# iigaset

**EN** Dear Customer,

Gigaset Communications GmbH is the legal successor to Siemens Home and Office Communication Devices GmbH & Co. KG (SHC), which in turn continued the Gigaset business of Siemens AG. Any statements made by Siemens AG or SHC that are found in the user guides should therefore be understood as statements of Gigaset Communications GmbH.

We hope you enjoy your Gigaset.

**DE** Sehr geehrte Kundin, sehr geehrter Kunde, die Gigaset Communications GmbH ist Rechtsnachfolgerin der Siemens Home and Office Communication Devices GmbH & Co. KG (SHC), die ihrerseits das Gigaset-Geschäft der Siemens AG fortführte. Etwaige Erklärungen der Siemens AG oder der SHC in den Bedienungsanleitungen sind daher als Erklärungen der Gigaset Communications GmbH zu verstehen.

Wir wünschen Ihnen viel Freude mit Ihrem Gigaset.

**FR** Chère Cliente, Cher Client,

la société Gigaset Communications GmbH succède en droit à Siemens Home and Office Communication Devices GmbH & Co. KG (SHC) qui poursuivait elle-même les activités Gigaset de Siemens AG. Donc les éventuelles explications de Siemens AG ou de SHC figurant dans les modes d'emploi doivent être comprises comme des explications de Gigaset Communications GmbH.

Nous vous souhaitons beaucoup d'agrément avec votre Gigaset.

**IT** Gentile cliente,

la Gigaset Communications GmbH è successore della Siemens Home and Office Communication Devices GmbH & Co. KG (SHC) che a sua volta ha proseguito l'attività della Siemens AG. Eventuali dichiarazioni della Siemens AG o della SHC nei manuali d'istruzione, vanno pertanto intese come dichiarazioni della Gigaset Communications GmbH. Le auguriamo tanta soddisfazione con il vostro Gigaset.

**NL** Geachte klant,

Gigaset Communications GmbH is de rechtsopvolger van Siemens Home and Office Communication Devices GmbH & Co. KG (SHC), de onderneming die de Gigaset-activiteiten van Siemens AG heeft overgenomen. Eventuele uitspraken of mededelingen van Siemens AG of SHC in de gebruiksaanwijzingen dienen daarom als mededelingen van Gigaset Communications GmbH te worden gezien.

Wij wensen u veel plezier met uw Gigaset.

**ES** Estimado cliente,

la Gigaset Communications GmbH es derechohabiente de la Siemens Home and Office Communication Devices GmbH & Co. KG (SHC) que por su parte continuó el negocio Gigaset de la Siemens AG. Las posibles declaraciones de la Siemens AG o de la SHC en las instrucciones de uso se deben entender por lo tanto como declaraciones de la Gigaset Communications GmbH.

Le deseamos que disfrute con su Gigaset.

**PT** SCaros clientes,

Gigaset Communications GmbH é a sucessora legal da Siemens Home and Office Communication Devices GmbH & Co. KG (SHC), que, por sua vez, deu continuidade ao sector de negócios Gigaset, da Siemens AG. Quaisquer declarações por parte da Siemens AG ou da SHC encontradas nos manuais de utilização deverão, portanto, ser consideradas como declarações da Gigaset Communications GmbH. Desejamos que tenham bons momentos com o seu Gigaset. **DA** Kære Kunde,

Gigaset Communications GmbH er retlig efterfølger til Siemens Home and Office Communication Devices GmbH & Co. KG (SHC), som fra deres side videreførte Siemens AGs Gigaset-forretninger. Siemens AGs eller SHCs eventuelle forklaringer i betjeningsvejledningerne skal derfor forstås som Gigaset Communications GmbHs forklaringer. Vi håber, du får meget glæde af din Gigaset.

#### **FI** Arvoisa asiakkaamme,

Gigaset Communications GmbH on Siemens Home and Office Communication Devices GmbH & Co. KG (SHC)-yrityksen oikeudenomistaja, joka jatkoi puolestaan Siemens AG:n Gigaset-liiketoimintaa. Käyttöoppaissa mahdollisesti esiintyvät Siemens AG:n tai SHC:n selosteet on tämän vuoksi ymmärrettävä Gigaset Communications GmbH:n selosteina.

Toivotamme Teille paljon iloa Gigaset-laitteestanne.

**SV** Kära kund,

Gigaset Communications GmbH övertar rättigheterna från Siemens Home and Office Communication Devices GmbH & Co. KG (SHC), som bedrev Gigaset-verksamheten efter Siemens AG. Alla förklaringar från Siemens AG eller SHC i användarhandboken gäller därför som förklaringar från Gigaset Communications GmbH.

Vi önskar dig mycket nöje med din Gigaset.

**NO** Kjære kunde,

Gigaset Communications GmbH er rettslig etterfølger etter Siemens Home and Office Communication Devices GmbH & Co. KG (SHC), som i sin tur videreførte Gigaset-geskjeften i Siemens AG. Eventuelle meddelelser fra Siemens AG eller SHC i bruksanvisningene er derfor å forstå som meddelelser fra Gigaset Communications GmbH.

Vi håper du får stor glede av din Gigaset-enhet.

#### **EL** Αγαπητή πελάτισσα, αγαπητέ πελάτη,

η Gigaset Communications GmbH είναι η νομική διάδοχος της Siemens Home and Office Communication Devices GmbH & Co. KG (SHC), η οποία έχει αναλάβει την εμπορική δραστηριότητα Gigaset της Siemens AG. Οι δηλώσεις της Siemens AG ή της SHC στις οδηγίες χρήσης αποτελούν επομένως δηλώσεις της Gigaset Communications GmbH. Σας ευχόμαστε καλή διασκέδαση με τη συσκευή σας Gigaset.

**HR** Poštovani korisnici,

Gigaset Communications GmbH pravni je sljednik tvrtke Siemens Home and Office Communication Devices GmbH & Co. KG (SHC), koji je nastavio Gigaset poslovanje tvrtke Siemens AG. Zato sve izjave tvrtke Siemens AG ili SHC koje se nalaze u uputama za upotrebu treba tumačiti kao izjave tvrtke Gigaset Communications GmbH.

Nadamo se da sa zadovoljstvom koristite svoj Gigaset uređaj.

**SL** Spoštovani kupec!

Podjetje Gigaset Communications GmbH je pravni naslednik podjetja Siemens Home and Office Communication Devices GmbH & Co. KG (SHC), ki nadaljuje dejavnost znamke Gigaset podjetja Siemens AG. Vse izjave podjetja Siemens AG ali SHC v priročnikih za uporabnike torej veljajo kot izjave podjetja Gigaset Communications GmbH.

Želimo vam veliko užitkov ob uporabi naprave Gigaset.

Issued by Gigaset Communications GmbH Schlavenhorst 66, D-46395 Bocholt Gigaset Communications GmbH is a trademark licensee of Siemens AG

© Gigaset Communications GmbH 2008 All rights reserved. Subject to availability. Rights of modifications reserved.

www.gigaset.com

# Gigaset

#### **CS** Vážení zákazníci,

společnost Gigaset Communications GmbH je právním nástupcem společnosti Siemens Home and Office Communication Devices GmbH & Co. KG (SHC), která dále přejala segment produktů Gigaset společnosti Siemens AG. Jakékoli prohlášení společnosti Siemens AG nebo SHC, které naleznete v uživatelských příručkách, je třeba považovat za prohlášení společnosti Gigaset Communications GmbH. Doufáme, že jste s produkty Gigaset spokojeni.

#### **SK** Vážený zákazník,

Spoločnosť Gigaset Communications GmbH je právnym nástupcom spoločnosti Siemens Home and Office Communication Devices GmbH & Co. KG (SHC), ktorá zasa pokračovala v činnosti divízie Gigaset spoločnosti Siemens AG. Z tohto dôvodu je potrebné všetky vyhlásenia spoločnosti Siemens AG alebo SHC, ktoré sa nachádzajú v používateľských príručkách, chápať ako vyhlásenia spoločnosti Gigaset Communications GmbH. Veríme, že budete so zariadením Gigaset spokojní.

#### **RO** Stimate client,

Gigaset Communications GmbH este succesorul legal al companiei Siemens Home and Office Communication Devices GmbH & Co. KG (SHC), care, la rândul său, a continuat activitatea companiei Gigaset a Siemens AG. Orice afirmaţii efectuate de Siemens AG sau SHC şi incluse în ghidurile de utilizare vor fi, prin urmare, considerate a aparține Gigaset Communications GmbH.

Sperăm ca produsele Gigaset să fie la înălţimea dorinţelor dvs.

**SR** Poštovani potrošaču,

Gigaset Communications GmbH je pravni naslednik kompanije Siemens Home and Office Communication Devices GmbH & Co. KG (SHC), kroz koju je nastavljeno poslovanje kompanije Gigaset kao dela Siemens AG. Stoga sve izjave od strane Siemens AG ili SHC koje se mogu naći u korisničkim uputstvima treba tumačiti kao izjave kompanije Gigaset Communications GmbH.

Nadamo se da ćete uživati u korišćenju svog Gigaset uređaja.

**BG** Уважаеми потребители,

Gigaset Communications GmbH е правоприемникът на Siemens Home and Office Communication Devices GmbH & Co. KG (SHC), която на свой ред продължи бизнеса на подразделението Siemens AG. По тази причина всякакви изложения, направени от Siemens AG или SHC, които се намират в ръководствата за потребителя, следва да се разбират като изложения на Gigaset Communications GmbH.

Надяваме се да ползвате с удоволствие вашия Gigaset.

**HU** Tisztelt Vásárló!

A Siemens Home and Communication Devices GmbH & Co. KG (SHC) törvényes jogutódja a Gigaset Communications GmbH, amely a Siemens AG Gigaset üzletágának utódja. Ebből következően a Siemens AG vagy az SHC felhasználói kézikönyveiben található bármely kijelentést a Gigaset Communications GmbH kijelentésének kell tekinteni. Reméljük, megelégedéssel használja Gigaset készülékét.

#### **PL** Szanowny Kliencie,

Firma Gigaset Communications GmbH jest spadkobiercą prawnym firmy Siemens Home and Office Communication Devices GmbH & Co. KG (SHC), która z kolei przejęła segment produktów Gigaset od firmy Siemens AG. Wszelkie oświadczenia firm Siemens AG i SHC, które można znaleźć w instrukcjach obsługi, należy traktować jako oświadczenia firmy Gigaset Communications GmbH.

Życzymy wiele przyjemności z korzystania z produktów Gigaset.

#### **TR** Sayın Müşterimiz,

Gigaset Communications GmbH, Siemens AG'nin Gigaset işletmesini yürüten Siemens Home and Office Communication Devices GmbH & Co. KG (SHC)'nin yasal halefidir. Kullanma kılavuzlarında bulunan ve Siemens AG veya SHC tarafından yapılan bildiriler Gigaset Communications GmbH tarafından yapılmış bildiriler olarak algılanmalıdır.

Gigaset'ten memnun kalmanızı ümit ediyoruz.

#### **RU** Уважаемыи покупатель!

Компания Gigaset Communications GmbH является правопреемником компании Siemens Home and Office Communication Devices GmbH & Co. KG (SHC), которая, в свою очередь, приняла подразделение Gigaset в свое управление от компании Siemens AG. Поэтому любые заявления, сделанные от имени компании Siemens AG или SHC и встречающиеся в руководствах пользователя, должны восприниматься как заявления компании Gigaset Communications GmbH.

Мы надеемся, что продукты Gigaset удовлетворяют вашим требованиям.

Issued by Gigaset Communications GmbH Schlavenhorst 66, D-46395 Bocholt Gigaset Communications GmbH is a trademark licensee of Siemens AG

© Gigaset Communications GmbH 2008 All rights reserved. Subject to availability. Rights of modifications reserved.

www.gigaset.com

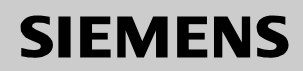

# Soyez inspiré

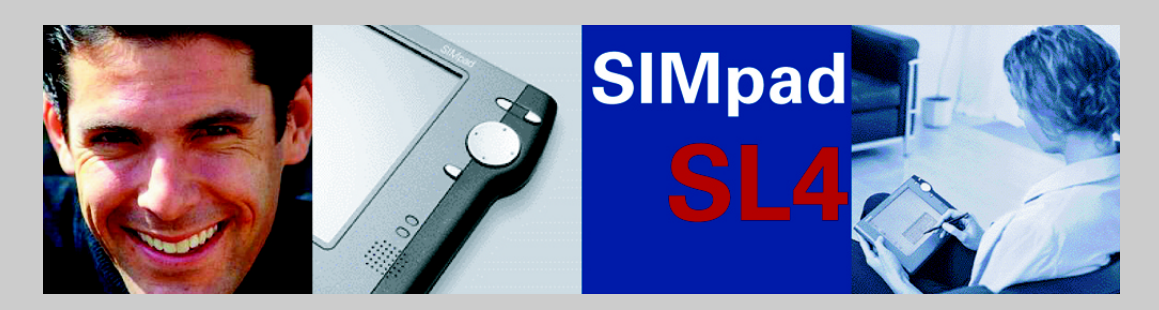

**Guide de l'utilisateur** et consignes de sécurité  $\bigwedge$ 

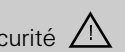

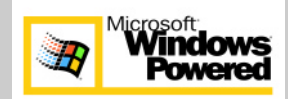

# <span id="page-3-2"></span><span id="page-3-0"></span>**Informations générales**

# <span id="page-3-1"></span>**Consignes de sécurité**

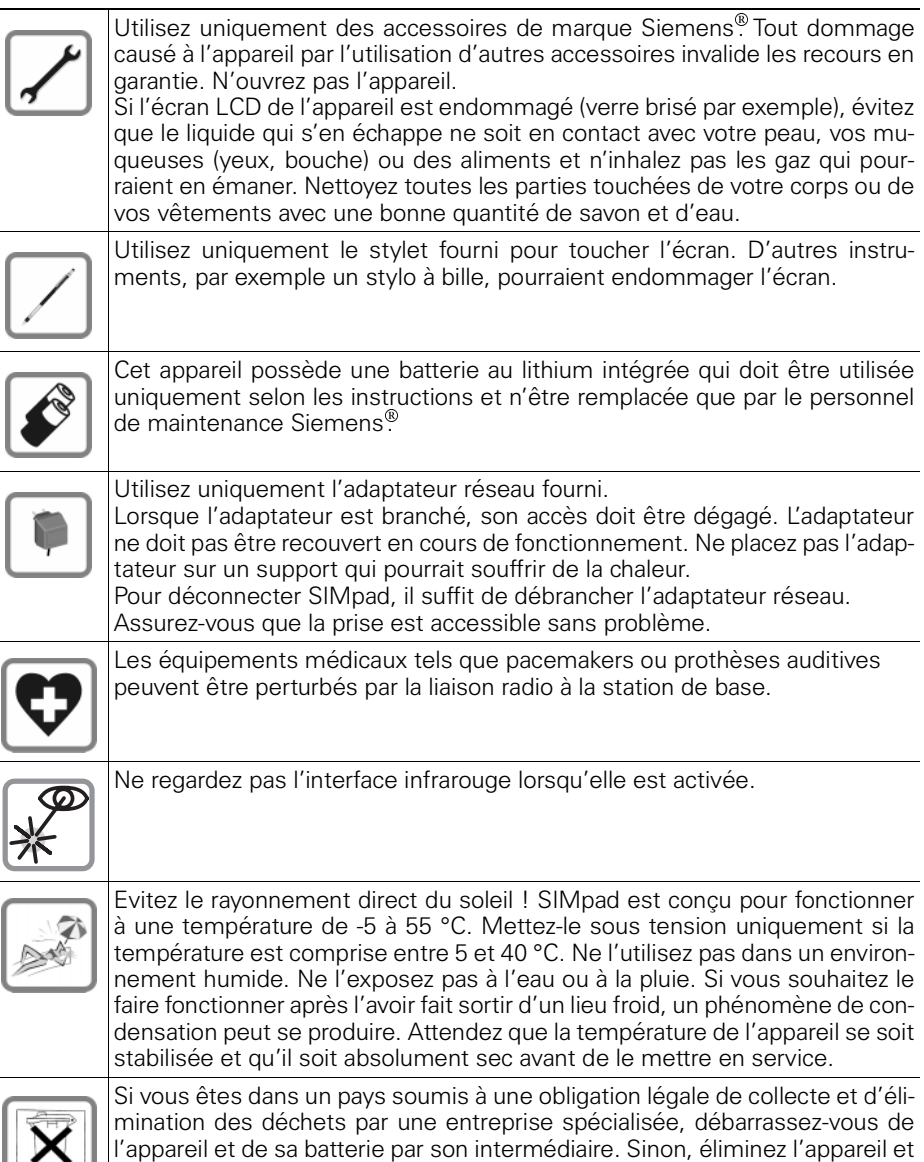

sa batterie séparément des autres déchets ménagers.

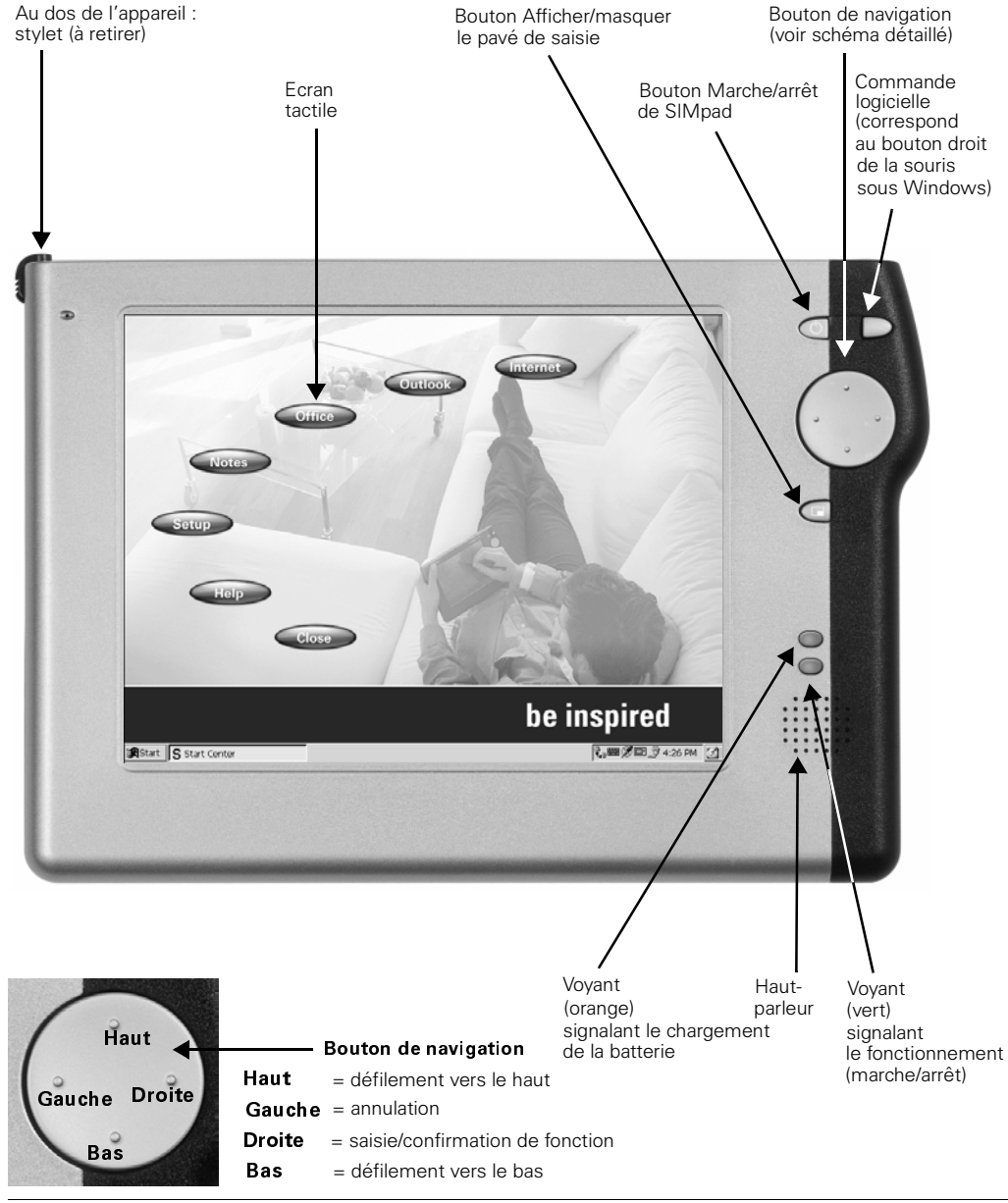

# <span id="page-4-0"></span>Vue de face avec les éléments de commande

Vue de face avec les éléments de commande

<span id="page-5-0"></span>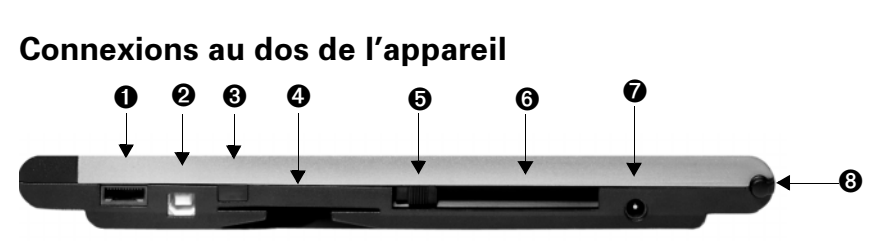

Vue arrière de l'appareil avec prises et emplacements d'entrée/sortie

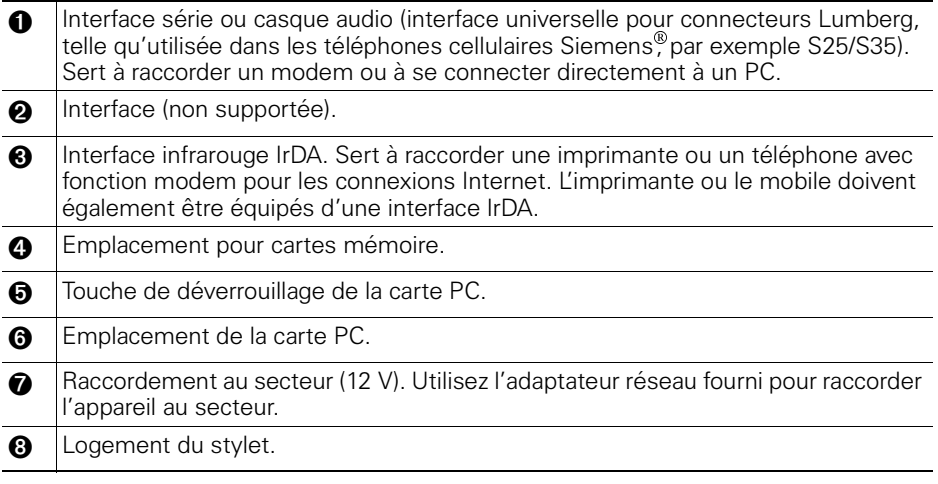

# **Cher client,**

Votre opinion est importante pour nous et nous souhaiterions la solliciter ! Prenez quelques minutes pour compléter notre questionnaire sur Internet :

#### http://www.siemens.com/customersurvey

Tous les participants auront la possibilité de gagner à nos tirages au sort réguliers.

# **Merci beaucoup.**

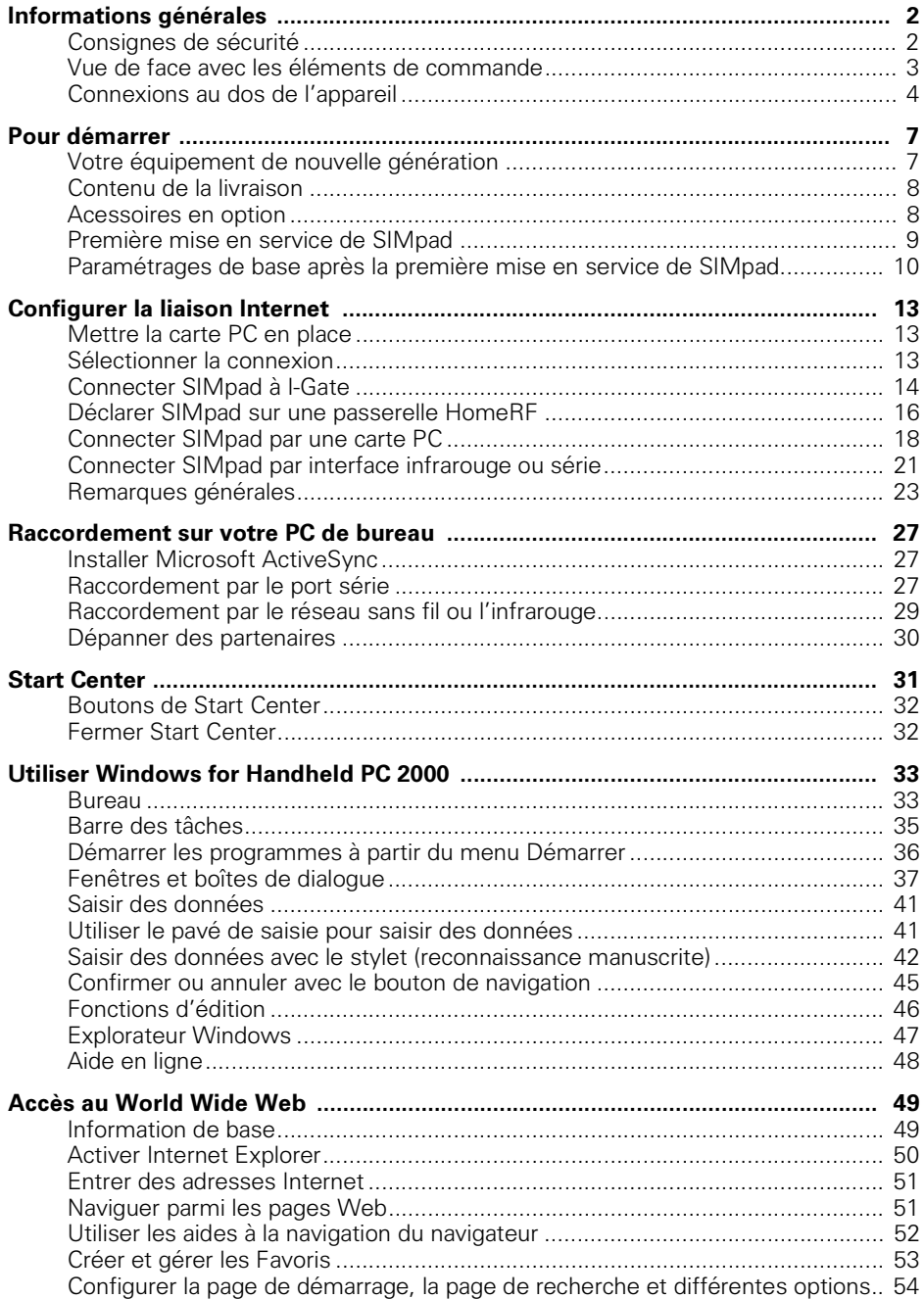

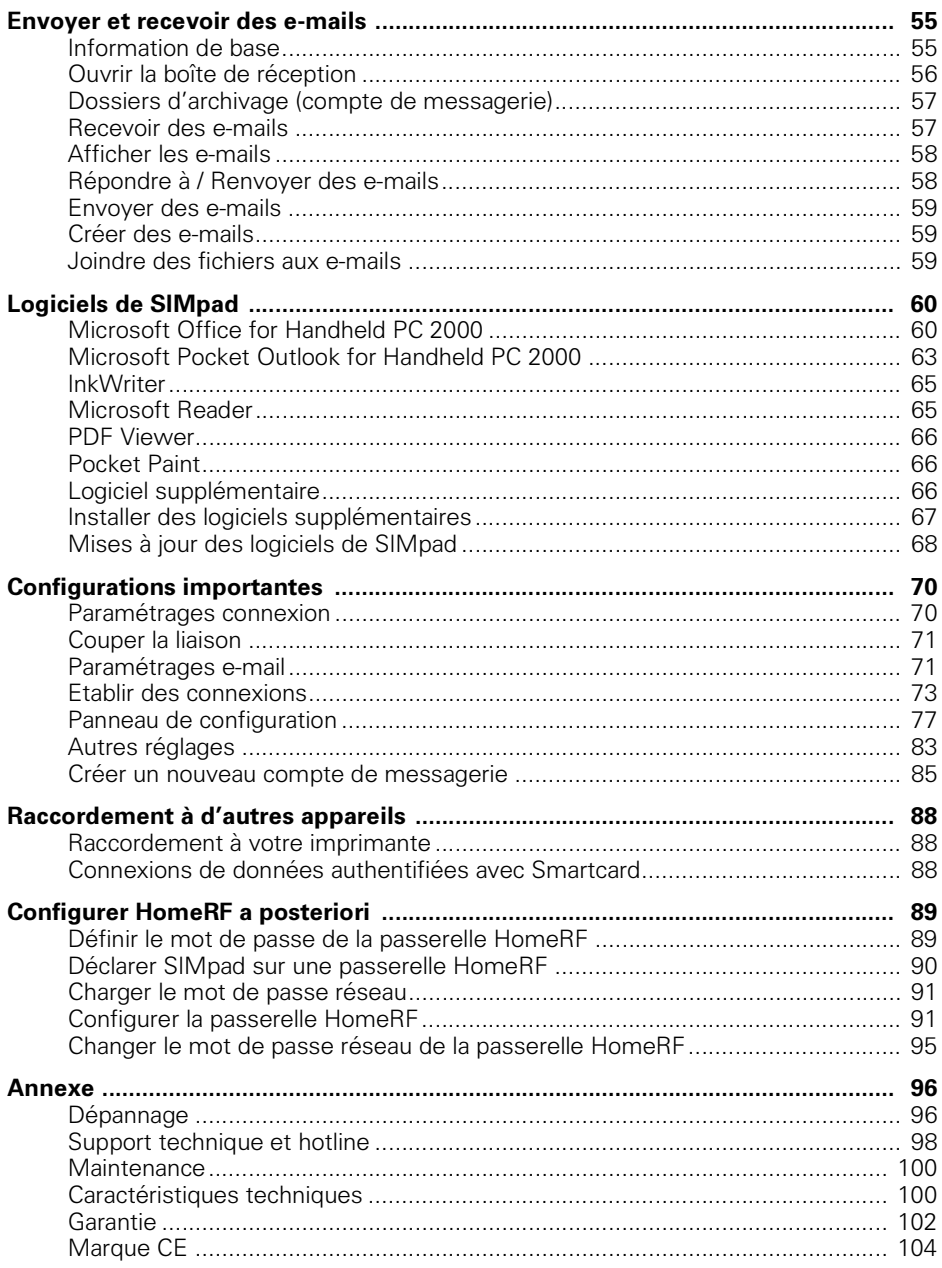

# <span id="page-8-0"></span>**Pour démarrer**

Félicitations. Vous venez d'acquérir **SIMpad SL4** (appelé simplement **SIMpad** dans ce manuel), un équipement mobile fonctionnant avec le système d'exploitation Microsoft<sup>®</sup> Windows<sup>®</sup> for Handheld PC 2000.

Votre SIMpad fait partie d'une nouvelle classe d'équipements appelés webpads. La grande taille de l'écran fournit aux utilisateurs un affichage des informations réellement meilleur que celui qui est proposé par les appareils mobiles actuels (palmtops, PC de poche ou téléphones cellulaires). Cela facilite le travail et fait de son utilisation une expérience authentique.

La taille et les fonctions de SIMpad vous permettent d'avoir actualisées à portée de main vos informations professionnelles et personnelles les plus importantes. Votre SIMpad supporte la dernière version de Microsoft<sup>®</sup> Pocket Outlook, si bien que vous pouvez vérifier vos e-mails et gérer vos rendez-vous et vos contacts alors que vous êtes en déplacement.

Si vous connaissez d'autres produits Microsoft<sup>®</sup> Windows et PC portables, vous noterez que votre SIMpad possède bon nombre de leurs caractéristiques, ce qui vous aidera à être effectif plus rapidement.

## <span id="page-8-1"></span>Votre équipement de nouvelle génération

SIMpad est maniable, facile à utiliser et idéal pour un accès mobile à Internet. Avec SIMpad, vous pouvez :

- surfer sur le Web, c'est-à-dire récupérer des informations, effectuer des recherches, vous joindre à des forums de discussion ou commander des articles
- accéder au réseau dans votre environnement de travail, par W-LAN. Vous avez ainsi accès à toutes vos données, où que vous soyez, dans votre salon, en train de travailler sur votre poste de travail ou sur un poste distant, ou partout où vous pouvez recevoir le signal
- accéder à vos données, surfer sur le Web, envoyer et recevoir des emails et vérifier vos rendez-vous et vos tâches alors que vous êtes en déplacement
- lire des rapports, traiter des textes, créer des tableaux et relire des présentations en utilisant Pocket Office for Handheld PC 2000
- échanger des données avec d'autres équipements, par exemple avec des PC ou des mobiles, ou imprimer des données.

# <span id="page-9-0"></span>**Contenu de la livraison**

Le carton contient :

- un SIMpad
- trois stylets, dont l'un rangé dans le logement correspondant
- un adaptateur réseau
- un câble de raccordement PC série
- un CD-ROM avec les logiciels Microsoft<sup>®</sup> ActiveSync<sup>®</sup> et Microsoft<sup>®</sup> Pocket Outlook 2000 (\*)
- un paquet de documentation avec guides de l'utilisateur et licences logicielles

(\*) Caractéristiques PC :

Microsoft ActiveSync :

- processeur 486/66DX ou version supérieure (Pentium<sup>®</sup> 90 recommandé),
- 16 Mo de RAM pour Windows 95/98,
- processeur Pentium, 32 Mo de RAM (64 Mo recommandé) pour station de travail Windows NT<sup>®</sup> 4.0 avec Service Pack 3 ou version supérieure, ou Windows 2000 (processeur Pentium : 166 MHz nécessaire),
- 10-50 Mo d'espace disponible sur le disque dur,
- lecteur CD,
- port COM (9 ou 25 contacts).

Microsoft Outlook 2000 :

- 153 Mo d'espace disponible sur le disque dur,
- 24 Mo de RAM recommandé.

## <span id="page-9-1"></span>**Acessoires en option**

Vous pouvez trouver la sélection actuelle d'accessoires en option sur le portail SIMpad, à l'adresse suivante :

http://www.my-siemens.com/simpad

# <span id="page-10-0"></span>**Première mise en service de SIMpad**

Avant de mettre en service SIMpad pour la première fois, il est impératif de lire les **consignes de sécurité** de la [page 2](#page-3-2) !

Avant la première mise en service de SIMpad, sa batterie doit être chargée pendant au moins **une heure** ; pour cela, connectez l'adaptateur réseau à SIMpad et à la prise d'alimentation. La charge est signalée par le voyant orange sur SIMpad.

#### **Baccordement au secteur**

Utilisez l'adaptateur réseau fourni. Branchez la petite fiche dans la prise correspondante à l'arrière de l'appareil (indiquée par la flèche).

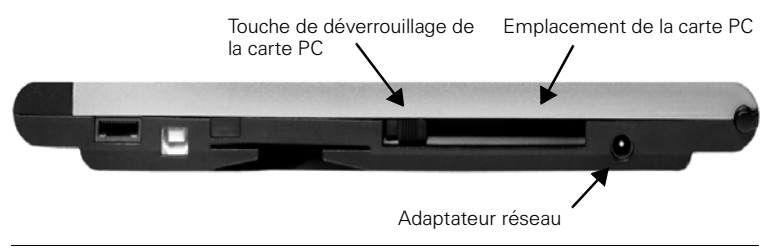

Arrière de l'appareil

#### **Activer SIMpad**

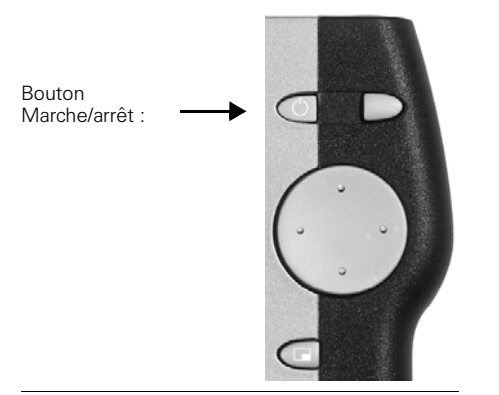

#### **Bouton Marche/arrêt**

Pour mettre sous tension votre SIMpad, appuyez sur le bouton de la droite de l'écran au-dessus du bouton de navigation. Si l'écran reste sombre, appuyez à nouveau sur le bouton  $\Box$ .

Après la première mise sous tension de SIMpad, un écran en damier s'affiche pendant quelques secondes.

# <span id="page-11-0"></span>Paramétrages de base après la première mise en service de **SIMpad**

Un écran de bienvenue s'affiche après la première mise en service de SIMpad. Suivez les instructions sur écran. A la suite, plusieurs paramétrages de base importants sont demandés.

#### **Calibrage d'écran**

Après la mise en service de l'appareil, vous devez calibrer l'écran. Le calibrage est nécessaire pour permettre à l'écran tactile de réagir correctement à la pression.

Utilisez uniquement le stylet fourni pour toucher l'écran. Assurezvous de ne pas toucher l'écran avec autre chose que le stylet en cours de fonctionnement ! Vous trouverez plus d'informations sur l'utilisation du stylet au

[chapitre "Remarques sur le stylet" page 26.](#page-27-0)

Tapez avec le stylet en plein milieu de la croix affichée. Maintenez le stylet dans cette position pendant environ 1 seconde. La croix est déplacée à un autre endroit. Tapez à nouveau au centre de la croix. Répétez le processus jusqu'à ce que le calibrage soit achevé.

#### **Saisie de la date et de l'heure**

Une boîte de dialogue apparaît d'abord pour donner le fuseau horaire. Si vous vous trouvez dans un autre fuseau horaire que celui qui est affiché, vous pouvez sélectionner la bonne zone dans la fenêtre de sélection.

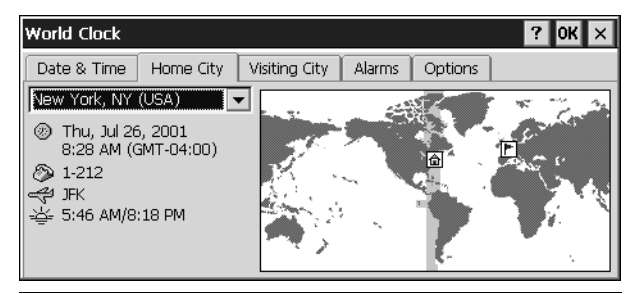

Boîte de dialogue Horloge onglet Fuseau horaire

Pour mettre fin à la procédure, tapez en haut à droit de la boîte de dialogue sur **OK** 

Une nouvelle boîte de dialogue s'affiche ensuite ; vous pouvez y entrer la date et l'heure.

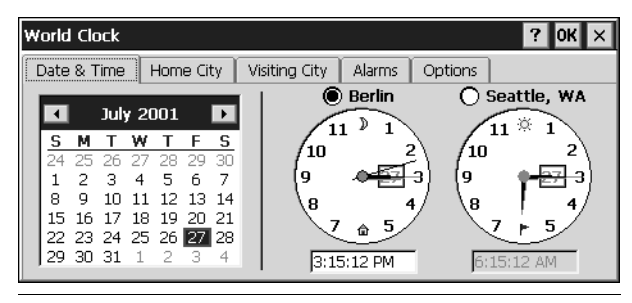

Boîte de dialogue Horloge onglet Date/Heure

Tapez avec le stylet sur l'année. Utilisez maintenant les touches fléchées et pour sélectionner l'année. Pour paramétrer le mois, tapez le mois et choisissez le mois actuel dans la liste affichée. Après avoir sélectionné le mois, tapez sur la date actuelle.

Tapez dans le champ de l'heure actuelle sur les trois zones : heures, minutes et secondes. Lorsqu'une zone apparaît en bleu, vous pouvez saisir une nouvelle valeur. Pour cela, tapez sur les touches numérotées du pavé de saisie. Tapez sur  $\overline{\text{OK}}$ .

#### **Propriétés du détenteur**

Après avoir saisi la date et l'heure, une boîte de dialogue dans laquelle vous pouvez saisir vos données personnelles apparaît.

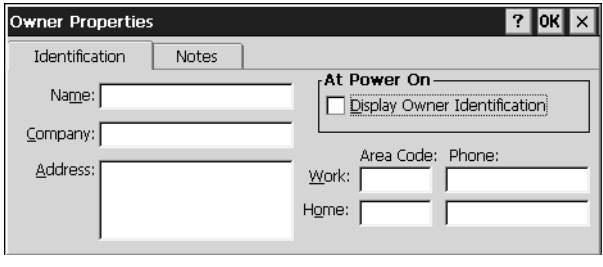

Boîte de dialogue Propriétés du détenteur

Entrez le nom, la société, l'adresse etc. dans les champs prévus. Si vous ne savez pas quoi entrer dans un champ, laissez-le vide.

Pour saisir des données, tapez d'abord sur le champ souhaité. Puis tapez sur le caractère voulu du pavé de saisie.

Utilisez  $\leq$  (en haut à droite du pavé de saisie) pour supprimer tous les caractères saisis de façon erronée (voir [page 41](#page-42-1)).

Pour mettre fin à la procédure, tapez en haut à droit de la boîte de dialogue sur ok.

#### **Sauvegarder vos entrées**

Après avoir entré vos données personnelles ainsi que la date et l'heure, tapez sur Terminé. Le système vous demande ensuite si vous souhaitez sauvegarder vos données. Confirmez la demande par OK. Les données sont enregistrées. Un message de confirmation vous informe que les données ont bien été sauvegardées.

Ensuite, **Start Center** s'affiche sur l'écran (voir [page 27](#page-28-0) pour avoir plus de détails). Avant de pouvoir utiliser SIMpad pour surfer sur Internet, vous devez établir la liaison Internet.

# <span id="page-14-0"></span>**Configurer la liaison Internet**

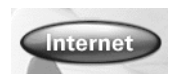

Utilisez le stylet pour taper sur le bouton Internet de **Start Center.** 

# <span id="page-14-1"></span>**Mettre la carte PC en place**

Si vous souhaitez accéder à Internet par SIMpad en utilisant une carte PC radio (I-Gate ou HomeRF), faites glisser la carte dans l'emplacement correspondant jusqu'à ce qu'elle s'encliquète. Assurez-vous que la partie colorée est tournée vers le haut. Pour retirer la carte, appuyez sur le bouton à côté de la carte PC.

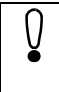

Si vous souhaitez accéder à Internet par SIMpad en utilisant une **autre** carte PC (pas I-Gate ou HomeRF), reportez-vous au [chapi](#page-19-1)[tre "Configurer le driver de carte PC et la connexion", page 18.](#page-19-1)

# <span id="page-14-2"></span>**Sélectionner la connexion**

La boîte de dialoque Sélectionner la connexion s'affiche.

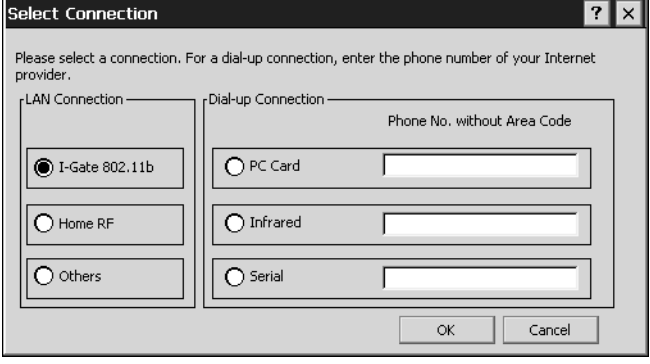

Boîte de dialogue Sélectionner la connexion

Tapez sur le cercle précédent l'option souhaitée. Si vous tapez sur Liaison commutée, entrez le numéro d'accès Internet de votre fournisseur dans le champ Numéro de téléphone sans indicatif. Puis tapez sur OK.

La suite de la procédure dépend de l'option sélectionnée dans la boîte de dialogue Sélectionner la connexion. Pour avoir plus d'informations, reportez-vous au chapitre correspondant.

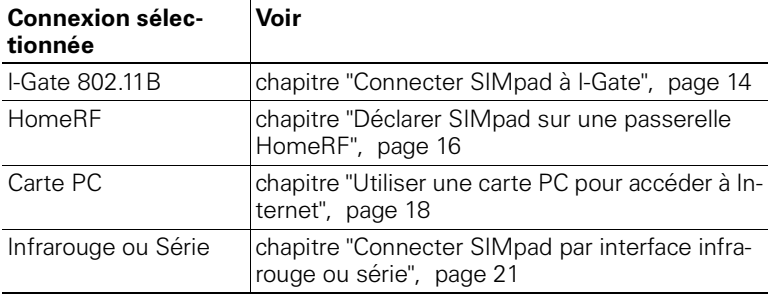

# <span id="page-15-0"></span>**Connecter SIMpad à I-Gate**

#### Conditions nécessaires

La carte PC I-Gate doit être enfichée dans SIMpad, avec son voyant vert allumé.

#### Connexion

La boîte de dialogue suivante apparaît.

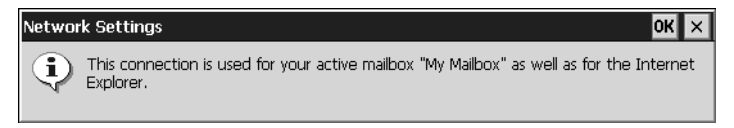

Boîte de dialogue Paramétrages du compte de messagerie

Tapez sur OK. Le système vous demande ensuite si vous souhaitez sauvegarder vos données. Confirmez la demande par OK. Les données sont sauvegardées de façon permanente. Un message de confirmation vous informe que les données ont bien été sauvegardées. Tapez sur OK.

Il y a maintenant deux options pour accéder à Internet en utilisant I-Gate.

#### **Raccordement au RNIS (raccordement privé)**

Pour cela, il faut que le point d'accès soit en réglage usine et déjà opérationnel (connecté au RNIS). D'autre part, le compte du fournisseur Internet doit être configuré dans le point d'accès.

Si c'est la première fois que vous utilisez SIMpad, Internet Explorer (voir [page 50](#page-51-0)) se met alors en route automatiquement. S'il s'agit d'une reconfiguration, vous devez maintenant ouvrir Internet Explorer en tapant sur *Internet* dans **Start Center**.

Vous pouvez maintenant configurer le compte du fournisseur Internet dans le point d'accès sur SIMpad. Pour cela, entrez l'adresse IP 10.0.0.254 dans le champ "Adresse" de Internet Explorer. Le site Internet de HTTP Manager dans lequel vous devez exécuter les assistants de connexion suivants s'ouvre.

- Paramètres de base
- Configuration de l'accès Internet
- Paramètres de sécurité

#### **Raccordement au LAN (réseau d'entreprise)**

Pour cela, il faut que le routeur d'accès soit installé et que l'accès Internet soit disponible. D'autre part, le point d'accès I-Gate LAN doit être connecté au réseau.

#### Par l'icône du panneau de configuration :

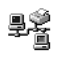

Tapez **deux fois** sur l'icône. La boîte de dialogue de configuration réseau s'affiche.

Entrez le nom de l'utilisateur du réseau et le mot de passe et tapez sur OK. SIMpad est maintenant raccordé au réseau LAN comme un PC de bureau normal.

#### **Connexion Internet**

La page d'accueil par défaut s'ouvre (voir page [page 50](#page-51-0)). Cela paramètre l'accès Internet ou la reconfiguration. Pour la première mise en service, nous vous recommandons de commencer par fermer Internet Explorer pour configurer votre compte e-mail. Pour cela, tapez sur Setup  $\rightarrow$  Paramétrages e-mail dans **Start Center** et continuez comme décrit au [chapi](#page-72-1)[tre "Paramétrages e-mail", page 71.](#page-72-1)

La configuration de la connexion Internet est alors terminée. Cependant, veuillez lire les remarques à partir de la [page 23.](#page-24-1)

Pour avoir des informations détaillées sur la configuration du point d'accès, reportez-vous au Guide de l'utilisateur I-Gate ou au portail SIMpad :

http://www.my-siemens.com/simpad

## <span id="page-17-0"></span>Déclarer SIMpad sur une passerelle HomeRF

Pour cela, la passerelle HomeRF (accessoire en option) doit être opérationnelle. Les instructions correspondantes se trouvent dans le manuel système de la passerelle HomeRF. La carte PC HomeRF doit être enfichée dans SIMpad.

La boîte de dialogue suivante apparaît.

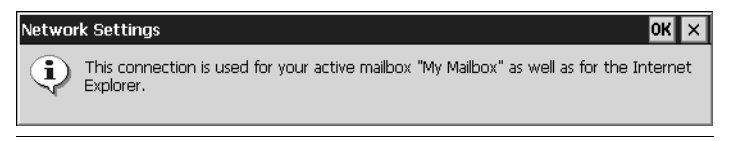

Boîte de dialogue Paramétrages du compte de messagerie

Tapez sur OK. SIMpad essaie alors d'établir une connexion à Internet. Comme SIMpad n'est pas encore enregistré sur la passerelle HomeRF, vous êtes d'abord invité à le faire.

#### Définir un mot de passe pour le réseau sans fil

Si vous n'avez pas encore déterminé de mot de passe pour le réseau sans fil, la boîte de dialogue suivante apparaît.

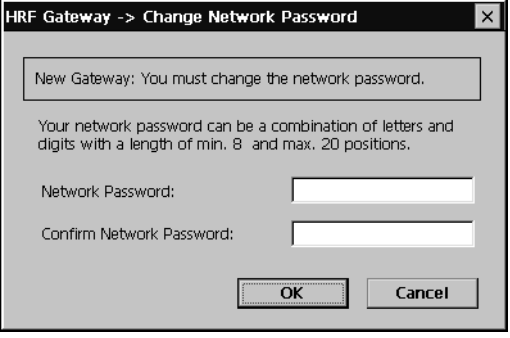

Boîte de dialogue Passerelle HRF  $\rightarrow$  Changer le mot de passe réseau

Définissez le mot de passe du réseau sans fil dans cette boîte de dialogue. Le mot de passe identifie toutes les composantes de votre réseau sans fil et empêche tout accès non autorisé aux différentes composantes du réseau. Le mot de passe peut contenir des lettres et des chiffres ; il doit avoir une longueur minimum de 8 et maximum de 20 caractères.

Retenez bien votre mot de passe. Vous devrez le saisir à nouveau lorsque vous voudrez incorporer de nouvelles composantes au réseau sans fil.

Puis tapez sur OK. Un message de confirmation vous informe que le mot de passe a bien été modifié. Tapez sur OK.

#### **Saisir les données d'accès Internet**

La boîte de dialogue suivante apparaît.

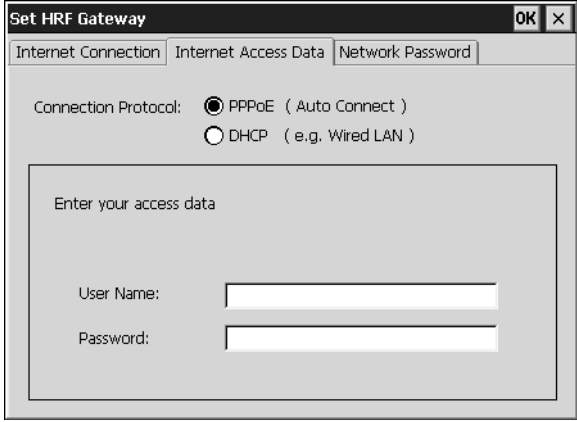

Boîte de dialoque Paramétrer la passerelle HRF onglet Données d'accès Internet

Entrez le nom de l'utilisateur et le mot de passe de l'accès Internet. Vous devez avoir reçu ces informations de votre fournisseur.

Tapez sur OK. La boîte de dialogue suivante apparaît. Suivez les instructions sur écran.

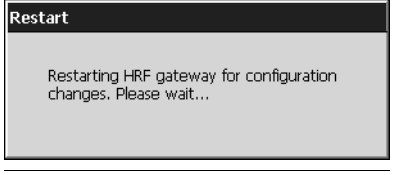

Boîte de dialogue Redémarrage

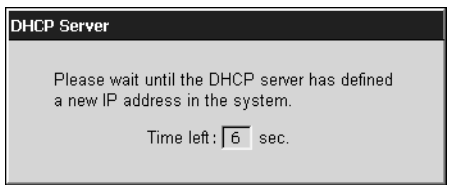

Boîte de dialoque Serveur DHCP

Un message de confirmation vous informe que la passerelle HomeRF a bien été configurée. Tapez sur OK.

Le système vous demande ensuite si vous souhaitez sauvegarder vos données. Confirmez la demande par OK. Les données sont sauvegardées de façon permanente. Un message de confirmation vous informe que les données ont bien été sauvegardées. Tapez sur OK.

Pour avoir plus d'informations sur les réglages (par exemple Configuration de HomeRF, établissement ou coupure de liaison ou mot de passe réseau), voir **chapitre "Configurer HomeRF a** posteriori" page 89.

Si c'est la première fois que vous utilisez SIMpad, Internet Explorer se met en route automatiquement. S'il s'agit d'une reconfiguration, vous devez ouvrir Internet Explorer en tapant sur Internet dans Start Center.

La page d'accueil par défaut s'ouvre (voir page [page 50](#page-51-0)). Cela paramètre l'accès Internet ou la reconfiguration. Pour la première mise en service, nous vous recommandons de commencer par fermer Internet Explorer pour configurer votre compte e-mail. Pour cela, tapez sur Setup  $\rightarrow$  Paramétrages e-mail dans **Start Center** et continuez comme décrit au [chapi](#page-72-1)[tre "Paramétrages e-mail", page 71.](#page-72-1)

La configuration de la connexion Internet est alors terminée. Cependant, veuillez lire les remarques à partir de la [page 23.](#page-24-1)

## <span id="page-19-0"></span>**Connecter SIMpad par une carte PC**

#### <span id="page-19-1"></span>Configurer le driver de carte PC et la connexion

Si vous souhaitez accéder à Internet par SIMpad en utilisant **une autre** carte PC (pas I-Gate ou HomeRF), vous devez d'abord installer le driver correspondant sur l'appareil. Vous pouvez le télécharger sur Internet, le copier sur votre PC et l'installer sur SIMpad en utilisant le logiciel Active-Sync (voir [page 27\)](#page-28-0).

Ensuite, vous devez configurer la connexion correspondant à cette carte PC. Pour cela, tapez sur Setup  $\rightarrow$  Réseau distant dans **Start Center** et continuez comme décrit au [chapitre "Créer de nouvelles connexions" page](#page-74-1) [73.](#page-74-1)

#### <span id="page-19-2"></span>**Utiliser une carte PC pour accéder à Internet**

La carte PC doit être enfichée dans SIMpad.

Dans **Start Center**, tapez sur Setup → Paramétrages connexion. Dans la boîte de dialogue Sélectionner la connexion, tapez sur le cercle précédant Carte PC et entrez le numéro d'accès Internet de votre fournisseur dans le champ Numéro de téléphone sans indicatif. Puis tapez sur OK.

La boîte de dialogue suivante apparaît.

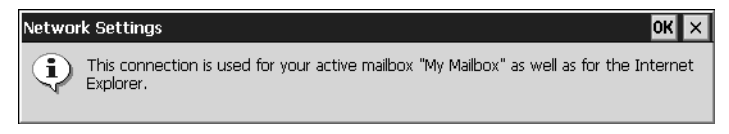

Boîte de dialogue Paramétrages du compte de messagerie

Tapez sur OK. La boîte de dialogue Paramétrages connexion apparaît avec la carte PC installée.

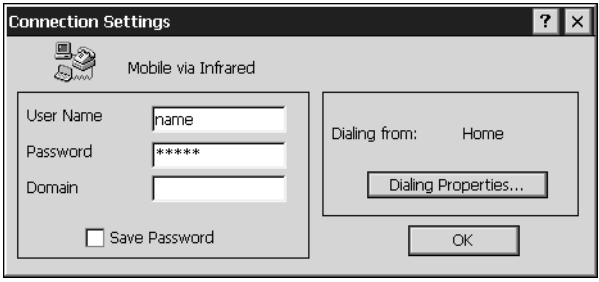

Boîte de dialogue Paramétrages connexion

Tapez sur les champs de saisie Nom d'utilisateur et Mot de passe et entrez les données que vous avez reçues de votre fournisseur de services Internet. Vous n'avez pas à remplir le champ Domaine. Pour renforcer la sécurité, le champ Mot de passe n'affiche que des astérisques lorsque vous entrez le mot de passe.

Vérifiez si le numéro de téléphone de votre fournisseur dans la boîte de dialogue Liaison commutée est correct. Si ce n'est pas le cas, tapez sur Propriétés de la numérotation... Le code du pays dans lequel vous êtes **actuellement** doit être spécifié dans le champ code régional (par exemple 49 pour l'Allemagne ou 41 pour la Suisse). Tapez sur OK.

Si vous cochez la case Enregistrer le mot de passe, vous n'aurez pas besoin de respécifier votre mot de passe à chaque fois que vous vous connectez. Si, toutefois, vous souhaitez empêcher que d'autres personnes n'utilisent votre accès SIMpad, par exemple, vous devez laisser cette case vide.

Tapez sur OK. Le système vous demande ensuite si vous souhaitez sauvegarder vos réglages. Confirmez la demande par OK. Les réglages sont sauvegardés de façon permanente. Un message de confirmation vous informe que les réglages ont bien été sauvegardés.

Tapez sur OK.

Si c'est la première fois que vous utilisez SIMpad, Internet Explorer (voir page [page 50](#page-51-0)) se met en route automatiquement. S'il s'agit d'une reconfiguration, vous devez ouvrir Internet Explorer en tapant sur *Internet* dans **Start Center**.

La boîte de dialogue Liaison commutée apparaît.

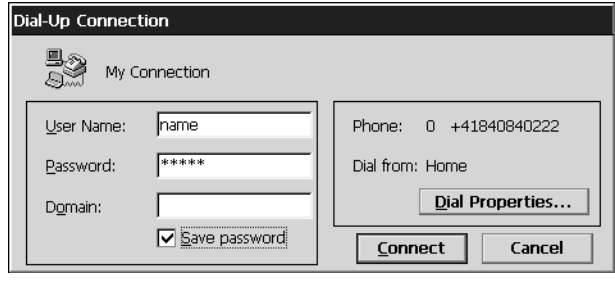

Boîte de dialogue Liaison commutée

Tapez sur Connecter. La page d'accueil par défaut s'ouvre. Cela paramètre l'accès Internet ou la reconfiguration. Pour la première mise en service, nous vous recommandons de commencer par fermer Internet Explorer pour configurer votre compte e-mail. Pour cela, tapez sur Setup  $\rightarrow$  Paramétrages e-mail dans **Start Center** et continuez comme décrit au [chapi](#page-72-1)[tre "Paramétrages e-mail", page 71.](#page-72-1)

La configuration de la connexion Internet est alors terminée. Cependant, veuillez lire les remarques à partir de la [page 23.](#page-24-1)

# <span id="page-22-0"></span>Connecter SIMpad par interface infrarouge ou série

#### **Remarques sur l'infrarouge**

La liaison par interface infrarouge fonctionne uniquement si l'interface infrarouge du téléphone cellulaire est activée. Vous trouverez la fonction correspondante dans les réglages de votre mobile. La vitesse de transmission de la liaison Internet dépend du modem du mobile et de la connexion entre le mobile et le fournisseur de services Internet. La connexion au téléphone cellulaire ne supporte aucun autre type d'échange de données typique de la téléphonie mobile (par exemple SMS).

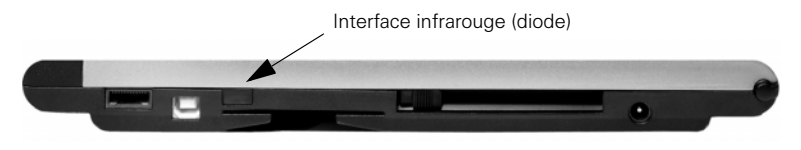

Interface série et infrarouge pour la connexion à un téléphone cellulaire

L'interface infrarouge permet la connexion à un mobile. Ce dernier doit disposer d'un modem intégré. Vous pouvez ainsi utiliser le mobile pour vous mettre en liaison avec un fournisseur d'accès Internet.

Pour la connexion infrarouge, le mobile doit aussi disposer d'une interface infrarouge. Les diodes infrarouges de SIMpad et du mobile doivent être en "contact visuel" et doivent être éloignées au maximum de 0,5 m l'une de l'autre.

#### **Remarques sur l'interface série**

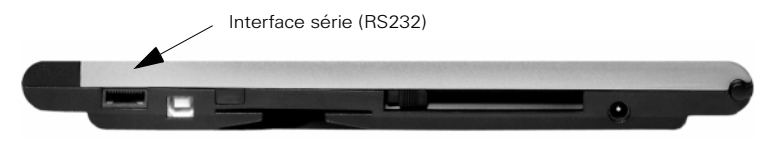

Interface série et emplacement de la carte PC pour la liaison par modem

Vous pouvez établir votre connexion Internet avec SIMpad par un modem directement raccordé à la prise téléphonique.

Vous pouvez utiliser un modem compatible Hayes (analogique ou RNIS) avec interface série. Pour cela, vous avez besoin d'un câble V.24 croisé (9 contacts) pour raccorder SIMpad au modem.

Citons, par exemple, comme modems compatibles ZyXEL<sup>®</sup> Omninet 56K Plus et U.S. Robotics<sup>®</sup> 56K (ce dernier uniquement pour les connexions Internet). Les modems RNIS appropriés sont ZyXEL<sup>®</sup> omni.net D et U.S. Robotics<sup>®</sup> COURIER (ce dernier uniquement pour les connexions Internet).

Si vous souhaitez utiliser un mobile avec modem par l'interface série, vous devez utiliser un adaptateur null-modem entre le câble de raccordement PC fourni et le câble de données correspondant du mobile. Cet adaptateur est disponible comme accessoire dans le commerce spécialisé.

#### **Paramétrages connexion**

La boîte de dialogue suivante apparaît.

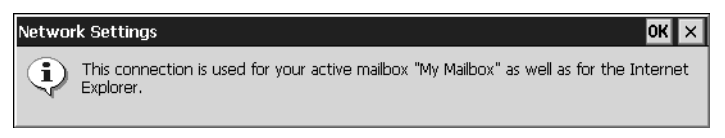

Boîte de dialogue Paramétrages du compte de messagerie

Tapez sur OK. La boîte de dialogue Paramétrages connexion apparaît.

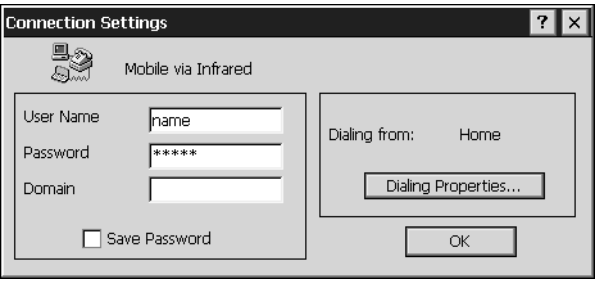

Boîte de dialogue Paramétrages connexion

Tapez sur les champs de saisie Nom d'utilisateur et Mot de passe et entrez les données que vous avez reçues de votre fournisseur de services Internet. Vous n'avez pas à remplir le champ Domaine. Pour renforcer la sécurité, le champ Mot de passe n'affiche que des astérisques lorsque vous entrez le mot de passe.

Vérifiez si le numéro de téléphone de votre fournisseur dans la boîte de dialogue Liaison commutée est correct. Si ce n'est pas le cas, tapez sur Propriétés de la numérotation... Le code du pays dans lequel vous êtes actuellement doit être spécifié dans le champ code régional (par exemple 49 pour l'Allemagne ou 41 pour la Suisse). Tapez sur OK.

Si vous cochez la case Enregistrer le mot de passe, vous n'aurez pas besoin de respécifier votre mot de passe à chaque fois que vous vous connectez. Si, toutefois, vous souhaitez empêcher que d'autres personnes n'utilisent votre accès SIMpad, par exemple, vous devez laisser cette case vide.

Tapez sur OK. Le système vous demande ensuite si vous souhaitez sauvegarder vos réglages. Confirmez la demande par OK. Les réglages sont sauvegardés de façon permanente. Un message de confirmation vous informe que les réglages ont bien été sauvegardés.

Tapez sur OK.

Si c'est la première fois que vous utilisez SIMpad, Internet Explorer (voir page [page 50](#page-51-0)) se met en route automatiquement. S'il s'agit d'une reconfiguration, vous devez ouvrir Internet Explorer en tapant sur *Internet* dans **Start Center**.

La boîte de dialogue Liaison commutée apparaît.

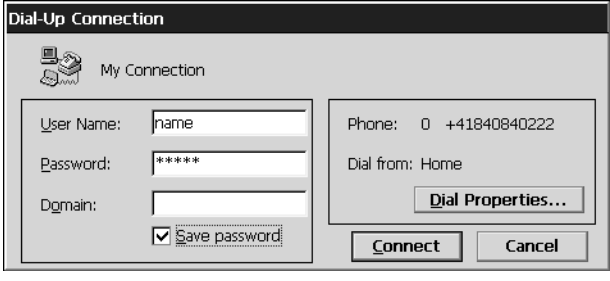

Boîte de dialoque Liaison commutée

Tapez sur Connecter. La page d'accueil par défaut s'ouvre. Cela paramètre l'accès Internet ou la reconfiguration. Pour la première mise en service, nous vous recommandons de commencer par fermer Internet Explorer pour configurer votre compte e-mail. Pour cela, tapez sur Setup  $\rightarrow$  Paramétrages e-mail dans **Start Center** et continuez comme décrit au [chapi](#page-72-1)[tre "Paramétrages e-mail", page 71.](#page-72-1)

La configuration de la connexion Internet est alors terminée. Cependant, faites attention aux remarques suivantes.

## <span id="page-24-0"></span>**Remarques générales**

#### <span id="page-24-1"></span>**Remarques sur la mise sous/hors tension**

Lorsque l'écran est noir, pressez le bouton **d** à droite de l'écran et au dessus du bouton de navigation. SIMpad est prêt à fonctionner immédiatement après son activation. L'écran montre l'interface utilisateur dans la configuration où vous l'avez laissé la dernière fois que vous vous en êtes servi.

Pour mettre SIMpad hors tension, pressez **b** 

0

Si vous n'avez pas utilisé SIMpad pendant un moment alors qu'il est sous tension, il se met automatiquement hors tension pour économiser l'énergie. Tant que l'alimentation est garantie (alimentation ca ou batterie suffisamment chargée), cela ne provoque pas la perte des données (voir "Remarques sur la batterie et la durée de sauvegarde des données").

Pour remettre l'appareil sous tension, pressez le bouton

Si vous mettez SIMpad hors tension en liaison commutée, alors que vous êtes connecté à Internet, cette connexion n'est pas coupée.

#### **Fonction de réinitialisation**

Si le système "est bloqué" (identifiable au fait que les saisies ne sont plus possibles), vous pouvez effectuer une réinitialisation. En dessous de l'appareil, vous trouverez une petite ouverture marquée RESET. Pressez le bouton de ce trou en utilisant le stylet. SIMpad redémarre. Si une simple réinitialisation ne supprime pas la défaillance, reportez-vous à "Dépannage", voir [page 96](#page-97-1).

Après une réinitialisation, le système vous redemande le calibrage, la date et l'heure.

#### Remarques sur la batterie et la durée de sauvegarde des données

Lorsque SIMpad est raccordé au secteur, la batterie intégrée n'est pas sollicitée. Si elle n'a pas sa pleine capacité, elle se charge automatiquement.

Si la batterie est entièrement déchargée, la charge dure environ 2 heures 30. Vous pouvez repérer que l'appareil est chargé lorsque le voyant orange sur le côté droit de l'écran est allumé. Après environ 1 heure 30, 70% de la capacité de la charge est atteinte.

Dès que vous utilisez SIMpad non raccordé au secteur, il tire son alimentation de la batterie. Lorsque la batterie est entièrement chargée, vous pouvez utiliser SIMpad **pendant 7 heures sans le raccorder au secteur** (en fonction des communications avec d'autres appareils et de la luminosité de l'écran paramétrée). Vous devez par conséquent réduire au maximum la luminosité de l'écran (voir [page 84](#page-85-0) pour le réglage de la luminosité).

Lorsque la capacité de charge de la batterie chute en dessous de 20%, vous en êtes averti sur écran. Lorsque la capacité de charge chute en dessous de 10%, vous devez recharger l'appareil.

Lorsque SIMpad est désactivé et non raccordé au secteur, vos données sont conservées pendant environ **10 jours** si la batterie est entièrement chargée.

Pensez à sauvegarder vos données importantes (voir [page 83\)](#page-84-0) ou à les transférer à un PC (voir [page 27\)](#page-28-0) si vous vous apprêtez à ne pas utiliser SIMpad pendant une période de temps prolongée et s'il n'est pas raccordé au secteur. Sinon, vos données seront **perdues.** 

#### <span id="page-27-0"></span>**Remarques sur le stylet**

L'écran est tactile. Le stylet fourni dans l'appareil est prévu pour toucher l'écran.

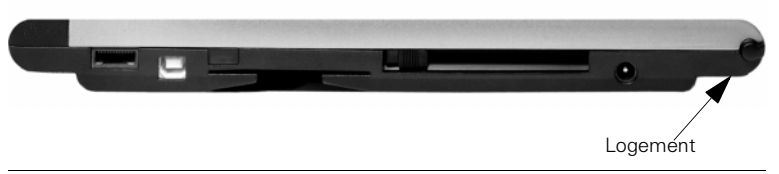

Dos de l'appareil avec l'emplacement pour le stylet

Conservez le stylet dans le logement prévu à cet effet au dos de l'appareil.

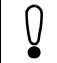

Utilisez uniquement le stylet fourni pour toucher l'écran.

# <span id="page-28-0"></span>**Baccordement sur votre PC de bureau**

Votre SIMpad fonctionne comme un appareil autonome. Cependant, pour tirer le maximum de votre SIMpad, il se peut que vous souhaitiez vous connecter à votre PC de bureau ou à votre portable.

Microsoft<sup>®</sup> ActiveSync® sert à l'échange de données entre votre PC et SIMpad. Ce programme est disponible sur le CD-ROM fourni.

Vous pouvez utiliser Microsoft ActiveSync pour synchroniser vos applications Outlook (Boîte de réception, Calendrier et Contacts) avec le PC. De même, vous pouvez transférer toute votre base de données de SIMpad à un PC connecté (fonction de sauvegarde) ou rétablir une version de sauvegarde de données du PC sur SIMpad (fonction de rétablissement). Vous pouvez aussi utiliser ActiveSync pour installer un logiciel supplémentaire sur SIMpad (voir [page 67\)](#page-68-0).

## <span id="page-28-1"></span>**Installer Microsoft ActiveSync**

Installez ActiveSync uniquement sur votre PC (il est déjà installé sur SIMpad).

Remarque : le transfert de données est commandé par le PC. Aucun RAS (Remote Access Service) ne doit être actif sur le PC.

Insérez le CD Microsoft ActiveSync dans votre PC. L'Assistant du Setup doit démarrer automatiquement. S'il ne démarre pas, cliquez sur Exécuter dans le menu *Démarrer*, puis tapez d: < setup, d'étant la lettre affectée à votre lecteur de CD-ROM.

L'assistant d'installation Microsoft ActiveSync commence la procédure, cliquez sur Suivant dans le premier écran.

L'écran suivant indique où les dossiers d'installation seront enregistrés. Si l'emplacement par défaut est OK, cliquez sur Suivant. Si vous souhaitez changer l'emplacement, cliquez simplement sur Modifier et opérez votre sélection, puis cliquez sur Suivant.

Vous pouvez raccorder votre SIMpad à un PC de bureau en utilisant une connexion série (avec le câble de raccordement PC série fourni), réseau (avec une carte PC en option) ou infrarouge (en utilisant le port infrarouge).

#### <span id="page-28-2"></span>**Raccordement par le port série**

Pour échanger des données avec un PC, vous pouvez utiliser l'interface série. Pour établir la connexion, vous avez besoin du câble de raccordement PC (fourni avec SIMpad).

Insérez l'extrémité 9 contacts du câble série dans un port série de votre PC de bureau.

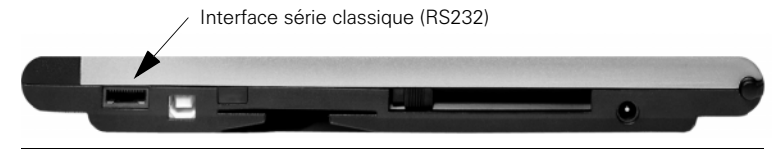

Interfaces série pour le raccordement au PC

Insérez entièrement l'extrémité plate du câble série, flèche vers le haut, dans le port série de votre SIMpad.

#### **Assistant partenaire**

La première fois que vous vous connectez, l'assistant Nouveau partenaire sur votre PC de bureau vous aide à établir un partenariat et configurer des options pour synchroniser vos données Pocket Outlook, vos messages email et vos fichiers entre votre SIMpad et votre PC de bureau.

Activez le programme ActiveSync sur votre PC.

La boîte de dialogue suivante apparaît.

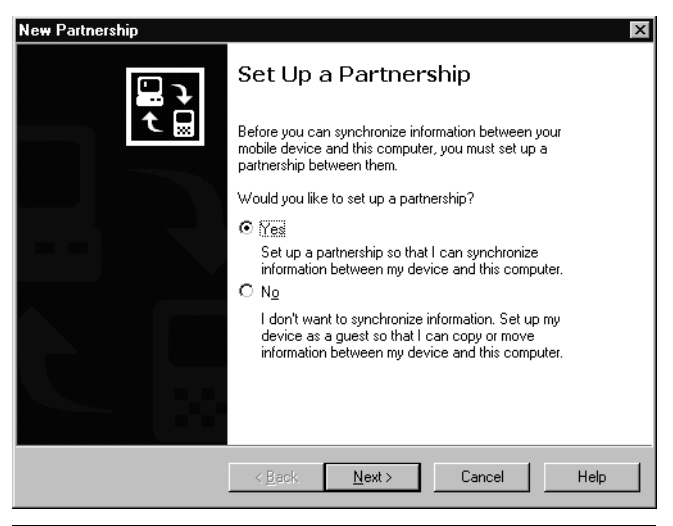

Boîte de dialogue Nouveau partenaire - 1

Cliquez sur Suivant. Une fenêtre dans laquelle vous pouvez sélectionner un programme pour synchroniser vos informations personnelles apparaît alors. La fenêtre suivante apparaît par exemple si vous avez sélectionné Microsoft Outlook, et cliqué sur Suivant.

| Mobile Device<br>Desktop Computer<br>⊠ © Calendar<br>Microsoft Butlook<br>Channels<br>Channel Synchronization<br>☑ ∰ Contacts<br>Microsoft Butlook<br>√ स्थि Files<br>Synchronized Files<br>Di©⊒Inbox<br>Microsoft Dutlook<br><sup>জু</sup> ৰী Pocket Access<br>Microsoft Databases<br>Microsoft Qutlook<br>Tasks<br>To find out more about and to customize what gets synchronized, click<br>Settings<br>on that information type in the list and then click Settings. | Select the type of information you want to synchronize.<br>To synchronize a particular type of information, select its check box. To stop<br>synchronization of that information, clear its check box. |
|----------------------------------------------------------------------------------------------------|----------------------------------------------------------------------------------------------------|
|                                                                                                    |                                                                                                    |
|                                                                                                    |                                                                                                    |
|                                                                                                    |                                                                                                    |
|                                                                                                    |                                                                                                    |
|                                                                                                    |                                                                                                    |
|                                                                                                    |                                                                                                    |
|                                                                                                    |                                                                                                    |
|                                                                                                    |                                                                                                    |
|                                                                                                    |                                                                                                    |

Boîte de dialoque Nouveau partenaire - 2

Vous pouvez maintenant sélectionner les applications Outlook souhaitées ici.

Puis cliquez sur Suivant.

Tous les e-mails, rendez-vous et contacts seront transférés à votre SIMpad ou synchronisés. Vous pouvez aussi copier des fichiers que vous avez créés sur le PC (par exemple Word, Excel ou PowerPoint) sur l'Explorateur de SIMpad.

## <span id="page-30-0"></span>**Raccordement par le réseau sans fil ou l'infrarouge**

Lorsque la connexion a été établie avec le PC souhaité, vous pouvez synchroniser ou déconnecter ActiveSync directement à partir de votre SIMpad. Pour cela, tapez sur *Démarrer*  $\rightarrow$  *Programmes*  $\rightarrow$  *Communications*  $\rightarrow$  Active Sync.

Dans la boîte de dialogue ActiveSync qui s'affiche maintenant, vous pouvez choisir la méthode de connexion souhaitée dans la liste déroulante (par exemple port série, réseau local sans fil ou infrarouge).

### <span id="page-31-0"></span>Dépanner des partenaires

SIMpad est conçu pour détecter automatiquement le type de connexion et s'auto-configurer pour communiquer avec votre PC de bureau. Cependant, si vous n'arrivez pas à établir une connexion entre votre SIMpad et votre PC de bureau, suivez les étapes suivantes.

- 1. Vérifiez que le câble de raccordement PC série est connecté à votre SIMpad.
- 2. Vérifiez avec Démarrer  $\rightarrow$  Programmes  $\rightarrow$  Communications  $\rightarrow$  Active-Sync si vous avez sélectionné la bonne méthode de connexion dans la liste déroulante.
- 3. Si vous continuez à avoir des difficultés pour effectuer la synchronisation, dans la boîte de dialogue Paramétrages connexion de la fenêtre Microsoft ActiveSync sur votre PC de bureau (voir ci-dessous), désactivez la case à cocher Autoriser pour le type de connexion que vous utilisez, puis cliquez sur OK. Débranchez le câble de raccordement série PC et rebranchez-le.
- 4. Après que la connexion a été désactivée, cochez à nouveau la case Autoriser appropriée puis cliquez sur OK pour activer à nouveau la connexion.

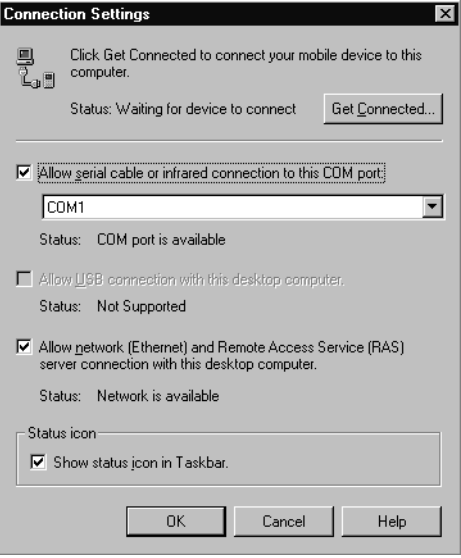

Boîte de dialogue Paramétrages connexion

Si ces étapes ne suffisent pas à corriger le problème, utilisez le programme d'aide ActiveSync ou reportez-vous aux FAQ du portail SIMpad http://www.my-siemens.com/simpad

# <span id="page-32-0"></span>**Start Center**

Les principales fonctions de SIMpad sont accessibles facilement par **Start Center** 

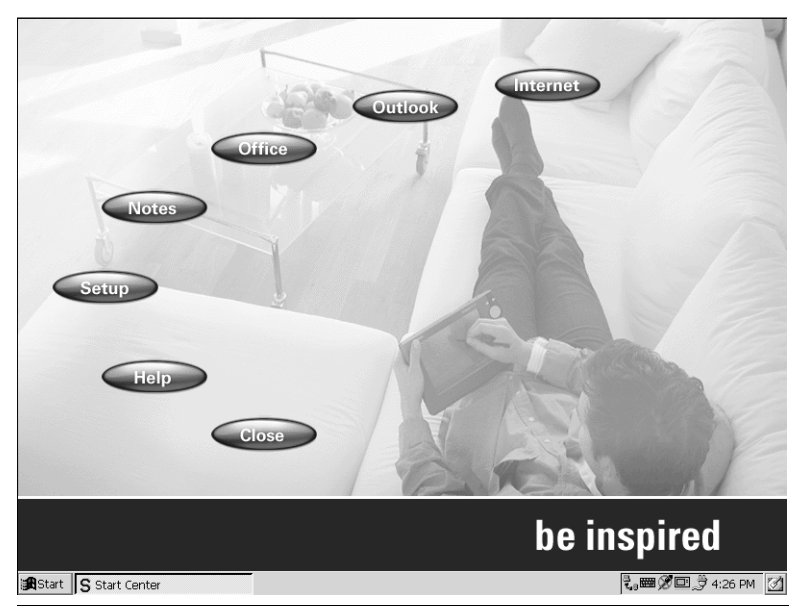

**Start Center** 

**Start Center** démarre automatiquement lors de la première mise en service de SIMpad ou du redémarrage du système d'exploitation.

**Start Center** comporte des boutons pour les différentes fonctions. Tapez sur un bouton pour démarrer la fonction correspondante. Pour certaines fonctions, la connexion est établie avec Internet. Dans ces cas, tapez sur Connecter dans la boîte de dialogue qui s'affiche ensuite.

## <span id="page-33-0"></span>**Boutons de Start Center**

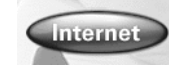

#### **Internet**

Etablit la connexion avec Internet, démarre le navigateur Web (voir [page 50\)](#page-51-0) et ouvre votre page d'accueil par défaut.

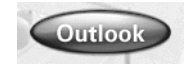

#### **Outlook**

Ouvre une boîte de dialogue par laquelle vous démarrez les applications Microsoft<sup>®</sup> Pocket Outlook Tâches, Calendrier, Contacts et Boîte de réception (voir [page 63\)](#page-64-0).

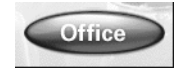

#### **2***Office*

Ouvre une boîte de dialogue grâce à laquelle vous pouvez démarrer les applications Microsoft<sup>®</sup> Pocket Office Word, Excel, PowerPoint et Access (voir [page 60](#page-61-1)).

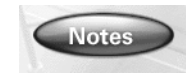

#### **Notes**

Démarre Microsoft InkWriter<sup>®</sup> un bloc-notes électronique qui sert à écrire et dessiner (voir [page 65](#page-66-0)).

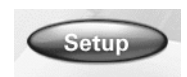

#### **Setup**

Ouvre une boîte de dialogue par laquelle vous avez accès aux réglages les plus importants. Ici, vous pouvez par exemple configurer votre compte e-mail ou établir ultérieurement une nouvelle connexion (voir [page 70\)](#page-71-0).

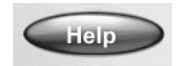

#### Aide

Ouvre l'aide en ligne.

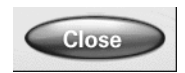

**Fermer** 

Ferme Start Center.

## <span id="page-33-1"></span>**Fermer Start Center**

Pour fermer **Start Center**, tapez sur le bouton Fermer.

**Start Center** est un programme qui tourne sous Windows for Handheld PC 2000. Le chapitre suivant doit vous aider à vous familiariser avec les bases de Windows for Handheld PC 2000.

Sur le bureau (voir [page 33\)](#page-34-1), vous trouverez une icône qui vous permet d'ouvrir **Start Center** à n'importe quel moment.

# <span id="page-34-0"></span>**Utiliser Windows for Handheld PC 2000**

Microsoft<sup>®</sup> Windows for Handheld PC 2000 est le système d'exploitation pré-installé de SIMpad. Le système d'exploitation est la base de tous les programmes qui tournent sur SIMpad.

## <span id="page-34-1"></span>**Bureau**

Le bureau est la base de l'interface utilisateur de Windows for Handheld PC.

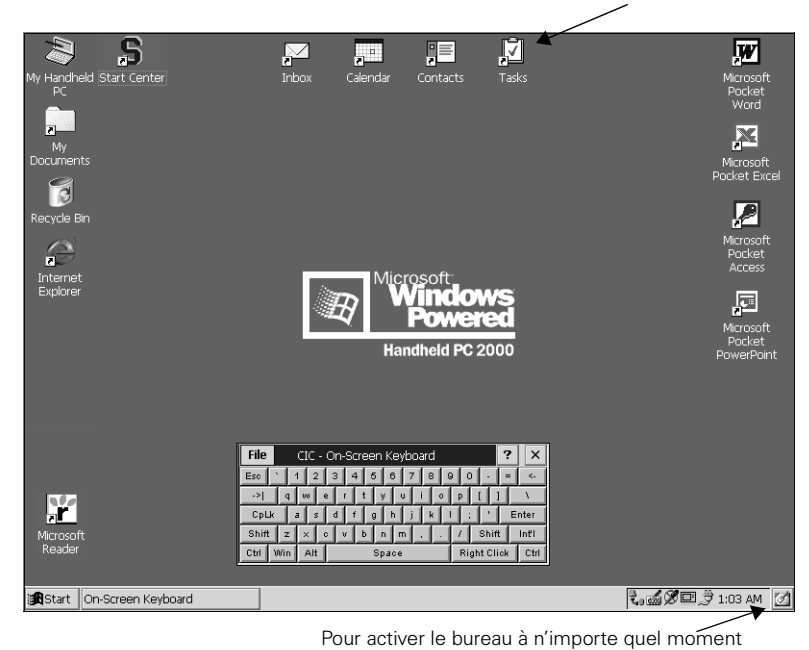

Propriétés de l'icône : bouton droit de la souris et tapez sur l'icône

#### Bureau

Vous pouvez activer le bureau (réduire toutes les fenêtres) à n'importe quel moment en tapant sur dans la barre de tâches (voir [page 35\)](#page-36-0) en bas, à droite de l'écran.

#### **Icônes du bureau**

Par défaut, le bureau montre les *icônes* suivantes sur lesquelles vous pouvez **taper deux fois** avec le stylet.

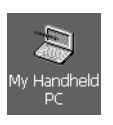

#### **Poste de travail**

Montre une vue d'ensemble des dossiers. Vous pouvez ouvrir les différents dossiers et en créer de nouveaux. L'icône vous permet d'organiser votre système de fichiers.

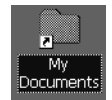

#### **Mes documents**

Affiche les dossiers conçus pour enregistrer vos données pri vées, par exemple vos lettres.

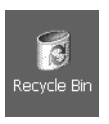

#### **Corbeille**

Affiche la liste des documents supprimés. Vous pouvez récupérer des documents effacés par erreur. Vous pouvez vider tout le contenu de la corbeille pour supprimer de façon permanente les anciens fichiers et créer plus d'espace.

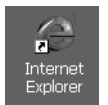

#### **Internet Explorer**

Ouvre le navigateur Web pré-installé. Il vous permet d'afficher les pages Web (voir [page 50\)](#page-51-0).

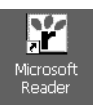

#### **Microsoft Reader**

Ouvre le programme Microsoft<sup>®</sup> Reader pré-installé. Il vous permet de lire des eBooks (voir [page 65\)](#page-66-1).

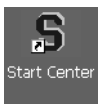

#### **Start Center**

Active **Start Center** qui vous facilite l'accès aux principales fonctions (voir [page 27\)](#page-28-0).

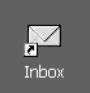

#### **Boîte de réception**

Ouvre le programme e-mail pré-installé. Il vous permet d'envoyer, de recevoir et de gérer les e-mails (voir [page 55](#page-56-0)).

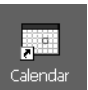

#### Calendrier

Vous pouvez utiliser le calendrier pour créer et sauvegarder des informations de planning dans votre SIMpad [\(page 63](#page-64-1)).

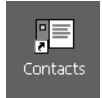

#### Contacts

Les informations professionnelles et personnelles concernant vos contacts sont sauvegardées sous Contacts ([page 64\)](#page-65-0).
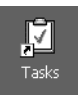

### **Tâches**

Vous pouvez utiliser Tâches pour gérer vos activités et vos responsabilités. ([page 64\)](#page-65-0).

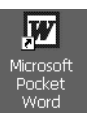

# **Microsoft Pocket Word**

Ouvre Microsoft<sup>®</sup> Pocket Word. Ce programme vous permet, par exemple, d'écrire des lettres (voir [page 60\)](#page-61-0).

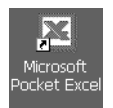

# **Microsoft Pocket Excel**

Ouvre le tableur Pocket Excel (voir [page 61\)](#page-62-0).

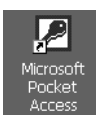

# **Microsoft Pocket Access**

Ouvre le programme Pocket Access. Vous pouvez l'utiliser pour afficher et mettre à jour vos bases de données (voir [page](#page-63-0) [62\)](#page-63-0).

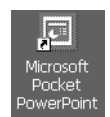

### **Microsoft Pocket PowerPoint**

Ouvre Pocket PowerPoint. Vous pouvez ainsi accéder à des présentations sur votre SIMpad (voir [page 62\)](#page-63-1).

# <span id="page-36-0"></span>**Barre des tâches**

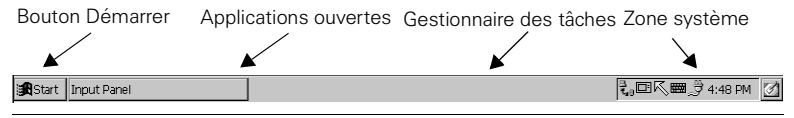

#### Barre des tâches

La barre des tâches se trouve **en bas de l'écran**. Si elle n'est pas visible, touchez l'écran avec le stylet et tirez le stylet jusqu'en bas de l'écran.

La barre des tâches se compose des zones suivantes :

# **Bouton Démarrer (à gauche)**

Ce bouton affiche un menu déroulant. Vous l'utilisez pour démarrer les programmes et les documents et les paramètres de SIMpad.

#### **Boutons des applications ouvertes (au centre)**

Un bouton s'affiche au centre de la barre des tâches pour chaque fenêtre ouverte. Si, par exemple, vous avez ouvert Internet Explorer et Pocket Word, un bouton s'affiche pour chacun de ces programmes. Tapez sur un bouton pour activer la fenêtre correspondante.

#### **Gestionnaire des tâches**

Pour ouvrir le gestionnaire des tâches, pressez le bouton droit de la souris) et, en même temps, tapez sur la barre des tâches en utilisant le stylet.

### Zone système (à droite)

Cette zone affiche de petites icônes et l'heure actuelle. Les petites icônes représentent les programmes système activés. Par exemple : en tapant sur  $_{\rm mm}$ , vous pouvez afficher le pavé de saisie et en tapant sur  $\otimes$ , vous passez à la saisie avec le stylet. Lorsque vous tapez **deux fois** sur l'horloge, vous ouvrez une boîte de dialogue affichant un calendrier indiquant la date actuelle. Vous pouvez utiliser cette fenêtre pour configurer une nouvelle heure et une nouvelle date.

# Démarrer les programmes à partir du menu Démarrer

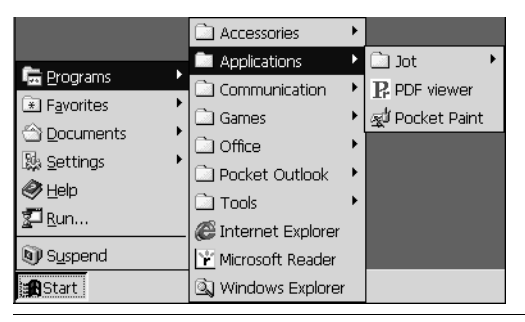

Démarrer les programmes à partir du menu Démarrer

Dans la barre des tâches, tapez sur *Démarrer* avec le stylet.

Si Démarrer n'est pas visible, touchez l'écran avec le stylet et tirez le stylet tout en bas de l'écran.

Le menu Démarrer s'ouvre. Tapez sur Programmes. Vous affichez un sous-menu. Tapez sur un programme ou un dossier de programme. Les dossiers de programmes sont identifiés par  $\Box$  et une flèche sur leur côté droit. Taper sur un dossier de programme provoque l'ouverture d'un nouveau sous-menu.

### Désactiver SIMpad par le menu Démarrer

Tapez sur *Démarrer*  $\rightarrow$  Arrêter.

Pour mettre à nouveau sous tension, pressez

# **Fenêtres et boîtes de dialogue**

| Eilo      |                     | Edit View Go Favorites                                                                                                    | $   \div   \rightarrow  $ |      | $\square$ $\times$ $\square$ $\blacksquare$ |  |                 | $\overline{\mathcal{L}}$<br>$\pmb{\times}$ |
|-----------|---------------------|----------------------------------------------------------------------------------------------------|---------------------------|------|---------------------------------------------|--|-----------------|--------------------------------------------|
|           | Address My Computer |                                                                                                    |                           |      |                                             |  |                 | $\overline{\phantom{0}}$                   |
| 0         |                     | $\begin{picture}(220,20) \put(0,0){\line(1,0){10}} \put(15,0){\line(1,0){10}} \put(15,0){\line(1,0){10}} \put(15,0){\line(1,0){10}} \put(15,0){\line(1,0){10}} \put(15,0){\line(1,0){10}} \put(15,0){\line(1,0){10}} \put(15,0){\line(1,0){10}} \put(15,0){\line(1,0){10}} \put(15,0){\line(1,0){10}} \put(15,0){\line(1,0){10}} \put(15,0){\line($ |                           |      |                                             |  |                 |                                            |
| Databases | My<br>Documents     | NETWORK                                                                                                    | Program<br>Files          | Temp | Windows                                     |  |                 |                                            |
|           |                     |                                                                                                    |                           |      |                                             |  |                 |                                            |
|           |                     |                                                                                                    |                           |      |                                             |  |                 |                                            |
|           |                     |                                                                                                    |                           |      |                                             |  |                 |                                            |
|           |                     |                                                                                                    |                           |      |                                             |  |                 |                                            |
|           |                     |                                                                                                    |                           |      |                                             |  |                 |                                            |
|           |                     |                                                                                                    |                           |      |                                             |  |                 |                                            |
|           |                     |                                                                                                    |                           |      |                                             |  |                 |                                            |
|           |                     |                                                                                                    |                           |      |                                             |  |                 |                                            |
|           |                     |                                                                                                    |                           |      |                                             |  |                 |                                            |
|           |                     |                                                                                                    |                           |      |                                             |  |                 |                                            |
|           |                     |                                                                                                    |                           |      |                                             |  |                 |                                            |
|           |                     |                                                                                                    |                           |      |                                             |  |                 |                                            |
|           |                     |                                                                                                    |                           |      |                                             |  |                 |                                            |
|           | Start SMy Computer  |                                                                                                    |                           |      |                                             |  | ₹.回/■ 3 4:35 PM | $\boxtimes$                                |

Fenêtre: Windows Explorer (voir page 47)

| <b>Options</b>                                                              |  |
|-----------------------------------------------------------------------------|--|
| View                                                                        |  |
| Hidden Files: -                                                             |  |
| ◯ Show all files                                                            |  |
| Hide hidden files and files with the following<br>extensions: .DLL and .CPL |  |
| $\triangledown$ Hide file extensions                                        |  |

Boîte de dialogue : de Windows Explorer

La plupart des programmes appraissent sur l'écran sous la forme de fenêtre ou de boîte de dialogue. Une fenêtre est une zone de travail, une boîte de dialogue une sorte de formulaire avec des champs de saisie, des listes de sélection etc. Les différentes commandes d'un programme peuvent à leur tour ouvrir des boîtes de dialogue. C'est le cas par exemple lorsque Pocket Word vous propose de rechercher un texte. Une boîte de dialogue s'ouvre pour vous permettre de saisir les critères de recherche.

### **Passer d'une fenêtre à l'autre**

Il peut arriver que vous ayez ouvert plusieurs fenêtres en même temps. Dans ce cas, il vous est facile de passer d'une fenêtre à l'autre : au centre de la barre des tâches (voir [page 35](#page-36-0)), tapez sur le bouton correspondant à la fenêtre à laquelle vous souhaitez accéder.

#### Déplacer les boîtes de dialogue avec la barre de titre

|                                                     | La barre de titre vous permet de<br>déplacer la boîte de dialogue |  |  |  |  |  |  |  |
|-----------------------------------------------------|-------------------------------------------------------------------|--|--|--|--|--|--|--|
| <b>File</b><br>$\times$<br>CIC - On-Screen Keyboard |                                                                   |  |  |  |  |  |  |  |
| Esc<br>З<br>5<br>Я<br>6<br>9<br><−<br>4<br>ш        |                                                                   |  |  |  |  |  |  |  |
| ->1<br>w<br>e<br>р<br>о                             |                                                                   |  |  |  |  |  |  |  |
| CpLk<br>s<br>a<br>я<br>n                            | Enter                                                             |  |  |  |  |  |  |  |
| Shift<br>n<br>х                                     | Shift<br>Int'l<br>m                                               |  |  |  |  |  |  |  |
| Win<br>Alt<br>Space<br>Ctrl                         | <b>Right Click</b><br>Ctrl                                        |  |  |  |  |  |  |  |

Boîte de dialogue : pavé de saisie avec barre de titre

Les boîtes de dialogue qui ne remplissent qu'un partie de l'écran ont à leur sommet une barre de titre. La barre de titre vous indique la fonction de la boîte de dialogue et sert également à déplacer la boîte de dialogue : elle peut aussi être utilisée pour déplacer le dialogue sur l'écran : Avec le stylet, tirez la boîte de dialogue à l'emplacement désiré.

#### <span id="page-39-0"></span>**Barres de menus et menus déroulants**

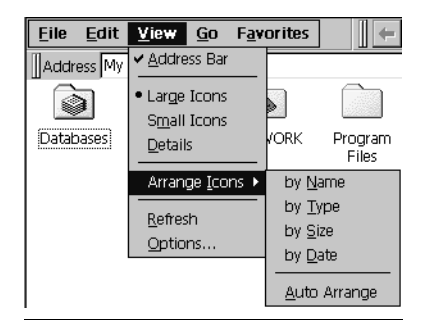

Barres de menus et menus déroulants

De nombreux programmes possèdent un menu en haut à gauche de la fenêtre. Dans les programmes français, il s'agit de Fichier et Edition.

Sur une barre de menu, tapez sur l'entrée souhaitée avec le stylet, c'està-dire sur le mot souhaité. Si un sous-menu se déroule, tapez sur l'entrée souhaitée.

### <span id="page-40-0"></span>**Barre d'outils**

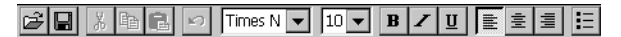

#### Barre d'outils dans Pocket Word

De nombreux programmes disposent d'une barre d'outils en haut de la fenêtre. Elle est constitutée d'icônes représentant des fonctions spécifiques.

Dans Pocket Word, par exemple, l'icône **B** vous permet d'écrire du texte en gras.

Dans une barre d'outils, tapez sur l'icône souhaitée avec le stylet.

### Fermer les fenêtres et boîtes de dialogue

Pour fermer toutes les fenêtres et boîtes de dialogue, tapez sur  $\overline{ON}$  ou  $\overline{X}$ en haut à droite de la fenêtre ou de la boîte de dialogue.

Dans les boîtes de dialogue, taper sur  $\mathbf{x}$  revient à annuler l'opération. Pour fermer une boîte de dialogue et enregistrer les entrées, tapez dans la boîte de dialoque sur le bouton  $\overline{OR}$ .

Les programmes qui possèdent une barre de menu (voir [page 38](#page-39-0)), comprennent normalement la commande Fermer ou Quitter dans le menu Fichier. Ces commandes peuvent aussi être utilisées pour fermer une fenêtre.

### Se déplacer dans les listes ou documents d'une certaine longueur

Lorsque le contenu d'une fenêtre est supérieur à la fenêtre elle-même, vous pouvez le faire défiler vers le haut ou le bas.

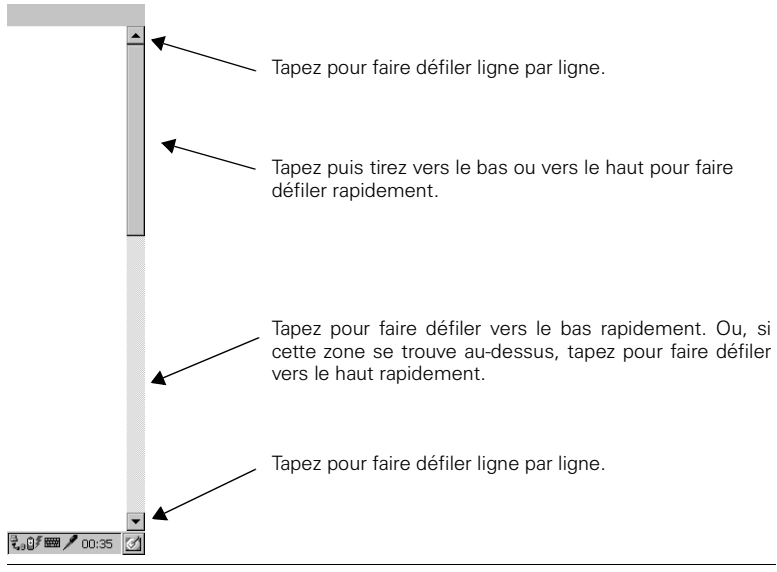

Barres de défilement

Tapez avec le stylet sur  $\blacktriangledown$  ou  $\blacktriangle$  de façon répétée pour effectuer un défilement vers le haut ou le bas par paliers. Tapez avec le stylet sur les barres de défilement et tirez le stylet vers le bas ou vers le haut pour procéder à un défilement rapide. La rapidité du défilement dépend de la vitesse à la quelle vous déplacez le stylet.

Défilement vers le bas

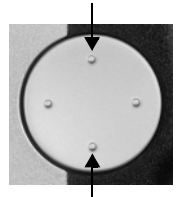

Utiliser le bouton de navigation pour le défilement. Appuyez sur Haut pour "reculer d'une page d'affichage" et sur

Bas pour "avancer d'une page d'affichage".

Défilement vers le haut

Bouton de navigation

# <span id="page-42-0"></span>**Saisir des données**

Pour saisir des données, utilisez le pavé de saisie ou écrivez les caractères directement sur l'écran. Dans les deux cas, vous utilisez le stylet.

Pour tester les fonctions de saisie des données, vous pouvez démarrer Microsoft Pocket Word, par exemple :

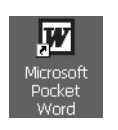

### **Utilisez l'icône du bureau:**

tapez deux fois sur l'icône. Vous ouvrez Pocket Word.

# Utiliser le pavé de saisie pour saisir des données

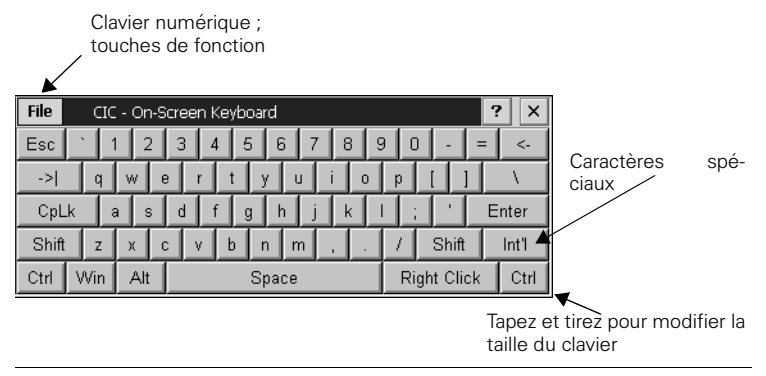

#### Pavé de saisie

Si le pavé de saisie n'est pas visible, pressez le bouton  $\Box$  à droite de SIMpad **sous** le bouton de navigation ou tapez sur l'icône **de la zone** système de la barre des tâches. Le pavé de saisie s'affiche.

Pour saisir des données, tapez avec le stylet à l'endroit ou dans le champ de saisie d'une fenêtre ou d'une boîte de dialogue où vous souhaitez entrer quelque chose. Puis tapez sur les touches souhaitées du pavé de saisie.

Le pavé de saisie est disposé comme un clavier normal.

# **Saisir des données avec le stylet (reconnaissance manuscrite)**

Au lieu d'utiliser le pavé de saisie, vous pouvez aussi écrire directement les caractères sur l'écran avec le stylet. Vous pouvez écrire des lettres, des chiffres ou des caractères spéciaux. Un programme fonctionnant en arrière-plan essaie de reconnaître les caractères saisis. Lorsqu'un caractère a été détecté, il est inséré à la position actuelle du curseur.

Pour saisir des caractères, tapez sur l'icône o en bas à droite de la barre des tâches. L'icône  $\sqrt{ }$  apparaît pour vous permettre d'écrire des caractères sur écran.

Pour saisir des données, tapez avec le stylet dans une fenêtre ou une boîte de dialogue à l'endroit ou dans le champ de saisie où vous souhaitez entrer quelque chose.

Puis utilisez le stylet pour écrire le caractère souhaité sur l'écran. Il est essentiel de tenir compte des règles données pour la façon dont chaque caractère doit être écrit.

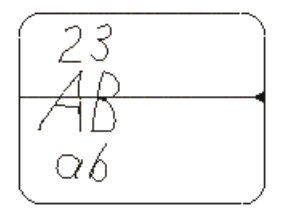

Zone de saisie pour les chiffres, les minuscules et les majuscules

Lorsque vous entrez les données directement, vous voyez une flèche sur la droite de l'écran. Imaginez une ligne horizontale traversant l'écran au niveau de la flèche, comme le montre l'illustration ci-dessus. Entrez les chiffres au dessus de cette ligne. Entrez les caractères en majuscules au milieu en écrasant la ligne. Entrez les caractères en minuscules et les caractères spéciaux en dessous de la ligne. Vous pouvez aussi entrer les caractères en majuscules dans la partie inférieure, en sachant qu'ils seront interprétés comme des minuscules.

# Vue d'ensemble de la saisie des données avec le stylet

Les points de départ pour écrire un caractère sont clairement mis en évidence dans les tableaux ci-dessous.

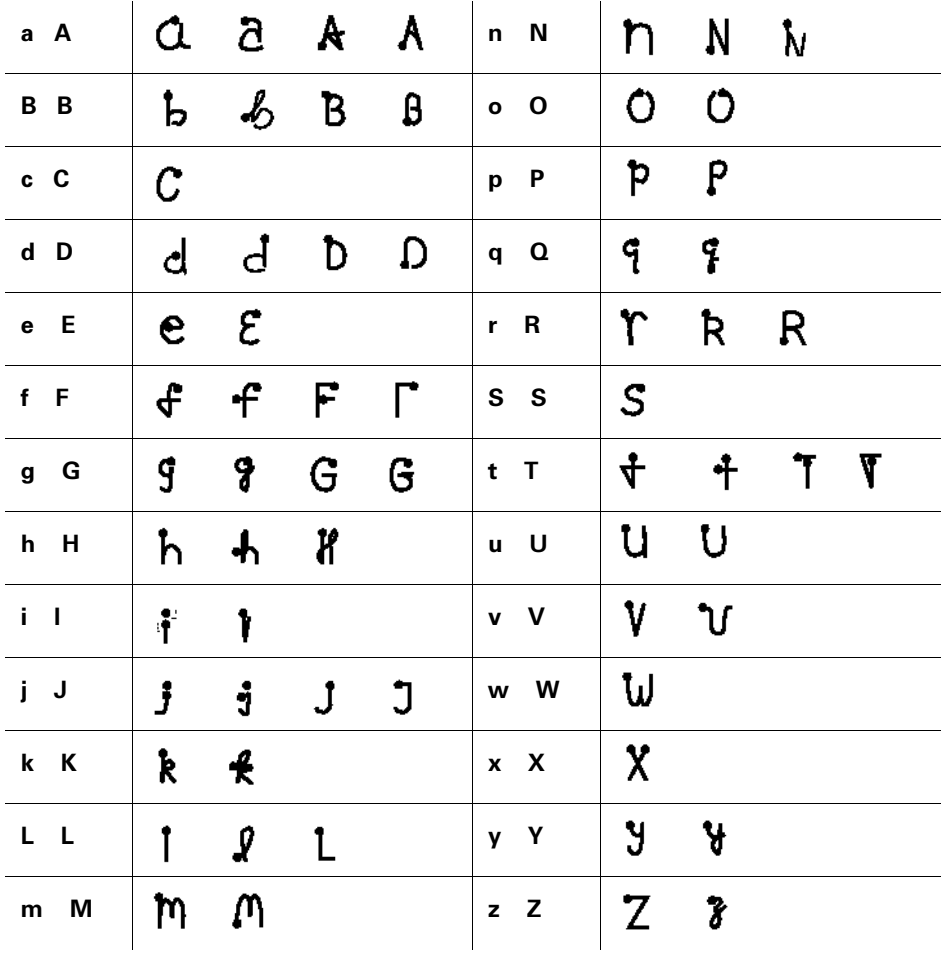

### **Lettres:**

![](_page_45_Picture_81.jpeg)

Chiffres, caractères spéciaux et commandes :

Pour continuer à travailler avec l'interface Windows ou sur le pavé de saisie après avoir saisi des données avec le stylet, tapez sur  $\sqrt{\phantom{a}}$ .

### Applications supplémentaires pour saisir des données avec le stylet

Tapez dans la barre des tâches avec le stylet sur *Démarrer*  $\rightarrow$  *Programmes*  $\rightarrow$  Application  $\rightarrow$  Jot. Dans le sous-menu qui s'ouvre à présent, vous trouverez les applications suivantes pour la saisie des données avec le stylet :

### **Jot Macro Editor**

Permet la création et la gestion de noms pour les modules textes et les commandes. Vous pouvez affecter un texte assez long ou des commandes à un nom de macro, comme "Copier" ou "Insérer la date/heure". Si vous entrez un nom de macro avec le stylet, le texte correspondant est inséré ou la commande correspondante exécutée.

#### **Jot Trainer**

Permet de configurer différentes façons de saisir des caractères particuliers.

### **-Rutorial**

Apprend comment sasir des caractères de façon correcte avec le stylet. Si, au début, vous avez encore des problèmes avec le pavé de saisie et créez fréquemment des caractères non souhaités, vous pouvez utiliser Jot Tutorial pour voir comment chacun des caractères doit être saisi. Le programme vous permet de sélectionner un ou plusieurs caractères pour obtenir une représentation animée de l'entrée affichée à la vitesse que vous sélectionnez.

# Confirmer ou annuler avec le bouton de navigation

![](_page_46_Figure_10.jpeg)

Bouton de navigation

# <span id="page-47-0"></span>**Fonctions d'édition**

Plusieurs fonctions d'édition sont disponibles pour la saisie de texte. Ces fonctions d'édition sont les mêmes pour tous les programmes utilisés sous Windows for Handheld PC 2000.

### **Sélectionner du texte**

![](_page_47_Picture_4.jpeg)

#### Texte sélectionné

Utilisez le stylet pour positionner le curseur au début ou à la fin du texte à sélectionner. Puis tirez le stylet lentement sur l'écran. Le texte sélectionné s'affiche en surbrillance.

#### **Effacer du texte**

Pour effacer le texte caractère par caractère de droite à gauche, tapez sur (touche Retour arrière) sur le pavé de saisie.

Pour effacer quelque chose au milieu du texte, positionnez le curseur derrière le dernier caractère que vous souhaitez effacer. Puis tapez sur  $\boxed{\leftarrow}$ sur le pavé de saisie.

Pour effacer des sections de texte plus importantes, sélectionnez la section de texte souhaitée. Puis tapez sur le pavé de saisie.  $\left\lfloor \cdot \right\rfloor$ .

#### Copier, couper ou coller du texte

Sélectionnez le texte souhaité. Tapez dans le menu du programme que vous utilisez sur Edit et dans le menu qui s'affiche alors sur Copier ou sur Couper. Copier garde en place le texte sélectionné, Couper le supprime. Dans les deux cas, il est conservé dans le presse-papiers.

Positionnez le curseur à l'endroit auquel vous souhaitez coller le texte du presse-papiers. Tapez dans le menu sur Edition et dans le menu qui s'ouvre alors sur Coller.

Sinon, après avoir marqué un texte, vous pouvez taper dans la barre d'outils (voir [page 39](#page-40-0)) sur  $\boxed{p}$  pour copier ou sur  $\boxed{p}$  pour couper. Pour coller, positionnez le curseur a l'endroit souhaité et tapez sur  $\blacksquare$ .

# <span id="page-48-0"></span>**Explorateur Windows**

Vous pouvez utiliser l'explorateur Windows pour gérer les dossiers et les documents de votre système de fichiers.

### **Démarrer l'explorateur Windows**

![](_page_48_Picture_4.jpeg)

### **Par l'icône Poste de travail du bureau:**

tapez **deux fois** sur l'icône. Le dossier actuel s'affiche.

# **20 Ou en utilisant le menu Démarrer :**

Tapez avec le stylet dans la barre des tâches sur *Démarrer*  $\rightarrow$  *Programmes*  $\rightarrow$  Explorateur Windows. Le dossier actuel s'affiche.

Icône de dossier

contenu.

Tapez deux fois pour ouvrir le dossier et afficher son

Icône de document.

Tapez deux fois pour ouvrir<br>le document dans le pro-Dossiers actuels contenu. The pro- accessive dans le pro-

![](_page_48_Figure_13.jpeg)

Explorateur Windows for Handheld PC 2000

#### Affichages : grandes icônes, petites icônes et détails

Les dossiers et fichiers peuvent être affichés de plusieurs façons. Le paramétrage "Grandes icônes" peut ne pas être pratique, notamment lorsqu'un dossier contient un grand nombre de fichiers ou sous-dossiers. Tapez sur  $\mathbb{R}$  dans la barre d'outils de l'explorateur Windows (voir [page](#page-40-0) [39\)](#page-40-0). Un menu déroulant s'ouvre. Sélectionnez un affichage autre que l'affichage actuel (une marque indique l'affichage actuel).

#### **Créer un nouveau dossier**

Il est judicieux, notamment pour mettre de l'ordre dans l'archivage de vos propres documents, de créer vos propres dossiers et sous-dossiers. Utilisez de préférence comme point de départ le dossier Mes documents. Tapez deux fois sur l'icône Mes documents du bureau. L'explorateur Windows démarre et affiche le contenu du dossier. Tapez sur Fichier dans le menu de l'explorateur Windows, puis tapez sur Nouveau dossier dans le menu déroulant qui suit. Le nouveau dossier s'affiche dans la fenêtre de l'explorateur Windows. Vous pouvez entrer un nom pour le nouveau dossier.

Mettez fin à votre saisie par  $\vert$  Enter

#### **Supprimer des documents ou dossiers**

Dans l'explorateur Windows, tapez sur le dossier ou document souhaité. Dans le menu Explorateur Windows, tapez sur Fichier puis Supprimer dans le menu déroulant.

Les fichiers et dossiers supprimés se trouvent dans la corbeille (voir [page 34](#page-35-0)).

# **Aide en ligne**

SIMpad a une fonction d'aide en ligne intégrée. Vous avez le choix entre l'aide générale ou contextuelle.

#### **Ouvrir l'aide générale**

Vous avez accès à l'aide générale à n'importe quel moment. Tapez sur  $Démarrer \rightarrow Aide$  dans la barre d'outils. Une vue d'ensemble des rubriques de l'aide s'affiche. Tapez sur un des liens soulignés pour afficher la rubrique correspondante.

### **Quvrir l'aide contextuelle**

Si une fenêtre ou une boîte de dialogue comporte l'icône  $\boxed{?}$  en haut à droite, vous pouvez l'utiliser pour demander de l'aide contextuelle.

Les éléments pour lesquels une aide contextuelle de ce type est disponible varient selon les programmes.

# **Accès au World Wide Web**

World Wide Web, ou encore WWW ou juste le Web, est l'interface intuitive moderne de l'Internet. Même si vous êtes un utilisateur inexpérimenté, vous pouvez rapidement naviguer de façon autonome dans le Web. Le programme qui vous permet de surfer sur le Web est appelé navigateur Web.

**Microsoft<sup>®</sup> Internet Explorer for Handheld PC** est pré-installé comme navigateur Web sur SIMpad. Commencez par configurer votre connexion Internet si vous ne l'avez pas encore fait (voir [page 13](#page-14-0) et [page 70\)](#page-71-0).

Internet Explorer for Handheld PC est capable d'afficher les pages Web modernes dynamiques, à orientation graphique.

# **Information de base**

Le fournisseur du site Web concerné est responsable de son contenu et de sa conception !

En fonction de la qualité de la connexion, de la charge du réseau et du volume de données sur un site Web, il se peut que vous ayez à attendre le chargement de la page Web.

Il peut aussi arriver qu'il soit impossible d'afficher entièrement une page Web. La fenêtre d'affichage d'Internet Explorer affiche alors un message qui vous en avertit. Ce type de messages ne renvoie pas à une erreur de l'appareil. Il peut aussi arriver que les serveurs Web ne réagissent pas ou que les liens que vous suivez renvoient à une page qui n'existe plus. Dans ce cas, utilisez les aides à la navigation du navigateur (voir [page 52\)](#page-53-0) pour vous réorienter.

# <span id="page-51-0"></span>**Activer Internet Explorer**

![](_page_51_Picture_2.jpeg)

Utilisez le stylet pour taper sur le bouton Internet de **Start Center.** 

### **23 Ou en utilisant le menu Démarrer :**

Tapez sur *Démarrer*  $\rightarrow$  *Programmes*  $\rightarrow$  *Internet* dans la barre d'outils.

![](_page_51_Picture_6.jpeg)

Internet Explorer for Handheld PC 2000

Internet Explorer ouvre la page d'accueil pré-définie. Parfois, cela implique (automatiquement) l'établissement de la connexion Internet.

# **Entrer des adresses Internet**

Ill Address http://www.my-siemens.com

#### Boîte de dialogue affichant l'adresse Internet actuelle

En haut de la fenêtre d'Internet Explorer, vous voyez un champ indiquant l'adresse Internet actuelle. Vous pouvez aussi taper dans ce champ une nouvelle adresse Internet à laquelle vous souhaitez ensuite accéder. Tapez sur le champ de l'adresse Internet. L'entrée est mise en surbrillance. Vous pouvez l'écraser. A l'aide du pavé de saisie, entrez l'adresse souhaitée (par exemple http://www.my-siemens.com/simpad).

Mettez fin à votre saisie par  $\vert$  Enter

Le site Web est alors recherché. Lorsqu'il est trouvé, il apparaît peu de temps après sur l'écran.

# **Naviguer parmi les pages Web**

Les sites Web peuvent contenir des **liens** avec d'autres pages du même site ou d'autres fournisseurs. Par défaut, les liens apparaissent en bleu et soulignés dans le texte. Il existe bien sûr des sites Web qui permettent une navigation graphique.

![](_page_52_Figure_9.jpeg)

Liens typiques avec des pages Web

Pour activer un lien, tapez avec le stylet sur l'élément texte ou graphique identifié comme lien. En fonction de la technique utilisée, la page de destination peut remplacer l'ancienne page dans la même fenêtre ou être affichée dans une partie de cette fenêtre (technique "frame") ou ouvrir une nouvelle fenêtre de navigateur.

# <span id="page-53-0"></span>**Utiliser les aides à la navigation du navigateur**

La barre d'outils Microsoft Internet Explorer for Handheld PC (voir [page](#page-40-0) [39\)](#page-40-0) comporte des pictogrammes pour vous aider à naviguer dans le Web.

# $\blacktriangleleft$  Précédente (fonction historique) :

Le navigateur Web enregistre les pages qu'il a déjà visitées. Vous pouvez utiliser la fonction Précédente pour revenir aux pages que vous venez de visiter.

# Suivante (fonction historique) :

Si vous avez auparavant tapé sur  $\leftarrow$ , vous pouvez annuler cette opération en utilisant la fonction Suivante.

# **19** Arrêter :

Arrête le chargement d'une page. Utilisez cette fonction lorsqu'une page n'est pas complètement chargée ou si son chargement a causé des problèmes. Grâce à cette fonction, vous arrêtez le navigateur à demander des données supplémentaires.

# **D** Fonction Actualiser:

Sur certaines pages Web, le contenu change fréquemment, par exemple sur les sites avec les cours de la bourse ou pour la vue d'ensemble des messages d'un forum de discussion. Vous utilisez la fonction Actualiser pour faire charger par le navigateur l'état actuel de la page.

# **3** Page de démarrage :

Vous utilisez la fonction Page de démarrage pour quitter la page actuellement affichée et revenir à la page configurée comme page de démarrage pour le navigateur.

# **Q** Rechercher:

Vous utilisez la fonction Rechercher pour activer une page Web à l'aide de laquelle vous pouvez rechercher sur le Web un terme particulier.

# *A* $\overline{\mathbf{A}}$  Taille du texte :

Vous utilisez cette fonction pour configurer la taille d'affichage de la page Web en faisant défiler les différentes options de taille.

# <sup>7</sup> Aide:

Ouvre la fonction d'aide. Une vue d'ensemble des rubriques de l'aide s'affiche.

# **Créer et gérer les Favoris**

Vous pouvez enregistrer les sites Web que vous visitez fréquemment comme vos favoris (signets électroniques). Cela vous évite d'avoir à retaper les adresses Internet de ces sites à chaque fois que vous en avez besoin.

### Ajouter le site Web actuellement affiché aux Favoris :

Dans la barre de menu Internet Explorer, tapez sur Favoris  $\rightarrow$  Ajouter aux Favoris. Une boîte de dialogue apparaît :

![](_page_54_Picture_115.jpeg)

Boîte de dialogue Ajouter aux Favoris

Le champ Nom suggère un titre pour le site Web. Vous pouvez accepter le titre ou l'écraser. Dans le champ Type, vous pouvez sélectionner le type de fichier pour le fichier à enregistrer. Pour enregistrer le site Web comme favori, tapez sur OK.

# **22 Ouvrir un site Web enregistré comme Favori**:

Tapez sur Favoris dans le menu Internet Explorer et sur le titre de la page souhaitée dans le menu qui s'affiche alors. Le site Web associé est chargé.

# **Gérer les Favoris:**

Dans la barre de menu d'Internet Explorer, tapez sur Favoris  $\rightarrow$  Organiser les *Favoris*. L'explorateur Windows s'ouvre et vous pouvez gérer les favoris comme des fichiers normaux (par exemple les supprimer, les renommer, les copier, etc.).

# Configurer la page de démarrage, la page de recherche et différentes options

Dans le menu Internet Explorer, tapez sur Affichage  $\rightarrow$  Options. Une boîte de dialogue avec les options Internet s'affiche.

![](_page_55_Picture_81.jpeg)

Boîte de dialogue Options

Dans le champ Pages par défaut vous pouvez configurer la page de démarrage et la page de recherche.

La page de démarrage est l'adresse Internet qui est chargée dès que vous ouvrez le navigateur Web ou que vous tapez sur . Il est conseillé de configurer comme page de démarrage la page génerale que vous utilisez le plus fréquemment.

La page de recherche est chargée lorsque vous tapez sur a. Ici, il est aussi conseillé de configurer le moteur de recherche que vous préférez pour la page de recherche.

# <span id="page-56-0"></span>**Envoyer et recevoir des e-mails**

Tout comme l'affichage du Web et de ses adresses http, les e-mails sont un autre service Internet important.

Comme Pocket Word, Pocket Excel et Pocket PowerPoint sont intégrés à votre SIMpad, vous pouvez afficher des pièces jointes e-mails juste en tapant sur l'écran.

La **Boîte de réception Microsoft** est l'application e-mail pré-installée sur votre SIMpad. Avant de pouvoir envoyer et recevoir des e-mails, vous devez avoir une connexion avec Internet. Commencez par configurer votre connexion Internet si vous ne l'avez pas encore fait (voir [page 13](#page-14-0) et [page](#page-71-0) [70\)](#page-71-0).

# **Information de base**

Pour envoyer et recevoir des e-mails, vous avez besoin de votre propre compte de messagerie et d'un accès à Internet. En général, vous recevez ce compte en même temps que votre accès Internet par votre fournisseur.

Un compte de messagerie se compose d'une adresse e-mail et différentes autres données. Une adresse e-mail est une adresse de la forme : VotreNom@fournisseur - le caractère @ est généralement désigné par le terme de "at".

Le compte de messagerie comprend aussi une ID d'accès et un mot de passe qui garantit que personne d'autre n'utilise votre compte. De plus, les données d'un compte de messagerie comprennent les adresses Internet des serveurs e-mail pour mails entrants et sortants.

#### Sécurité e-mail

Actuellement, de nombreux virus informatiques sont diffusés à l'aide d'emails. Pour éviter tout dommage, n'ouvrez pas d'e-mails douteux provenant de gens que vous ne connaissez pas.

#### Communiquer et trouver des adresses e-mail

Votre propre adresse e-mail fait tout autant partie de vos données personnelles que votre adresse, votre numéro de téléphone ou de cellulaire. Si vous avez une adresse e-mail, n'oubliez pas de l'indicer sur vos cartes de visites, en-têtes de courriers, matériel publicitaire etc.

Vous trouvez fréquemment les adresses e-mail d'autres personnes de cette façon. Cependant, vous pouvez aussi rechercher sur le Web des gens et leurs adresses e-mail. Pour cela, activez votre navigateur Web (voir [page 50](#page-51-0)). Les services de recherche d'e-mail typiques sont :

http://www.yahoo.com http://www.google.com Notez que seuls les gens qui ont laissé leurs détails inscrits sur ce site sont trouvés. Vous pouvez aussi entrer vos détails pour que d'autres puissent vous trouver.

# **2** Ouvrir la boîte de réception

![](_page_57_Picture_3.jpeg)

**Utilisez l'icône du bureau:** 

tapez deux fois sur l'icône.

# **2Du utilisez Start Center:**

Tapez sur *Outlook*  $\rightarrow$  *Boîte de réception* dans **Start Center**.

Lorsque vous avez ouvert la boîte de réception, la fenêtre principale du programme apparaît.

![](_page_57_Picture_85.jpeg)

#### Boîte de réception pour Windows for Handheld PC 2000

Les comptes de messagerie et leurs dossiers d'archivage apparaissent sur la gauche.

# Dossiers d'archivage (compte de messagerie)

Chaque nouveau compte de messagerie créé se compose de quatre dossiers d'archivage. Vous pouvez afficher ou masquer les dossiers d'archivage dans la liste des comptes de messagerie.

![](_page_58_Figure_3.jpeg)

Ouvrir et fermer les dossiers d'archivage

Les archives e-mail ont la signification suivante :

Eléments supprimés (local) : pour les e-mails que vous avez lus et dont vous n'avez plus besoin.

Eléments envoyés : pour les e-mails que vous avez déjà envoyés.

Boîte de réception : pour les nouveaux e-mails.

Boîte d'envoi : pour les e-mails que vous rassemblez pour pouvoir les envoyer tous par une seule commande.

#### Configurer vos dossiers d'archivage personnels

En plus des quatre dossiers d'archivage configurés automatiquement, vous pouvez configurer vos propres dossiers d'archivage. Tapez sur Fichier  $\rightarrow$  Dossier  $\rightarrow$  Nouveau dossier dans le menu Boîte de réception. La boîte de dialogue Nouveau dossier s'affiche. Entrez un nom, par exemple Courriers privés. Puis tapez sur OK.

# **Becevoir des e-mails**

Tapez sur **de** dans la barre d'outils *Boîte de réception* (voir [page 39](#page-40-0)). Une boîte de dialogue apparaît dans laquelle vous pouvez entrer le mot de passe du compte de messagerie.

Tapez sur OK.

Uniquement pour une liaison commutée : s'il n'existe pas encore de connexion avec Internet, la boîte de dialogue Liaison commutée s'affiche. Entrez les données d'accès Internet et tapez sur Connexion.

Les e-mails qui se trouvent dans le dossier d'archivage Boîte d'envoi sont envoyés avant la réception des nouveaux e-mails. Les nouveaux e-mails se trouvent dans le dossier Boîte de réception.

# **Afficher les e-mails**

Dans la liste de la boîte de réception à gauche, tapez sur un dossier d'archivage. Dans la partie droite de la fenêtre Boîte de réception, les e-mails du dossier sélectionné s'affichent en haut de la fenêtre. S'il n'y a pas d'emails dans ce dossier, la liste est vide.

S'il y a des e-mails dans la liste, **tapez deux fois** sur une entrée. Le texte de l'e-mail sélectionné s'affiche.

# **Répondre à / Renvoyer des e-mails**

Vous pouvez taper une réponse pour l'e-mail affiché. Tapez sur pu dans la barre d'outils de la Boîte de réception. La fenêtre d'édition des e-mails s'affiche. L'e-mail auquel vous souhaitez répondre est cité dans le champ de texte.

![](_page_59_Picture_6.jpeg)

Fenêtre d'édition des e-mails

Tapez dans la zone d'édition de l'e-mail. Pour avoir des informations sur la saisie des données, voir [page 41](#page-42-0), pour avoir des informations sur les fonctions d'édition, voir [page 46](#page-47-0).

# **Envoyer des e-mails**

Pour préparer un courrier terminé à l'envoi, dans la barre d'outils, tapez sur **. Cela enregistre l'e-mail dans la boîte d'envoi. Pour envoyer tous les e**mails de la boîte d'envoi en même temps et recevoir en même temps les nouveaux e-mails, tapez sur *Outils*  $\rightarrow$  *Envoyer/recevoir.* 

Cela affiche une boîte de dialogue dans laquelle vous entrez le mot de passe du compte de messagerie. Tapez sur OK. S'il n'existe pas encore de connexion avec Internet, la boîte de dialogue Liaison commutée s'affiche. Entrez les données d'accès Internet et tapez sur Connexion.

# **Créer des e-mails**

Tapez sur  $\Box$  dans la barre d'outils de la Boîte de réception. La fenêtre d'édition des e-mails s'affiche. Le curseur est positionné dans le champ A. Entrez l'adresse e-mail du destinataire. Puis tapez sur <...> à côté du champ Objet. Entrez un objet significatif pour l'e-mail. Lorsque vous avez entré l'adresse e-mail et l'objet, tapez dans la fenêtre d'édition des emails. Pour avoir des informations sur la saisie des données, voir [page 41,](#page-42-0) pour avoir des informations sur les fonctions d'édition, voir [page 46.](#page-47-0)

Vous trouvez aussi dans les données d'en-tête de l'e-mail le champ Cc. Vous pouvez spécifier ici les adresses e-mail d'une ou plusieurs personnes qui doivent recevoir des copies de l'e-mail. Si personne d'autre que le destinataire actuel ne doit recevoir l'e-mail, laissez le champ vide.

Vous pouvez aussi spécifier plusieurs destinataires dans les champs A et Cc. Séparez les adresses des différents destinataires par un point-virgule  $^{\prime\prime}$  ;  $^{\prime\prime}$ 

# **-Rulphild** Joindre des fichiers aux e-mails

Vous pouvez joindre des fichiers enregistrés dans SIMpad aux e-mails auxquels vous répondez ou aux nouveaux e-mails que vous créez. Vous pouvez ainsi par exemple joindre des documents que vous avez créés sous Pocket Word à un e-mail. Le destinataire reçoit le fichier joint avec l'e-mail.

Pour joindre un fichier à un nouvel e-mail que vous créez ou à un e-mail auquel vous répondez, tapez sur  $g^*$  dans la barre d'outils. Cela affiche une boîte de dialogue dans laquelle vous pouvez sélectionner le fichier de pièce jointe. Pour fermer la boîte de dialogue et joindre le fichier sélectionné, tapez sur  $\overline{\text{OK}}$ .

### Copier une entrée à partir d'un carnet d'adresses

Lorsque vous créez un nouvel e-mail, vous pouvez utiliser le carnet d'adresses pour saisir l'adrese du ou des destinataires. Lorsque le curseur se trouve dans l'un des champs A ou Cc, tapez sur  $\Box$  dans la barre d'outils. Vous ouvrez le carnet d'adresses. Sélectionnez l'entrée souhaitée. Tapez sur OK. Le carnet d'adresses est refermé et l'entrée sélectionnée est copiée dans le champ de saisie.

# **Logiciels de SIMpad**

Votre SIMpad comprend déjà toute la série de logiciels dont vous avez besoin pour votre mobilité. Vous avez accès à Microsoft Pocket Outlook, à Pocket Office et à d'autres programmes pré-installés qui vous aident à calculer vos frais et mener vos recherches.

# **Microsoft Office for Handheld PC 2000**

Microsoft<sup>®</sup> Pocket Office est facile à utiliser, grâce à l'environnement Office classique que vous utilisez sur votre PC. En tapant sur le bouton Office dans **Start Center**, vous ouvrez le programme Pocket Office, qui est rapidement décrit ci-dessous. Vous trouverez plus d'informations sur ce programme dans l'aide en ligne correspondante.

### <span id="page-61-0"></span>**Pocket Word**

![](_page_61_Picture_6.jpeg)

# **Utilisez l'icône du bureau:**

tapez **deux fois** sur l'icône.

### **2XXWLOLVH]6WDUW&HQWHU**

#### Tapez sur *Office*  $\rightarrow$  *Word* dans **Start Center**.

Microsoft<sup>®</sup> Pocket Word offre de nombreuses fonctions que vous connaissez d'après la version pour poste de travail. Elles ont été spécialement optimisées pour l'utilisateur mobile. Elles comprennent le correcteur orthographique et le mode plein écran.

Fonctions principales :

- créer, lire et modifier des documents (pour la saisie de texte, reportezvous aussi au [chapitre "Fonctions d'édition" page 46](#page-47-0)).
- créer des documents communs sur votre SIMpad. La conversion de documents en documents Word pour l'utilisation sur l'ordinateur de bureau est impossible.
- correcteur orthographique, affichage plein écran et fonctions de réduction et d'agrandissement
- Rich Text Format (RTF).
- protéger vos documents par des mots de passe

# <span id="page-62-0"></span>**Pocket Excel**

![](_page_62_Picture_2.jpeg)

### **Utilisez l'icône du bureau:**

tapez **deux fois** sur l'icône.

### **2Du utilisez Start Center:**

### Tapez sur *Office*  $\rightarrow$  *Excel* dans **Start Center**.

Microsoft<sup>®</sup> Pocket Excel offre de nombreuses fonctions déjà disponibles sur le tableur Microsoft Excel de votre ordinateur de bureau. Elles ont été optimisées pour l'utilisateur mobile. La version logicielle la plus récente de Pocket Excel apporte même des fonctions plus familières et plus utiles. Par exemple, vous pouvez maintenant séparer et geler les cadres, élargir l'affichage, trier et filtrer les données, utiliser la nouvelle fonction base de données et bien d'autres choses encore.

Pocket Excel supporte plus de 100 fonctions et formules, y compris les fonctionnalités les plus fréquemment utilisées de la version bureau de Excel.

Et le formatage est sans limite dans Pocket Excel :

hauteur de ligne, largeur de colonne, alignement, cadre, ombrage et polices.

Fonctions principales :

- tableur avec de nombreuses fonctions de base.
- séparer les écrans et geler les sous-fenêtres.
- tri et filtre automatique.
- ajouter des icônes, déterminer des noms, configurer et utiliser la protection par mot de passe au niveau du fichier.

### <span id="page-63-1"></span>**Pocket PowerPoint**

![](_page_63_Picture_2.jpeg)

### **Utilisez l'icône du bureau:**

tapez **deux fois** sur l'icône.

### **20 Quita Universe Start Center:**

#### Tapez sur *Office*  $\rightarrow$  *PowerPoint* dans **Start Center**.

Avec Microsoft<sup>®</sup> Pocket PowerPoint, vous pouvez utiliser SIMpad pour faire des présentations où que vous soyez et donner au mot "mobilité" une nouvelle valeur.

Vous pouvez créer une présentation personnalisée en apportant des modifications au transparent maître et à l'ordre des transparents, puis en l'affichant sur SIMpad, par exemple.

Fonctions principales :

- produire les présentations professionnelles que vous avez créées sur votre ordinateur de bureau quand vous êtes en déplacement.
- modifier les notes des présentations et créer des transparents maîtres sur votre SIMpad.
- réorganiser les transparents ou les masquer.

### <span id="page-63-0"></span>**Pocket Access**

![](_page_63_Picture_14.jpeg)

# **Utilisez l'icône du bureau:**

tapez **deux fois** sur l'icône.

### **2XXWLOLVH]6WDUW&HQWHU**

# Tapez sur *Office*  $\rightarrow$  *Access* dans **Start Center**.

Avec Microsoft<sup>®</sup> Pocket Access (application base de données), vous pouvez transférer des fichiers Access 97 ou Access 2000 à votre SIMpad en utilisant le drag and drop. Vous pouvez afficher et mettre à jour ces fichiers a posteriori ou dans un autre lieu. Les données modifiées peuvent être synchronisées avec la base de données de la société grâce aux différentes possibilités de connexion.

# **Microsoft Pocket Outlook for Handheld PC 2000**

Microsoft<sup>®</sup> Pocket Outlook comprend les applications Calendrier, Contacts, Tâches et Boîte de réception. Le programme vous aide à gérer vos informations quotidiennes, y compris vos rendez-vous, e-mails et données personnelles. Les données Pocket Outlook peuvent être synchronisées automatiquement avec votre PC grâce à la technologie ActiveSync. Il vous suffit d'établir une connexion avec votre ordinateur (voir [page 27\)](#page-28-0).

Synchronisez toujours Outlook si vous allez en réunion ou si vous souhaitez ramener votre appareil chez vous.

### **Boîte de réception**

![](_page_64_Picture_5.jpeg)

### **Utilisez l'icône du bureau:**

tapez **deux fois** sur l'icône.

# **Quatilisez Start Center:**

Tapez sur *Outlook*  $\rightarrow$  *Boîte de réception* dans **Start Center**.

Pour avoir plus d'informations sur l'envoi et la réception d'e-mails et la Boîte de réception, reportez-vous au [chapitre "Envoyer et recevoir des e](#page-56-0)[mails", page 55.](#page-56-0)

# Calendrier

![](_page_64_Picture_12.jpeg)

**Utilisez l'icône du bureau:** 

tapez **deux fois** sur l'icône.

# **Ou utilisez Start Center:**

### Tapez sur *Outlook*  $\rightarrow$  *Calendrier* dans **Start Center**.

Vous pouvez utiliser le calendrier pour générer et sauvegarder des informations de votre planning dans votre SIMpad. Vous n'avez plus besoin de faire tourner en parallèle deux plannings.

Fonctions principales :

- afficher votre planning dans une vue d'ensemble quotidienne, hebdomadaire, mensuelle ou annuelle.
- planifier des réunions de groupe ou répéter des réunions passées.
- se faire rappeler ses rendez-vous.
- recevoir des demandes de réunion ajustées aux fuseaux horaires.
- modifier rapidement ses rendez-vous en utilisant le drag and drop.

### **Contacts**

![](_page_65_Picture_2.jpeg)

### **Utilisez l'icône du bureau:**

tapez **deux fois** sur l'icône.

### **2Du utilisez Start Center:**

### Tapez sur *Outlook*  $\rightarrow$  *Contacts* dans **Start Center**.

Les informations professionnelles et personnelles concernant vos contacts sont enregistrées grâce à Contacts. Vous n'avez plus besoin de gérer deux listes en parallèle.

Fonctions principales :

- vous pouvez utiliser *Contacts* pour rechercher, ajouter ou modifier des informations concernant vos contacts.
- adresser un e-mail à un contact juste en tapant sur l'écran une fois.
- vous pouvez créer des cartes de visite sur site.
- vous pouvez utiliser le stylet pour écrire des notes, des cartes ou des itinéraires sur les cartes avec les informations de contact.
- vous pouvez définir les informations affichées en fonction de vos propres exigences.

### <span id="page-65-0"></span>**Tâches**

![](_page_65_Picture_15.jpeg)

# **Utilisez l'icône du bureau:**

tapez **deux fois** sur l'icône.

# **Quatilisez Start Center:**

### Tapez sur *Outlook*  $\rightarrow$  *Tâches* dans **Start Center**.

Vous pouvez utiliser Tâches pour gérer vos activités et vos responsabilités. Les tâches fournissent une liste toujours actualisée des choses à faire et vous font penser aux tâches en souffrance. Elles vous aident à organiser votre travail sans stress.

Fonctions principales :

- mettre en évidence la priorité des tâches, à commencer par la plus importante.
- en établissant une connexion, vous pouvez assurer une synchronisation automatique et constante.
- entrer des notes manuscrites et les transférer automatiquement durant la synchronisation.
- copier, couper et ajouter des données.

# **InkWriter**

![](_page_66_Picture_2.jpeg)

### **Utilisez l'icône de Start Center:**

tapez **deux fois** sur l'icône.

### **Quen utilisant le menu Démarrer :**

Tapez sur Démarrer  $\rightarrow$  Programmes  $\rightarrow$  Accessoires  $\rightarrow$  InkWriter.

Microsoft InkWriter<sup>®</sup> est un bloc-notes électronique que vous pouvez utiliser pour écrire et dessinner comme vous le feriez sur un papier normal. Vous pouvez aussi formater ou agrandir les dessins et les textes comme vous le souhaitez. Vous pouvez saisir les données par le pavé de saisie ou directement à l'aide du stylet.

Vous trouverez plus d'informations sur InkWriter dans l'aide en ligne correspondante.

# **Microsoft Reader**

![](_page_66_Picture_10.jpeg)

**Urilisez l'icône du bureau:** 

**tapez** deux fois sur l'icône.

### **22 Ou en utilisant le menu Démarrer :**

Tapez sur Démarrer  $\rightarrow$  Programmes  $\rightarrow$  Microsoft Reader.

Microsoft<sup>®</sup> Reader vous permet de jouir des avantages et de la convivialité d'une librairie mobile, rendant la lecture sur écran plus attractive. SIMpad vous permet de prendre plusieurs livres avec vous, où que vous soyez.

L'afficheur haute qualité, avec le bouton de navigation pour faire défiler vers le haut et le bas, rend la lecture des eBooks réellement agréable. Vous pouvez aussi mettre en évidence ou souligner vos passages préférés, ajouter des notes dans les marges et copier vos passage favoris pour les envoyer à des amis. Si vous ne pouvez pas trouver immédiatement le passage que vous avez aimé, le menu Microsoft Reader vous fournit une fonction de recherche si vous tapez et maintenez enfoncé.

Vous pouvez trouver des informations supplémentaires sur Microsoft Reader et les eBooks à l'adresse : http://www.microsoft.com/reader

Rendez visite à votre libraire en ligne favori pour trouver tous les grands eBooks déjà disponibles pour le téléchargement. Une fois que vous avez téléchargé sur le PC, utilisez ActiveSync (voir [page 27](#page-28-0)) pour transférer les eBooks à votre SIMpad (par exemple au dossier Mes documents).

# **PDF Viewer**

Dans la barre des tâches, tapez sur *Démarrer*  $\rightarrow$  *Programmes*  $\rightarrow$  Application $\rightarrow$  PDF Viewer.

Cela affiche une boîte de dialogue dans laquelle vous pouvez sélectionner et ouvrir un fichier PDF.

PDF Viewer est un programme pour afficher les fichiers PDF largement répandus. PDF a un format de fichier indépendant du système d'exploitation pour la présentation sur écran ou l'impression de documents. Peu importe les programmes avec lesquels ces documents ont été créés. Les fichiers PDF se reconnaissent à leur suffixe ".pdf".

# **Pocket Paint**

Dans la barre des tâches, tapez sur *Démarrer*  $\rightarrow$  Programmes  $\rightarrow$  Applica $tions \rightarrow Pocket$  Paint.

Microsoft<sup>®</sup> Pocket Paint est un programme pour graphiques bitmap. En utilisant les outils appropriés, vous pouvez dessiner, créer des formes telles que rectangles ou cercles et placer du texte dans le graphique. Vous pouvez afficher et modifier des graphiques existants, par exemple photos ou clipart, avec Pocket Paint. Vous pouvez, par exemple, joindre des graphique que vous avez créés avec Pocket Paint comme fichier à un e-mail.

Les icônes des barres d'outils en haut et en bas permettent de créer des graphiques. Il vous suffit de taper sur l'icône souhaitée. Puis effectuez l'action correspondante dans le graphique.

# **Logiciel supplémentaire**

### **Terminal Server Client**

Tapez sur Démarrer  $\rightarrow$  Programmes  $\rightarrow$  Accessoires  $\rightarrow$  Terminal Server Client.

Avec le Terminal Server Client, vous pouvez vous connecter sur un serveur Windows NT sur lequel le logiciel Terminal Server est installé, puis utiliser tous les programmes disponibles sur l'ordinateur Windows NT. Par exemple, vous pouvez utiliser la version de bureau de Microsoft Windows à la place de Microsoft Pocket Word.

**-HX[**

Les longs voyages en train, des vols retardés, des embouteillages dans le taxi ou pour aller à l'hôtel. Mettez simplement SIMpad sous tension et relaxez-vous avec quelques jeux. L'affichage couleur haute qualité de SIMpad permet de jouer d'une façon réellement agréable.

Tapez, par exemple, sur Démarrer  $\rightarrow$  Programmes  $\rightarrow$  Jeux  $\rightarrow$  BackGammon, Shoot ou Solitaire.

Et un autre avantage pour les amoureux du jeu : la batterie tient pendant environ 7 heures.

# **Installer des logiciels supplémentaires**

Vous pouvez même ajouter plus de fonctionnalités à votre SIMpad en installant des logiciels tiers. Une grande variété de logiciels est disponible dans le commerce pour le système d'exploitation Windows for Handheld PC 2000, applications professionnelles, jeux et divertissements.

L'adresse Web pour les programmes logiciels Handheld PC 2000 est :

http://download.cnet.com

Les seuls programmes qui tourneront sur votre SIMpad sont ceux qui sont conçus spécifiquement pour **Windows for Handheld PC 2000** et utilisent le processeur **StrongARM**. Vous pouvez vérifier ces données en activant le panneau de configuration, (voir [page 77\)](#page-78-0) et en y tapant **deux** fois sur l'icône intitulée Système. Puis tapez sur l'onglet Système.

Il existe deux façons d'installer un nouveau logiciel sur votre SIMpad :

#### 1. **Par le PC :**

Les données d'installation (par exemple d'Internet) sont chargées sur un PC d'où elles sont extraites. Les données d'installation auto-extractibles peuvent être décompactées par l'exécution du fichier EXE. Pour les données d'archivage, telles que celles disponibles avec l'extension de fichier ZIP largement utilisée par exemple, vous avez besoin d'un programme de dézippage. Avec ActiveSync, vous pouvez transférer les fichiers décompactés à SIMpad (voir [page 27](#page-28-0)). Transférez les fichiers par exemple dans le dossier Windows. L'installation se déroule automatiquement.

Si le programme téléchargé comprend un programme d'installation (typiquement appelé Setup.exe ou Install.exe), double-cliquez sur le programme d'installation sur le PC de bureau et l'assistant d'installation vous guide dans le processus d'installation. Suivez les directives de l'écran. Lorsque le logiciel a été installé sur votre ordinateur de bureau, le programme d'installation transfère automatiquement le logiciel sur votre SIMpad.

#### 2. **Directement d'Internet sur SIMpad:**

Si un programme est conçu pour une installation directe, vous pouvez le télécharger ou l'installer directement du Web sur votre SIMpad. Les données d'installations sont chargées sous la forme qu'on appelle package **StrongARM**<sup>®</sup> (fichier CAB). Lorsque vous transférez des données Internet, vous devez sélectionner un dossier dans lequel vous souhaitez sauvegarder les données d'installation, par exemple dans Windows. Après le transfert des données d'installation, activez l'Explorateur Windows (voir [page 47](#page-48-0)). Allez au dossier Windows. Là, tapez **deux fois** sur le fichier téléchargé à partir d'Internet. Suivez la suite des instructions sur l'écran.

Quittez toutes les applications avant de charger le nouveau logiciel sur SIMpad.

Après l'installation d'un logiciel, il faut redémarrer SIMpad. Pour cela, tapez dans la barre des tâches avec le stylet sur *Démarrer*  $\rightarrow$  *Programmes*  $\rightarrow$  Aide  $\rightarrow$  Réinitialisation logicielle.

# **Mises à jour des logiciels de SIMpad**

Votre système d'exploitation SIMpad peut être mis à jour.

Cela remplace tout le système d'exploitation ainsi que les programmes installés. Toutes les données existantes seront supprimées ! Avant d'exécuter ce type de mise à jour, vous devez par conséquent sauvegarder toutes vos données importantes sur un PC (voir [page 27](#page-28-0)).

Durant une mise à jour, SIMpad doit être sous tension ou la batterie entièrement chargée.

Effectuez ensuite un redémarrage à chaud. Pour cela, maintenez le bouton à la droite au dessus du bouton de navigation enfoncé et appuyez sur le bouton de réinitialisation sur la base de l'appareil en utilisant le stylet.

Etablissez une connexion Internet [\(page 13\)](#page-14-0).

Fermez la connexion Internet et toutes les applications.

Tapez sur Démarrer  $\rightarrow$  Programmes  $\rightarrow$  Utilitaires  $\rightarrow$  Mise à jour logicielle. La boîte de dialogue Mise à jour logicielle s'affiche :

![](_page_69_Picture_144.jpeg)

Boîte de dialogue Mise à jour logicielle

Tapez sur  $\Box$  dans la zone système de la barre des tâches. Puis tapez sur l'onglet Mémoire et déplacez la commande à l'extrême-droite (voir [page 81\)](#page-82-0). Confirmez en tapant sur OK.

Pour démarrer la mise à jour, tapez sur Démarrer.

Suivez les instructions sur écran. Une barre de progression apparaît. La mise à jour dure environ 1 heure avec une liaison commutée RNIS, ou 10 minutes avec une connexion ADSL (par exemple avec passerelle HomeRF). Une boîte de dialogue apparaît alors dans laquelle vous devez confirmer le démarrage de la procédure d'écriture Flash.

Après la mise à jour du logiciel de votre appareil, exécutez un réglage usine. Pour cela : appuyez simultanément sur **(bouton droit au-dessus du** bouton de navigation) et (bouton au-dessous du bouton de navigation). Puis utilisez le stylet pour presser brièvement le bouton RESET à la base de l'appareil. Maintenez les deux boutons enfoncés pour deux secondes supplémentaires.

Une fois cela exécuté, les réglages usine SIMpad sont rétablis. Vous devez effectuer les opérations de redémarrage (voir [page 9\)](#page-10-0).

# <span id="page-71-0"></span>**Configurations importantes**

![](_page_71_Picture_2.jpeg)

Utilisez le stylet pour taper sur le bouton Setup dans **Start Center.** 

La boîte de dialogue suivante apparaît.

![](_page_71_Picture_112.jpeg)

Boîte de dialogue Sélection Setup

Vous avez maintenant accès aux réglages les plus importants. Ils vous permettent de configurer un nouveau compte de messagerie ou d'établir une nouvelle connexion, par exemple. Sélectionnez l'option souhaitée, puis reportez-vous au chapitre correspondant.

![](_page_71_Picture_113.jpeg)

# <span id="page-71-1"></span>**Paramétrages connexion**

Vous pouvez configurer SIMpad a posteriori par d'autres paramétrages de connexion. Procédez comme décrit au [chapitre "Sélectionner la con](#page-14-1)[nexion" page 13.](#page-14-1)

Si vous souhaitez utiliser SIMpad pour accéder à Internet par une autre carte PC (pas I-Gate ni HomeRF), vous devez installer auparavant le driver de carte PC correspondant et la carte PC doit être insérée à l'emplacement prévu (voir [page 18\)](#page-19-0).
### **Couper la liaison**

Cette option met fin à la liaison commutée.

Une liaison commutée est habituellement facturée à la durée. Pour faire des économies, vous devez libérer la connexion lorsque vous avez fini d'échanger des informations via Internet ou de consulter ou d'envoyer des e-mails.

Une connexion Internet est établie à chaque fois que vous pouvez voir l'icône **dans la zone système de la barre des tâches (voir [page 35](#page-36-0)). Pour** vous déconnecter d'Internet, **tapez deux fois** sur l'icône **.** Dans la boîte de dialogue qui s'affiche ensuite, tapez sur Couper la liaison.

Une connexion Internet est aussi établie lorsque vous envoyez ou recevez des e-mails (voir [page 55](#page-56-0)).

### **Paramétrages e-mail**

Si vous n'avez pas encore configuré de compte de messagerie, la boîte de dialogue suivante s'affiche pour vous permettre d'entrer les données du compte. Vous pouvez aussi modifier vos paramétrages e-mail a posteriori.

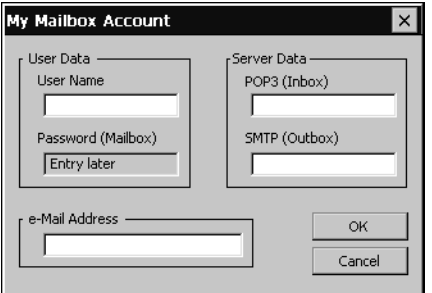

Boîte de dialogue Compte de messagerie

Entrez les données que vous possédez pour l'accès Internet dans les champs.

Tapez sur OK.

### **Enregistrer vos paramétrages**

Après avoir saisi les données de votre compte de messagerie, le système vous demande si vous souhaitez les sauvegarder. Confirmez la demande par OK. Les données sont sauvegardées de façon permanente. Un message de confirmation vous informe que les données ont bien été sauvegardées.

Ensuite, le programme Boîte de réception des e-mails démarre automatiquement. Pour avoir plus d'informations sur la Boîte de réception, reportez-vous au [chapitre "Ouvrir la boîte de réception" page 56](#page-57-0).

Cela met fin aux paramétrages e-mail. Cependant, veuillez lire les remarques à partir de la [page 23](#page-24-0).

### **Etablir des connexions**

Les connexions avec des ordinateurs distants sont gérées dans Réseau distant. Il peut s'agir de connexions avec votre fournisseur de services Internet, avec des services en ligne spécifiques ou de connexions à distance avec d'autres PC. Avant de pouvoir établir une connexion, vous devez d'abord la créer et l'activer.

Deux connexions sont pré-définies sur votre SIMpad (I-Gate et HomeRF). Vous pouvez facilement les activer (voir [page 76\)](#page-77-0). Si vous souhaitez définir des connexions supplémentaires, suivez les instructions de ce chapitre.

### Créer de nouvelles connexions

La fenêtre Réseau distant s'ouvre. Vous pouvez aussi activer cette fenêtre par Démarrer  $\rightarrow$  Programmes  $\rightarrow$  Communication  $\rightarrow$  Réseau distant.

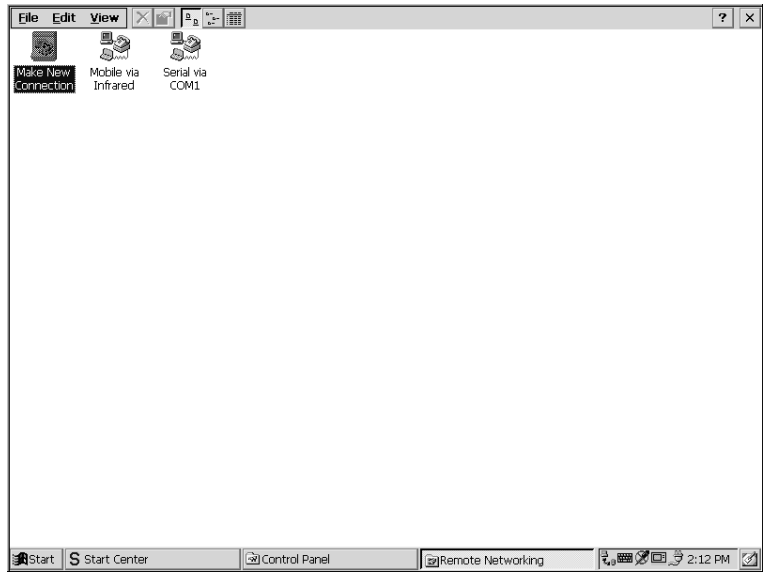

Réseau distant

### **Sélectionner le type de liaison**

Tapez deux fois sur l'icône Créer une nouvelle connexion dans la fenêtre Réseau distant. La boîte de dialogue de création d'une nouvelle connexion s'affiche.

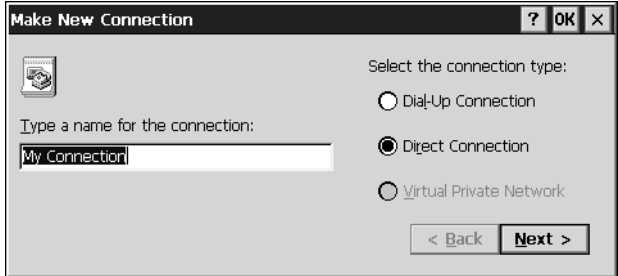

Boîte de dialogue Créer une nouvelle connexion - Partie 1

Affectez un nom de votre choix à la connexion.

Une liaison commutée peut être de type analogique, RNIS ou GSM. Une connexion directe est une ligne dédiée, par exemple dans un réseau local, qui est connectée en permanence à Internet par des routeurs.

Tapez sur le cercle précédant le type de connexion choisi. Le tableau cidessous montre les paramétrages correspondants.

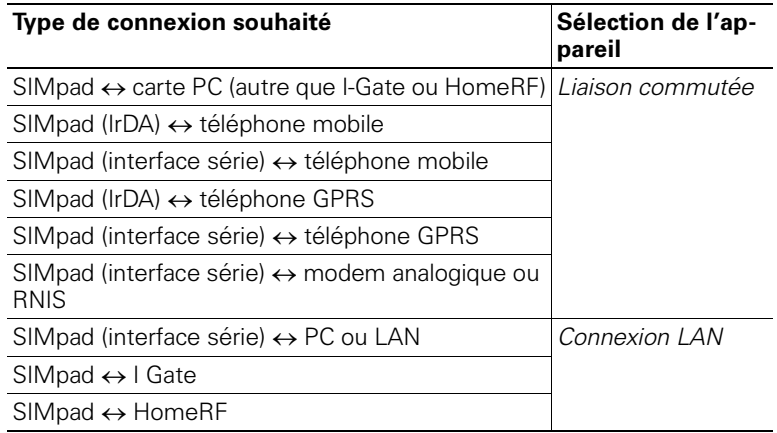

Puis tapez sur Suivant.

### **Sélectionner l'appareil à utiliser**

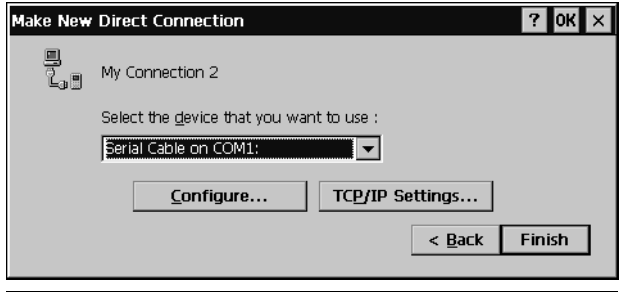

Boîte de dialogue Créer une nouvelle connexion - Partie 2

Dans la seconde partie de la boîte de dialogue, vous sélectionnez l'appareil que vous souhaitez utiliser.

### **Pour une liaison commutée**

Sélectionnez le modem approprié dans la liste. Le tableau ci-dessous montre quel modem vous devez utiliser en fonction du type de connexion.

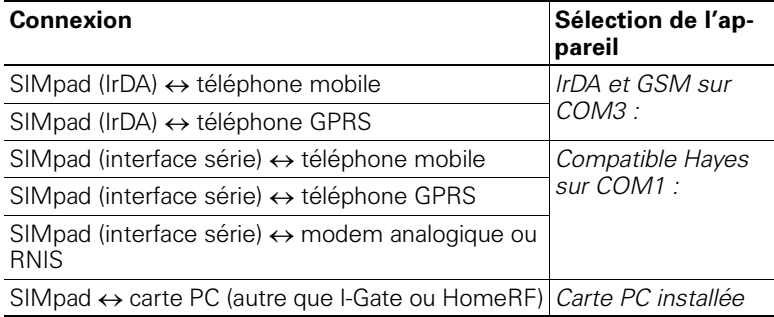

Tapez sur Suivant.

### **Pour une connexion directe**

Sélectionnez la connexion par laquelle SIMpad a accès à la connexion Internet existante.

### Pour une liaison commutée uniquement

Dans la partie 3 de la boîte de dialogue, spécifiez l'indicatif de pays, l'indicatif et le numéro de téléphone pour accéder à Internet. Le fournisseur de services Internet vous donne le numéro de téléphone. Ne cochez pas les cases Forcer longue distance et Forcer local.

### **Enregistrer et tester une nouvelle connexion**

Pour terminer, tapez sur Terminé. La nouvelle connexion est créée. Une icône portant le nom de la connexion créée apparaît maintenant dans la fenêtre Réseau distant.

Si, pour accéder à Internet, vous utilisez SIMpad et la nouvelle connexion pour carte PC pour la première fois, reportez-vous au [chapitre "Utiliser une carte PC pour accéder à Internet", page 18.](#page-19-0)

Pour établir la connexion, tapez deux fois sur l'icône.

Vérifiez si le numéro de téléphone de votre fournisseur dans la boîte de dialogue Liaison commutée est correct. Si ce n'est pas le cas, tapez sur Propriétés de la numérotation... Le code du pays dans lequel vous êtes **actuellement** doit être spécifié dans le champ code régional (par exemple 49 pour l'Allemagne ou 41 pour la Suisse). Tapez sur OK.

Entrez les données d'accès que vous avez reçues de votre fournisseur de services Internet dans les champs Nom d'utilisateur et Mot de passe.

Si vous cochez la case Enregistrer le mot de passe, vous n'aurez pas besoin de respécifier votre mot de passe à chaque fois que vous vous connectez. Si, toutefois, vous souhaitez empêcher que d'autres personnes n'utilisent votre accès SIMpad, par exemple, vous devez laisser cette case vide.

Tapez sur Connecter. La connexion est établie. Une fois que la connexion a été correctement établie, le bouton Annuler Connexion est activé. Tapez sur Annuler Connexion pour mettre fin à la connexion. Vous pouvez maintenant activer la connexion (reportez-vous au chapitre suivant).

### <span id="page-77-0"></span>**Activer la connexion**

Vous devez activer une connexion pour pouvoir l'utiliser.

### **Utiliser Internet Explorer**

Dans Internet Explorer, sélectionnez le menu Affichage  $\rightarrow$  Options Internet. La sélection souhaitée peut être sélectionnée dans le dossier Connexions. Confirmez avec OK.

#### **Utiliser la boîte de réception**

Dans la Boîte de réception, sous Services, sélectionnez le sous-menu Options. Dans la boîte de dialogue Options, sélectionnez la messagerie dans la liste des services installés que vous souhaitez être affectés à la nouvelle connexion que vous avez créée et tapez sur Propriétés. Dans la boîte de dialogue affichée, sélectionnez la nouvelle connexion dans la liste Connexion. Tapez sur Terminé et OK dans la boîte de dialoque Options.

### **Panneau de configuration**

La fenêtre du panneau de configuration s'affiche. Vous pouvez aussi ouvrir la fenêtre par Démarrer  $\rightarrow$  Paramètres  $\rightarrow$  Panneau de configuration.

| Eile                                              | Edit | View<br>Go           | Favorites          | Ш<br>$+ +$              | 面<br>×              | $\mathbb{R}$ .     |                              |         |            |                    | ?<br>× |  |
|---------------------------------------------------|------|----------------------|--------------------|-------------------------|---------------------|--------------------|------------------------------|---------|------------|--------------------|--------|--|
| Address Control Panel<br>$\overline{\phantom{0}}$ |      |                      |                    |                         |                     |                    |                              |         |            |                    |        |  |
|                                                   |      | Y                    |                    |                         |                     |                    | ة <i>.</i><br><b>WARRENT</b> | 髢       | <b>REA</b> |                    |        |  |
| Communic                                          |      | Device<br>Settings   | Dialing            | Display                 | Internet<br>Options | <b>Jot</b>         | Keyboard                     | Network | Owner      | Password           |        |  |
|                                                   |      | C                    | 相                  |                         | SI.                 | $\mathbb{Q}$       | Q                            |         |            |                    |        |  |
| Power                                             |      | Regional<br>Settings | Remove<br>Programs | Stylus                  | System              | Volume &<br>Sounds | World Clock                  |         |            |                    |        |  |
|                                                   |      |                      |                    |                         |                     |                    |                              |         |            |                    |        |  |
|                                                   |      |                      |                    |                         |                     |                    |                              |         |            |                    |        |  |
|                                                   |      |                      |                    |                         |                     |                    |                              |         |            |                    |        |  |
|                                                   |      |                      |                    |                         |                     |                    |                              |         |            |                    |        |  |
|                                                   |      |                      |                    |                         |                     |                    |                              |         |            |                    |        |  |
|                                                   |      |                      |                    |                         |                     |                    |                              |         |            |                    |        |  |
|                                                   |      |                      |                    |                         |                     |                    |                              |         |            |                    |        |  |
|                                                   |      |                      |                    |                         |                     |                    |                              |         |            |                    |        |  |
|                                                   |      |                      |                    |                         |                     |                    |                              |         |            |                    |        |  |
|                                                   |      |                      |                    |                         |                     |                    |                              |         |            |                    |        |  |
|                                                   |      |                      |                    |                         |                     |                    |                              |         |            |                    |        |  |
| <b>R</b> Start                                    |      | S Start Center       |                    | <u>जि</u> Control Panel |                     |                    |                              |         |            | ₹, ■ ② □ 3 2:02 PM | Ø      |  |

Panneau de configuration

Le panneau de configuration sert à effectuer des réglages de base pour Windows for Handheld PC 2000 et SIMpad.

La fenêtre montre différentes icônes avec des sous-titres explicatifs. Si vous tapez deux fois sur **une icône**, une boîte de dialogue s'ouvre pour les réglages correspondants.

Pour **enregistrer** les réglages, quittez la boîte de dialogue **DK**. Si vous souhaitez **annuler** sans enregistrer, quittez avec  $\overline{\mathbf{x}}$ .

### **lcônes du panneau de configuration**

### **Affichage**

Sert par exemple à sélectionner des couleurs pour le bureau et les barres de titre des boîtes de dialogue.

 $\mathbb{N}\rightarrow$  Détenteur

Entrez le nom de l'appareil et la connexion PC.

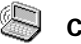

### **Communications**

Configurez le transfert de données au PC.

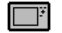

### **Réglage de l'appareil**

Options de réglage spécifiques de l'appareil (voir [page 81](#page-82-0)). Les paramètres de l'appareil peuvent aussi être ouverts par l'icône  $\Box$  dans la zone système de la barre des tâches.

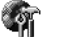

### **2D** Options Internet

Configurer la page de démarrage, la page de recherche et autres options (voir [page 54](#page-55-0)).

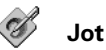

Configurer les options pour la saisie directe de caractères avec le stylet.

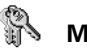

### **Mot de passe**

Entrer votre mot de passe personnel. Si vous avez entré un mot de passe, cela sera nécessaire au démarrage de SIMpad.

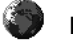

### **Paramètres régionaux**

Configurer le fuseau horaire, le format de nombre, les symboles de devise etc.

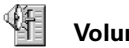

### **Volume & Sons**

Configurer le niveau du volume et les sons pour les événements système (voir [page 80](#page-81-0)).

## **Réseau**

Configuration et identification pour le fonctionnement en réseau.

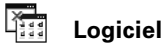

Désinstallation automatique du logiciel.

**Stylet** 

Recalibrer l'écran (voir [page 79\)](#page-80-0).

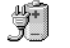

### **Batterie.**

Contrôle la batterie et affiche la capacité.

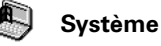

Données techniques pour le matériel et le système d'exploitation.

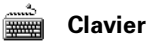

Configurer les propriétés du clavier.

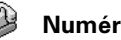

### **Numérotation**

Configurer les paramètres de numérotation généraux pour les connexions sur le réseau téléphonique.

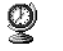

### **Horloge**

Configurer l'heure actuelle.

### <span id="page-80-0"></span>**Becalibrer l'écran**

Le recalibrage est nécessaire si des éléments de l'écran tactile ne réagissent plus ou réagissent uniquement lorsqu'on tape à une autre position. Pour démarrer le recalibrage :

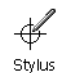

### **Utilisez l'icône du panneau de configuration:**

tapez **deux fois** sur l'icône. La boîte de dialogue des propriétés du stylet s'affiche.

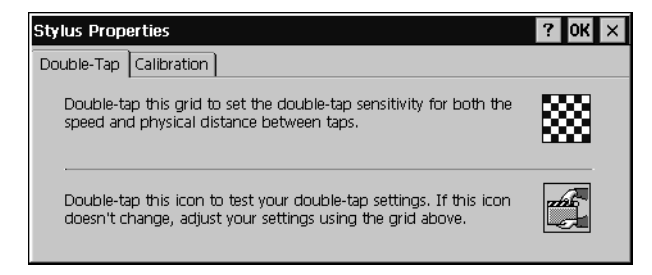

Boîte de dialogue Propriétés du stylet

Lisez le texte affiché. Puis tapez sur Calibrage et suivez les instructions sur écran.

#### <span id="page-81-0"></span>**Sons pour les événements**

Dans Windows for Handheld PC 2000, les événements peuvent se voir affecter des sons. Le son du "clic" lorsque vous tapez sur l'écran est un de ces sons.

Pour configurer un son :

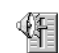

### **Utilisez l'icône du panneau de configuration:**

Volume & Sounds

tapez **deux fois** sur l'icône. La boîte de dialogue des propriétés du volume et du son s'affiche.

| Volume & Sounds Properties |                                                                                    |  |  |  |  |  |  |  |
|----------------------------|------------------------------------------------------------------------------------|--|--|--|--|--|--|--|
| Volume                     | Sounds                                                                             |  |  |  |  |  |  |  |
| Loud                       | Enable sounds for:                                                                 |  |  |  |  |  |  |  |
|                            | $\blacktriangleright$ Events (warnings, beeps and system events)                   |  |  |  |  |  |  |  |
|                            | $\triangledown$ Applications (program specific and all other sounds)               |  |  |  |  |  |  |  |
|                            | $\triangledown$ Notifications (alarms, appointments and reminders)                 |  |  |  |  |  |  |  |
|                            | Enable clicks and taps for:                                                        |  |  |  |  |  |  |  |
|                            | $\overline{\vee}$ Hardware buttons: $\textcircled{\small\textsf{}}$ Loud<br>∩ Soft |  |  |  |  |  |  |  |
|                            | $\overline{\smile}$ Screen taps:<br>$\odot$ Loud<br>Soft                           |  |  |  |  |  |  |  |

Boîte de dialogue Propriétés volume & sons

L'onglet Volume vous permet de configurer les événements importants pour lesquels vous souhaitez un support son. Tapez avec le stylet sur une case pour activer ou désactiver l'option correspondante.

Vous pouvez configurer le volume en utilisant la commande de gauche. Tapez sur la commande et tirez le stylet vers le haut pour augmenter le volume ou vers le bas pour le réduire.

Tapez sur l'onglet Sons.

Vous sélectionnez les différents événements dans la liste de gauche. Vous pouvez affecter un son particulier à chaque événement sélectionné. Pour cela, tapez sur Rechercher... Vous pouvez sélectionner un fichier-son de type \*.wav.

#### **Partitionner la mémoire**

Vous pouvez agir sur le rapport entre mémoire principale et mémoire programme.

### **Remarques sur la gestion de la mémoire**

Toutes les données SIMpad sont enregistrées électroniquement et donc disponibles immédiatement. La mémoire se compose des parties suivantes :

- 32 Mo de mémoire FLASH
- 64 Mo de mémoire RAM

**Mémoire flash** : la mémoire flash conserve toutes les données même en l'absence de tension. Elle contient le système d'exploitation et les programmes standard (Internet Explorer, Boîte de réception, Pocket Word etc.) sous forme comprimée.

**Mémoire RAM :** lorsque vous utilisez SIMpad, le système d'exploitation et les programmes standard sont décomprimés et copiés dans la RAM. 64 Mo RAM sont disponibles à cet effet, dont 2 Mo dédiés au système d'exploitation. Les 62 Mo restants se partagent entre **Mémoire d'enre**gistrement et Mémoire programme.

La mémoire d'enregistrement enregistre les données actuelles (texte, images, paramètres etc.) créées par le programme actuellement utilisé. La mémoire d'enregistrement fonctionne aussi comme le système de fichiers qui sera apparent lors de l'utilisation de l'Explorateur Windows (voir [page 47](#page-48-0)). La mémoire programme est nécessaire pour l'exécution des programmes.

Vous pouvez configurer vous-même le partitionnement de la mémoire d'enregistrement et de la mémoire programme.

### <span id="page-82-0"></span>Configurer le partitionnement de la mémoire

Dans les applications ouvertes de la barre des tâches, tapez deux fois sur l'icône  $\Box$ . Cela affiche la boîte de dialogue des paramètres de l'appareil. Tapez sur l'onglet Mémoire.

| Device Settings                                                                                                    |                   |  |  |  |  |  |  |  |  |
|----------------------------------------------------------------------------------------------------|-------------------|--|--|--|--|--|--|--|--|
| Device Info<br>Settinas<br>Battery<br>Memory                                                                                                 |                   |  |  |  |  |  |  |  |  |
| Move slider to the left for more memory to run programs. Move slider to<br>the right for more storage room. Only unused RAM can be adjusted. |                   |  |  |  |  |  |  |  |  |
| <br>Storage<br>Memory                                                                                                    | Program<br>Memory |  |  |  |  |  |  |  |  |
| Allocated<br>Allocated<br>13996KB                                                                                                    | 48796KB           |  |  |  |  |  |  |  |  |
| In Use<br>In Use<br>632KB                                                                                                    | 8692KB            |  |  |  |  |  |  |  |  |
|                                                                                                    |                   |  |  |  |  |  |  |  |  |

Boîte de dialogue Paramètres de l'appareil onglet Mémoire

Vous pouvez maintenant utiliser la réglette pour déterminer la façon dont la mémoire est partitionnée. Pour cela, tapez avec le stylet sur la réglette, puis tirez le stylet dans le sens souhaité.

Un déplacement vers la gauche réserve plus de mémoire pour les programmes et en fournit moins pour vos propres données. C'est intéressant pour des jeux ou des programmes gourmands en mémoire où vous ne traiterez pas de gros volumes de données.

Un déplacement vers la droite limite la mémoire pour les programmes et en rend davantage disponible pour vos propres données. C'est intéressant s'il n'y a plus d'espace disponible suffisant pour vos propres don-

nées. Cependant, dans ce cas, vous pouvez aussi essayer d'effacer les documents dont vous n'avez plus besoin (voir [page 48](#page-49-0)) ou qui se trouvent dans la corbeille (voir [page 34\)](#page-35-0).

Après avoir bougé la réglette mémoire, tapez sur OK pour confirmer vos modifications.

### **Autres réglages**

### **Sauvegarder vos réglages et adresses**

Vous pouvez sauvegarder des réglages et des données importantes en mémoire flash, par exemple le carnet d'adresses du programme e-mail, pour garantir un enregistrement permanent. C'est important si vous n'utilisez pas l'appareil pendant plusieurs jours.

Dans la barre des tâches, tapez sur Démarrer  $\rightarrow$  Programmes  $\rightarrow$  Aide  $\rightarrow$ Sauvegarder vos réglages pour sauvegarder tous les réglages actuels importants. Les réglages les plus importants sont enregistrés : adresses et options e-mail, favoris, connexion Internet, paramétrages réseau, données utilisateur personnelles et sons système.

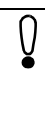

Les données que vous générez en utilisant des programmes comme Pocket Word ou Pocket Excel ne sont pas sauvegardées. Si vous souhaitez le faire, vous devez les copier sur un PC (voir [page 27\)](#page-28-0).

### **Capacité de la batterie**

Vous pouvez contrôler le niveau de charge de la batterie intégrée à n'importe quel moment.

Dans les applications ouvertes de la barre des tâches, tapez deux fois sur **TE.** Cela affiche la boîte de dialogue des paramètres de l'appareil. Tapez sur l'onglet Batterie.

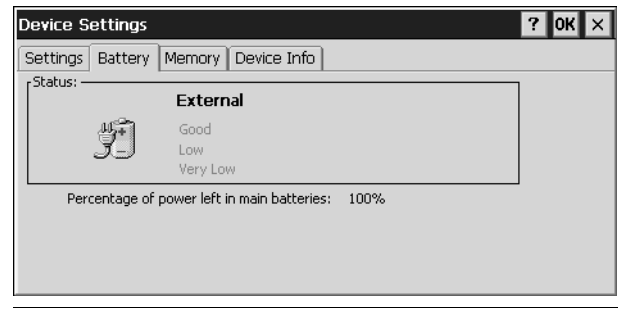

Boîte de dialogue Paramètres de l'appareil onglet Batteries principales

La capacité de la charge de la batterie s'affiche.

### Configurer le volume du haut-parleur et la luminosité de l'écran

En utilisant une boîte de dialogue de setup qui n'est pas présente par défaut pour Windows for Handheld PC 2000, contrôlez et changez les paramètres SIMpad importants.

Dans les applications ouvertes de la barre des tâches, tapez deux fois sur l'icône  $\mathbb{F}$ .

Cela affiche la boîte de dialogue des paramètres de l'appareil.

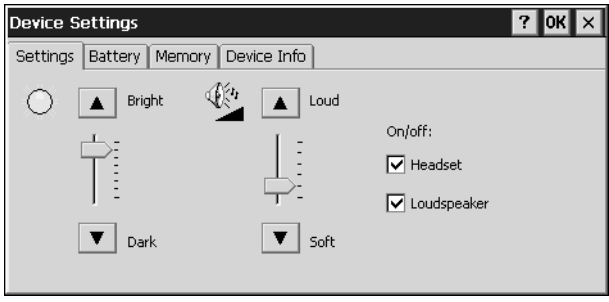

Boîte de dialogue Paramètres de l'appareil, onglet Paramètres

Utilisez la réglette de gauche pour configurer la luminosité de l'écran. Tapez sur la réglette et tirez le stylet vers le haut pour augmenter la luminosité ou vers le bas pour la baisser.

Utilisez la réglette de droite pour configuer le volume du haut-parleur. Tapez sur la commande et tirez le stylet vers le haut pour augmenter le volume ou vers le bas pour le réduire.

Dans les deux cas, vous pouvez activer ou désactiver le haut-parleur ou le micro-casque.

### Créer un nouveau compte de messagerie

Pour utiliser une autre adresse e-mail, vous devez créer le compte de messagerie correspondant dans la boîte de réception. Pour cela, ouvrez la boîte de réception (voir [page 56](#page-57-0)).

Dans le menu de la Boîte de réception, tapez sur Outils puis, dans le menu déroulant qui s'affiche ensuite, tapez sur Options. La boîte de dialogue Options s'affiche.

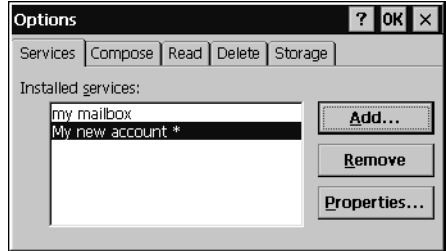

Boîte de dialogue Options

Tapez sur Ajouter.... La boîte de dialogue Nom du service s'affiche.

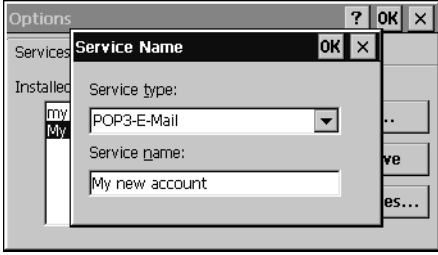

Boîte de dialogue Nom du service

Tapez sur la liste Type de service et sélectionnez le type correspondant aux e-mails entrants. C'est habituellement le type POP3 e-Mail qui est utilisé. Cependant, certains fournisseurs offrent déjà le type plus récent IMAP4 e-Mail. Tapez sur le champ Nom de service. Entrez le nom que vous vouleez pour le compte de messagerie, par exemple votre nom et le nom de votre fournisseur. Tapez sur OK. La boîte de dialogue <service installé> Définition de service 1/3 s'affiche.

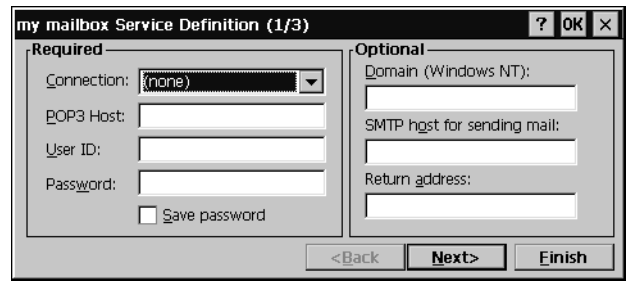

Boîte de dialogue Définition de service 1/3

Les données suivantes doivent être fournies :

- pour POP3 Host ou IMAP4 Host, les adresses Internet des serveurs pour messages entrants
- pour ID utilisateur, le nom de l'utilisateur du compte de messagerie
- pour Mot de passe, le mot de passe d'accès secret pour le compte de messagerie (pour des raisons de sécurité, il ne s'affiche pas lorsqu'il est saisi)
- pour SMTP Host, l'adresse Internet du serveur pour le courrier sortant
- pour Adresse de retour, votre propre adresse e-mail.

Ces données sont fournies avec votre compte de messagerie par votre fournisseur Internet ou fournisseur de services.

Tapez sur Suivant. La boîte de dialogue Préférences générales 2/3 s'affiche.

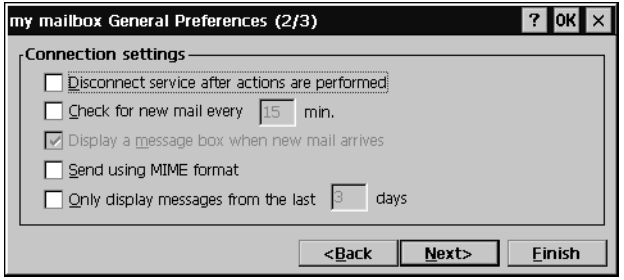

Boîte de dialogue Préférences générales 2/3

Vous pouvez configurer les options décrites dans la boîte de dialogue comme vous le souhaitez. En tapant sur la petite case précédant l'option concernée, vous activez ou désactivez l'option.

Tapez sur Suivant. La boîte de dialogue Préférences de la boîte de réception 3/3 s'affiche.

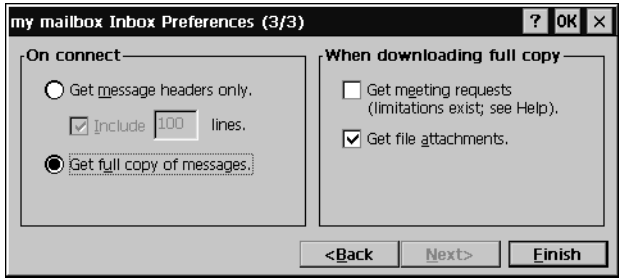

Boîte de dialogue Préférences de la boîte de réception 3/3

Vous pouvez configurer les options décrites dans la boîte de dialogue comme vous le souhaitez. En tapant sur la petite case précédant l'option concernée, vous activez ou désactivez l'option.

Tapez sur Terminé et sur OK dans la boîte de dialogue qui s'affiche alors.

Le compte de messagerie est alors créé. Ce compte s'affiche dans la fenêtre de la Boîte de réceptionà gauche, dans la liste des comptes de messagerie.

## <span id="page-89-0"></span>**Raccordement à d'autres appareils**

A l'arrière de l'appareil, vous trouverez différentes interfaces qui donnent à SIMpad toute sa capacité de communication.

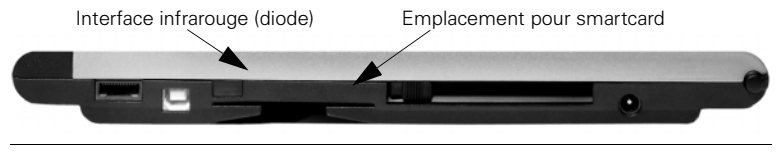

Interfaces pour connexions infrarouge et Smartcard

### **Raccordement à votre imprimante**

SIMpad a une interface infrarouge qui vous permet de communiquer avec une imprimante. L'imprimante utilisée doit aussi disposer de cette interface. Pour les imprimantes sans interface infrarouge (irDA), il existe dans le commerce des adaptateurs irDA qui peuvent être raccordés à l'interface parallèle de l'imprimante.

Un exemple d'imprimante compatible avec interface infrarouge est HP Deskjet<sup>®</sup> 350.

Pour la connexion infrarouge à établir, SIMpad et l'imprimante doivent être sous tension. Les diodes infrarouge de SIMpad et l'imprimante doivent être en "contact visuel" et ne doivent pas être éloignées l'une de l'autre de plus de 0,5 m.

SIMpad supporte l'interface SIR (Serial Infrared) standard à une vitesse de transmission de 115 Kbit/s.

Vous pouvez imprimer des pages Web, des e-mails ou les documents que vous avez créés avec Pocket Word ou InkWriter. Pour cela, dans la barre de menu du programme concerné, (Internet Explorer, Boîte de réception, Word etc.), Fichier  $\rightarrow$  Imprimer.

### Connexions de données authentifiées avec Smartcard

Les cartes de données personnelles (smartcards) deviennent de plus en plus importantes, par exemple pour la banque en ligne.

Le logiciel de driver nécessaire pour le standard PC/SC est installé sur votre SIMpad.

Pour ce type de connexions de données authentifiées, vous avez besoin d'une smartcard appropriée. Vous avez aussi besoin du logiciel correspondant sur SIMpad (driver spécifique de l'application). Insérez la smartcard dans l'emplacement désigné lorsque la connexion de données vous demande de le faire. Lorsque vous insérez la carte, assurez-vous que la puce est tournée vers le haut.

## **Configurer HomeRF a posteriori**

HomeRF peut aussi être configuré à une date ultérieure. Dans le menu de démarrage, tapez sur *Démarrer*  $\rightarrow$  Programmes  $\rightarrow$  Communication  $\rightarrow$  HomeRF Configuration.

Si vous avez déjà défini le mot de passe de la passerelle HRF, procédez comme décrit au [chapitre "Configurer la passerelle HomeRF", page 91.](#page-92-0)

### Définir le mot de passe de la passerelle HomeRF

Si vous n'avez pas encore configuré de mot de passe pour la passerelle sans fil HomeRF, la boîte de dialogue suivante apparaît. Sinon, procédez comme décrit au [chapitre "Déclarer SIMpad sur une passerelle HomeRF",](#page-91-0) [page 90.](#page-91-0)

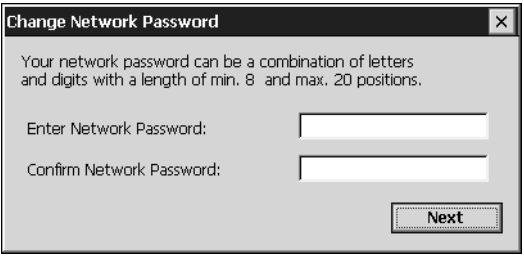

Boîte de dialogue Configurer la passerelle HRF onglet Connexion Internet

Définissez le mot de passe du réseau sans fil dans cette boîte de dialogue. Le mot de passe identifie toutes les composantes de votre réseau sans fil. Il doit comporter des lettres et des chiffres ; il doit avoir une longueur minimum de 8 et maximum de 20 caractères.

Notez bien le mot de passe. Vous devrez le saisir à nouveau en incorporant de nouvelles composantes au réseau sans fil.

Puis tapez sur OK. Un message de confirmation vous informe que le mot de passe a bien été modifié.

SIMpad est maintenant connecté au réseau sans fil. Procédez maintenant à la configuration de la passerelle HomeRF. La façon de procéder est expliquée au [chapitre "Configurer la passerelle HomeRF" page 91](#page-92-0).

### <span id="page-91-0"></span>Déclarer SIMpad sur une passerelle HomeRF

Si vous n'avez pas encore configuré de mot de passe pour la passerelle sans fil HomeRF, la boîte de dialogue suivante apparaît.

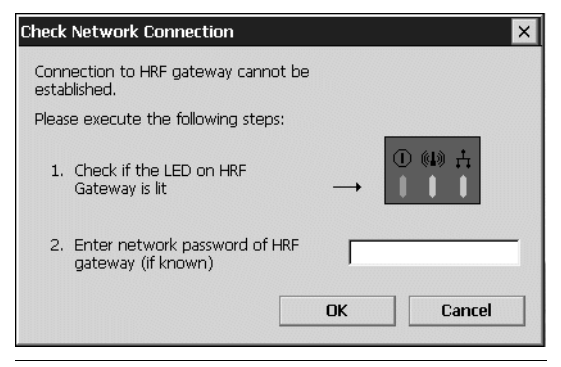

Boîte de dialoque Contrôler la connexion réseau

Entrez le mot de passe du réseau sans fil. C'est le mot de passe que vous avez défini lorsque vous avez connecté la première composante à la passerelle HomeRF.

Puis tapez sur OK.

Si vous ne connaissez pas le mot de passe ou si l'avez mal entré, voir [cha](#page-92-1)[pitre "Charger le mot de passe réseau" page 91.](#page-92-1)

Si vous avez entré correctement le mot de passe, SIMpad est maintenant connecté au réseau sans fil. Procédez maintenant à la configuration de la passerelle HomeRF. La façon de procéder est expliquée au [chapitre "Con](#page-92-0)[figurer la passerelle HomeRF" page 91](#page-92-0).

### <span id="page-92-1"></span>Charger le mot de passe réseau

Si vous ne connaissez pas le mot de passe réseau ou si vous l'avez mal entré, la boîte de dialogue suivante apparaît.

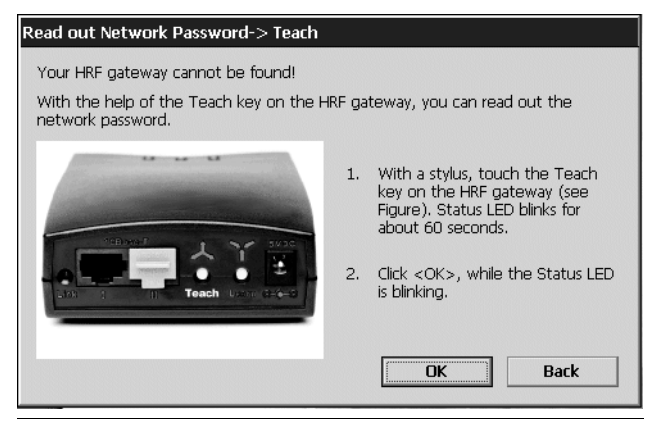

Boîte de dialogue Charger le mot de passe réseau -> Apprendre

Suivez les instructions sur écran et tapez sur OK. Cette boîte de dialogue se referme au bout de 60 secondes environ.

SIMpad est maintenant connecté au réseau sans fil. Procédez maintenant à la configuration de la passerelle HomeRF. La façon de procéder est expliquée au [chapitre "Configurer la passerelle HomeRF" page 91](#page-92-0).

### <span id="page-92-0"></span>**Configurer la passerelle HomeRF**

Après la connexion au réseau sans fil, la boîte de dialogue suivante apparaît. Vous pouvez aussi ouvrir cette boîte de dialogue par *Démarrer*  $\rightarrow$ Programmes  $\rightarrow$  Communication  $\rightarrow$  Configuration HomeRF.

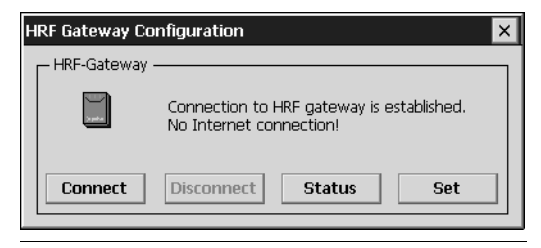

Boîte de dialogue Configuration de la passerelle HRF

Si vous avez déjà configuré la passerelle HomeRF (par exemple avec un PC), procédez comme décrit au [chapitre "Configurer une connexion Inter](#page-95-0)[net" page 94.](#page-95-0) Sinon, continuez à lire ici.

### Configurer l'établissement et la libération de la connexion

Tapez sur *Définir*. La boîte de dialogue suivante apparaît.

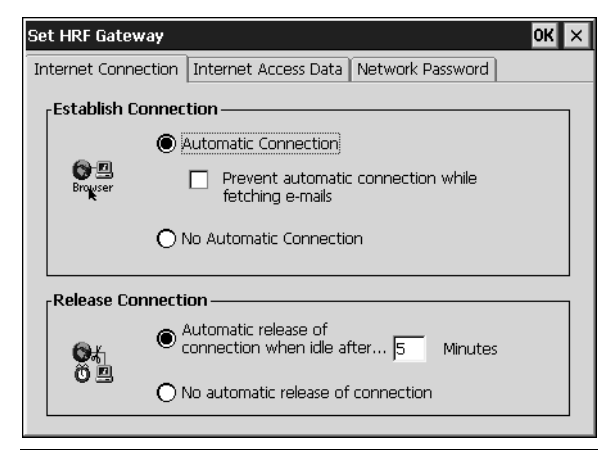

Boîte de dialogue Configurer la passerelle HRF onglet Connexion Internet

Dans cet onglet, vous pouvez définir la façon dont une connexion Internet doit être établie (connectée) ou libérée (déconnectée) par HomeRF.

### **Connexion automatique**

Si vous activez l'établissement automatique de la connexion, une connexion Internet est établie automatiquement dès que vous activez Internet Explorer ou la Boîte de réception. L'établissement de connexion automatique peut être supprimé pour la récupération des e-mails.

#### **Libération automatique**

Déterminez ici, et après combien de minutes d'inactivité, la connexion doit être automatiquement déconnectée. La déconnexion automatique est particulièrement utile si la taxation s'appuie sur la durée de votre connexion Internet.

Une connexion peut être établie de façon non intentionnelle et non identifiable par une variété de programmes, créant des taxes en ligne.

Tapez sur OK pour enregistrer les données entrées.

#### **Saisir les données d'accès Internet**

La boîte de dialogue suivante apparaît.

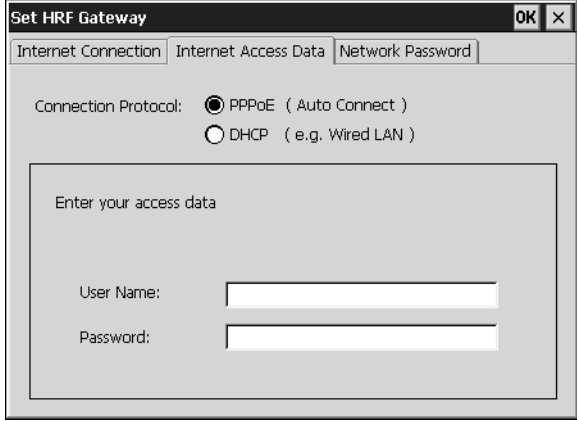

Boîte de dialogue Paramétrer la passerelle HRF onglet Données d'accès Internet

Entrez le nom de l'utilisateur et le mot de passe de l'accès Internet. Vous aurez reçu cette information de votre fournisseur.

Tapez sur OK. La boîte de dialogue suivante apparaît. Suivez les instructions sur écran.

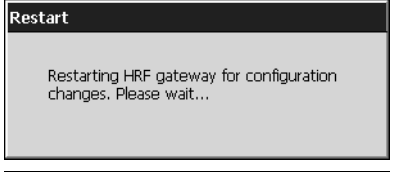

Boîte de dialogue Redémarrage.

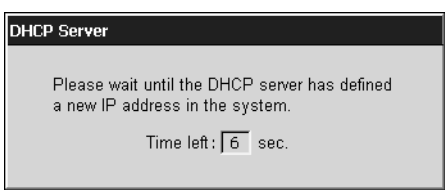

Boîte de dialogue Serveur DHCP

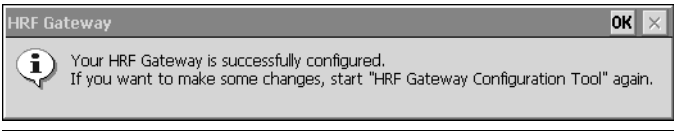

Boîte de dialogue Passerelle HRF

Tapez sur OK.

### <span id="page-95-0"></span>**Configurer une connexion Internet**

La boîte de dialogue Configuration de la passerelle HRF apparaît.

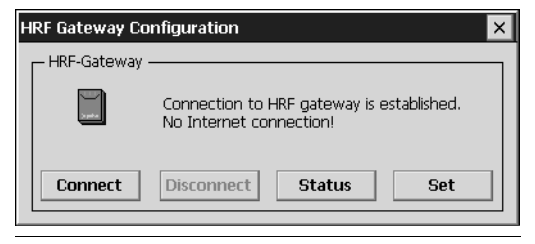

Boîte de dialogue Configuration de la passerelle HRF

Fermez la boîte de dialogue.

Pour surfer sur Internet ou échanger des e-mails par la passerelle sans fil HomeRF, vous devez activer Internet Explorer. La page de démarrage par défaut s'ouvre et la connexion Internet est établie.

### Changer le mot de passe réseau de la passerelle HomeRF

Si vous souhaitez changer de mot de passe pour la passerelle HomeRF sans fil, tapez sur *Démarrer*  $\rightarrow$  *Programmes*  $\rightarrow$  *Communication*  $\rightarrow$  Configuration HomeRF. Puis tapez sur l'option Définir et sur l'onglet Mot de passe réseau.

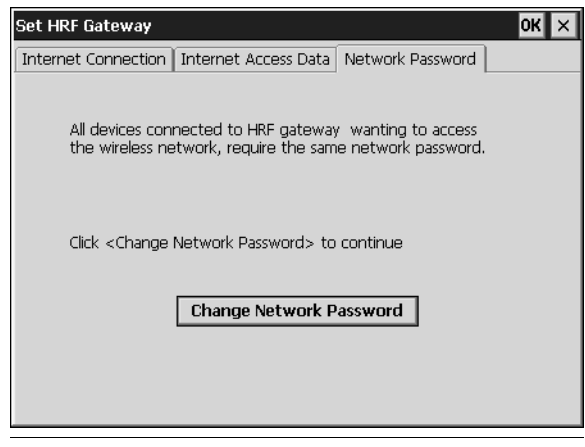

Boîte de dialogue Configurer la passerelle HRF onglet Connexion Internet

Tapez sur Changer de mot de passe réseau.

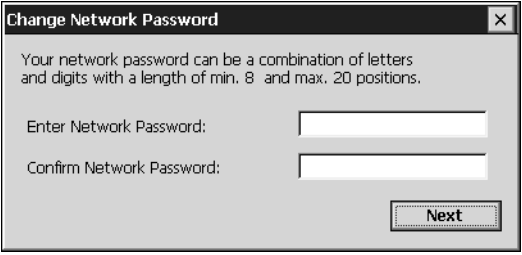

Boîte de dialogue Changer de mot de passe réseau

Entrez le nouveau mot de passe dans cette boîte de dialogue. Entrez à nouveau le mot de passe pour être sûr que vous l'avez entré correctement. Tapez sur Suivant. Un message vous informe que le mot de passe a bien été changé.

Confirmez avec OK.

# **Annexe**

## Dépannage

Vous pouvez résoudre les défaillances suivantes vous-même :

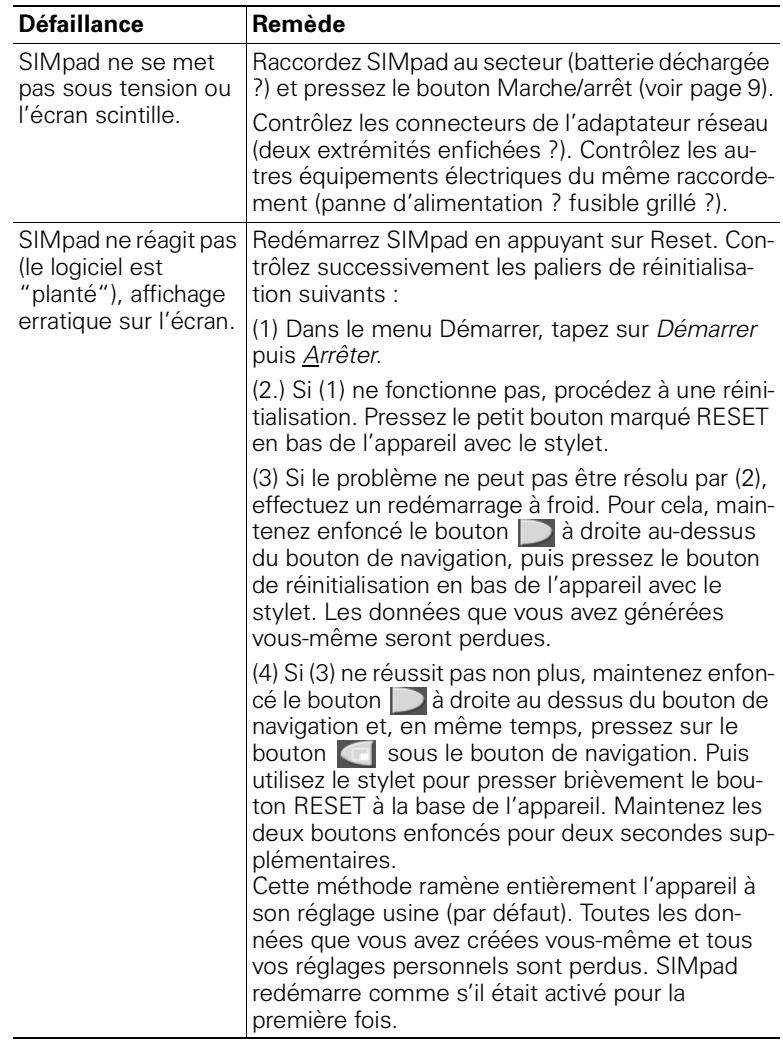

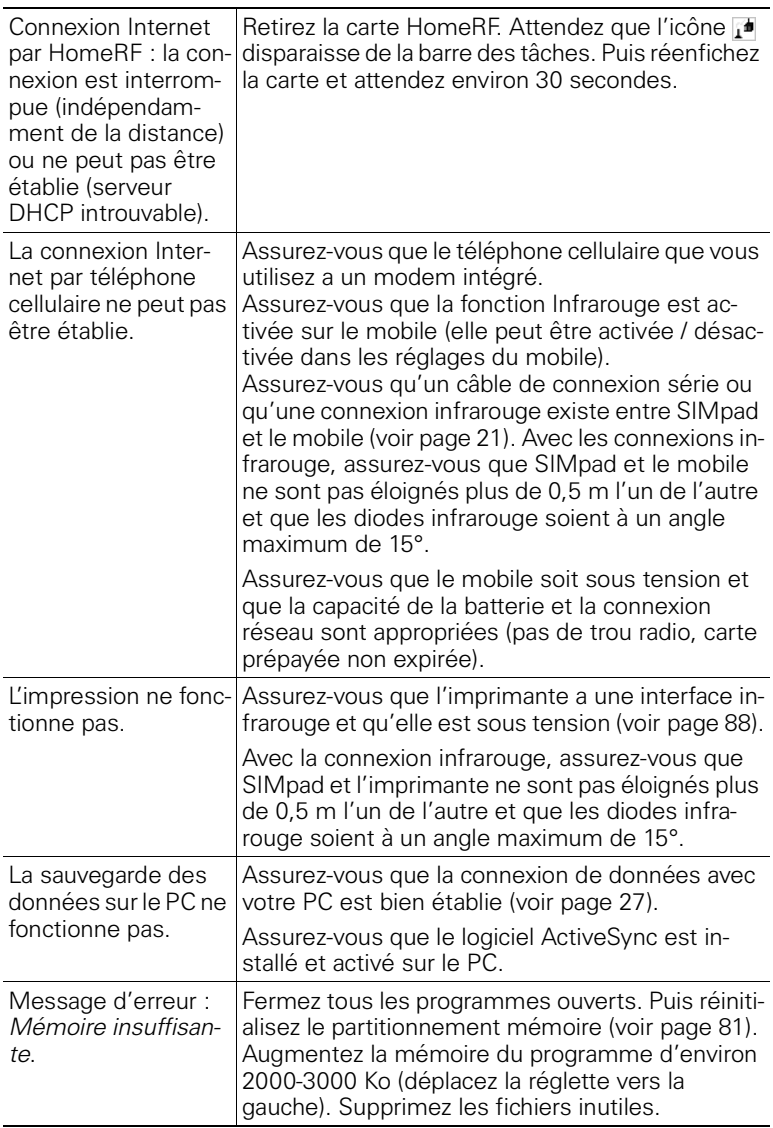

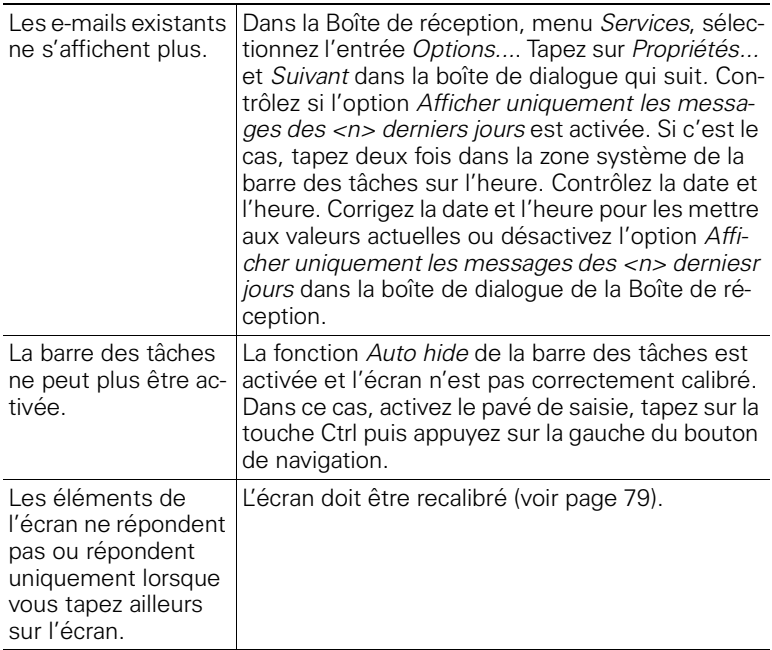

### <span id="page-99-0"></span>**Support technique et hotline**

Pour les autres défaillances ou si les solutions suggérées ci-dessus sont sans effet, vous pouvez accéder aux pages de support technique SIMpad sur Internet ou vous pouvez appeler notre hotline. L'adresse Internet des pages du support technique SIMpad est :

http://www.my-siemens.com/simpad

Les numéros de hotline sont les suivants :

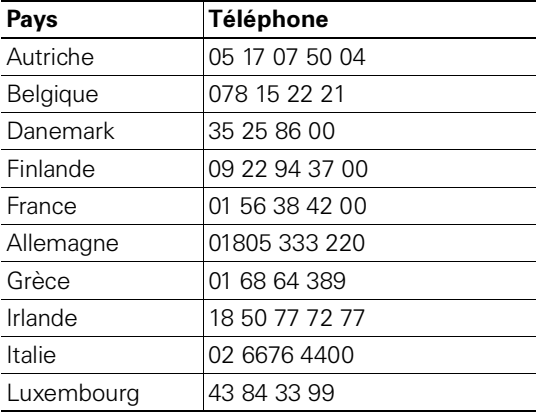

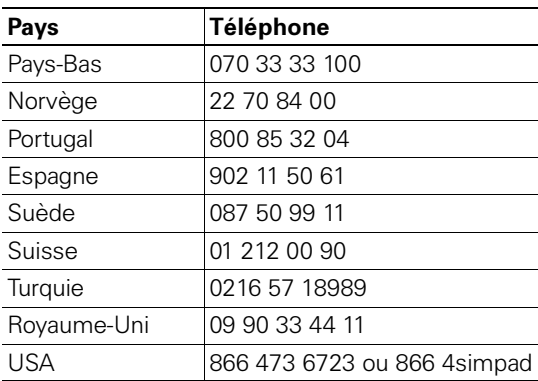

Contactez votre revendeur pour toute question concernant le fonctionnement de l'appareil. S'il s'agit d'une défaillance, adressez-vous au support<br>technique Siemens®Votre opérateur peut vous renseigner sur les problèmes concernant votre accès réseau !

### **Maintenance**

Si la batterie intégrée a une capacité qui faiblit, elle doit être changée. Faites-le faire par votre revendeur. N'essayez pas d'ouvrir l'appareil vousmême !

### **Usage et entretien**

Nettoyez le **boîtier** avec un chiffon humide ou antistatique. N'utilisez jamais un chiffon sec ! Cela pourrait provoquer une charge statique !

Essuyez l'écran avec un chiffon doux non peluchant. Pour éliminer les marques de doigts et les impuretés sur l'écran, pulvérisez du nettoyant pour surface vitrée.

### **Caractéristiques techniques**

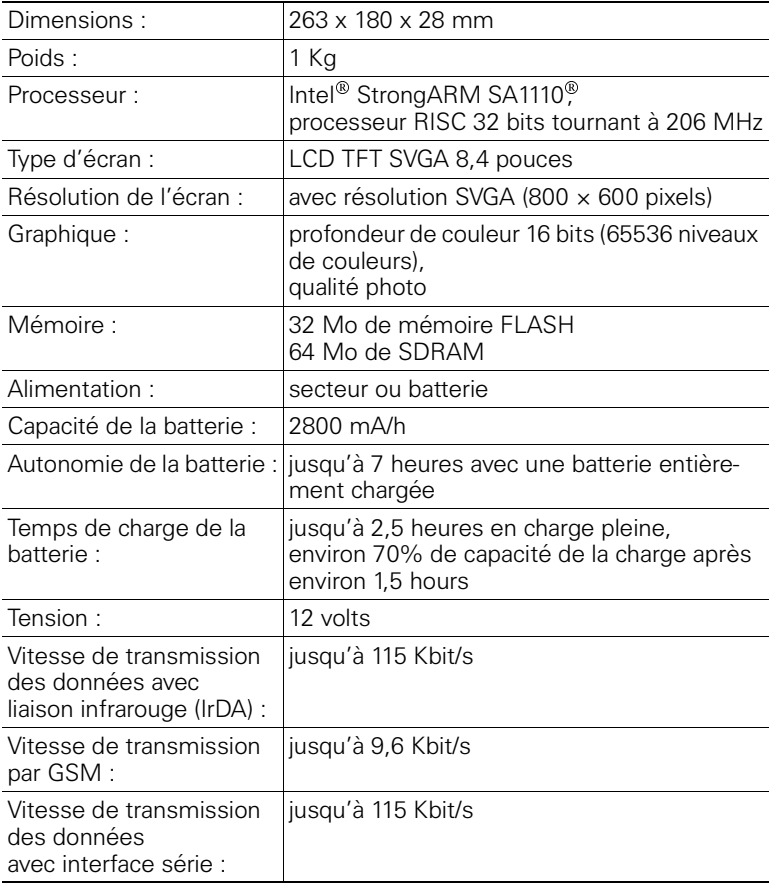

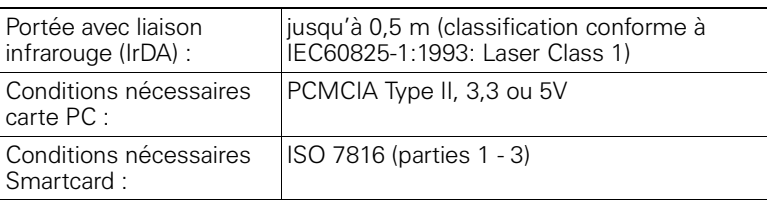

### **Garantie**

### **Garantie pour les USA**

### Garantie limitée d'un an

Siemens<sup>®</sup> garantit à l'acquéreur initial de ce produit qu'il ne présente aucun défaut dans ses composantes matérielles ou son fini. Pour une période d'un (1) an à compter de la date de la preuve de l'achat, un produit présentant ce type de défauts dans ses composantes matérielles ou son fini devra, selon l'option retenue par Siemens<sup>®</sup> être réparé, remplacé ou un crédit sera émis sans charge pour les parties ou le travail se rapportant directement au défaut. Les produits de remplacement peuvent être neufs, reconditionnés ou encore des modèles plus récents aux fonctionnalités identiques ou meilleures.

### **Limites et restrictions**

Cette garantie ne s'applique pas à un produit ou à une partie de produit qui aurait été soumis à une usure normale, une altération, une installation inappropriée, un abus physique (y compris une exposition à des températures inappropriées), une mauvaise utilisation, une négligence ou un accident et ne couvre pas les écrans brisés ou les liquides. Cette garantie ne s'applique pas aux consommables tels que les batteries, ou aux défauts qui ont uniquement un effet sans importance sur la valeur ou l'usage du produit. Cette garantie ne couvre pas les défauts provoqués par l'envoi à un centre de support technique Siemens<sup>®</sup> ou la réparation ou la maintenance du produit par un autre centre de support technique que le centre autorisé Siemens<sup>®</sup>Les dommages résultant d'un cas de force majeure, y compris mais de façon non limitative, incendie, inondation, tremblement de terre et autres catastrophes naturelles sont exclus. Cette garantie limitée vaut à la place de toutes les autres garanties, explicite ou impliquée soit dans les faits, soit dans le fonctionnement de la loi, réglementaire ou autre, y compris, mais de façon non limitative la garantie implicite de commerce ou d'aptitude à un objectif particulier. Certains états n'autorisent pas de restrictions sur la durée d'une garantie implicite, si bien que la limitation ci-dessus peut ne pas s'appliquer à vous. Siemens<sup>®</sup> n'autorise aucune autre personne à assumer une responsabilité quelle qu'elle soit au-delà de la garantie décrite ici. En aucun cas, Siemens<sup>®</sup> ne doit être tenu pour responsable des domages accidentels, consécutifs, indirects, spéciaux ou punitifs de n'importe quel type résultant de la propriété ou de l'utilisation de ce produit, y compris appels téléphoniques interrompus ou incomplets ou arrivant à la suite d'une rupture de cette garantie. En aucun cas, Siemens<sup>®</sup> ne doit être responsable de dommages résultant de l'excès du prix d'achat payé par le consommateur initial. Aucune autre garantie explicite n'est donnée. La réparation ou le remplacement décrits cidessus sont une solution exclusive.

Les questions ou réclamations relatives à cette garantie doivent être adressées à

Siemens<sup>®</sup> ICM, LLC 11921 North Mopac Expressway, Suite 400 Austin Texas, 78759

Cette garantie vous donne des droits légaux spécifiques, et vous pouvez aussi avoir d'autres droits qui varient en fonction de chaque état.

#### **Liens concernant le désistement**

Lorsque vous accédez à Internet, vous êtes acheminé vers des sites web Internet qui sont hors du contrôle de Siemens<sup>®</sup> Ces sites peuvent envoyer des cookies à votre navigateur Web, solliciter des informations personnelles, collecter des données de votre SIMpad et contenir des informations inappropriées ou injurieuses.

Siemens<sup>®</sup>, et dans de nombreux cas, les sites web de tiers, n'exercent aucun contrôle sur les annonceurs ou sites web non affiliés et/ou sur l'utilisation des cookies par de tels sites ou leurs annonceurs. Siemens<sup>®</sup> n'a pas de représentation concernant le contenu des sites web listés dans ou autrement accessibles à l'aide de SIMpad ("Sites tiers"). Siemens<sup>®</sup> ne saurait être tenu pour responsable de la précision, pertinence, conformité au copyright, légalité ou décence du matériel contenu dans les sites tiers. Lorsque vous communiquez des informations personnelles (y compris, mais de façon non limitative, informations de cartes de crédit et autres informations personnelles) en utilisant des applications en ligne (par exemple, via e-mail, formulaires web, cartes de messages ou salles de chats), ces informations peuvent être collectées et utilisées par des tiers. Siemens<sup>®</sup> ne peut pas garantir la sécurité des informations que vous divulguez en ligne et toutes ces divulgations sont faites à vos propres risques. Votre utilisation de SIMpad constitue un abandon irrévobable de toute réclamation contre Siemens<sup>®</sup> en ce qui concerne de tels sites, des contenus tiers et votre divulgation d'informations personnelles.

### **Garantie pour les mots de passe**

L'utilisateur de SIMpad est entièrement responsable pour maintenir la confidentialité des mots de passe des utilisateurs et des informations personnelles et pour toutes les activités en ligne. L'utilisateur indemnise, défend et exemple Siemens<sup>®</sup> et ses filiales, responsables, directeurs, propriétaires, employés, agents, fournisseurs d'information, donneurs de licence et titulaires (appelés collectivement les "parties indemnisées") contre toute responsabilité et coût (y compris les charges d'avocats raisonnables) contractées par les parties exemptées en connexion avec toute réclamation survenant d'une violation par l'utilisateur de cette obligation ou des réclamations émanant de l'utilisation de SIMpad. L'utilisateur doit coopérer de son mieux avec Siemens<sup>®</sup> pour une défense contre toute réclamation. Siemens<sup>®</sup> se réserve le droit, à ses propres frais, d'asssumer la défense exclusive et le contrôle de tout sujet soumis par ailleurs à indemnisation par l'utilisateur.

#### **Garantie pour d'autres pays**

A compter de la date d'achat et durant la période de garantie, Siemens<sup>®</sup> AG rectifiera gratuitement toutes les déficiences dues au matériel ou les défaillances de production. Siemens<sup>®</sup> AG va honorer la garantie en réparant ou en remplaçant la partie ou l'appareil défectueux.

A partir du 01.01.2002, une période de garantie de 24 mois s'applique pour les pays énumérés en [page 98](#page-99-0) (jusqu'au 31.12.2001, 12 mois).

Sont exclus de la garantie les dommages causés par une mauvaise utilisation (par exemple écran cassé, liquides etc.), les dommages dus à une usure normale (lettres, batterie etc.) ou causés par l'intervention de tiers. La garantie ne couvre pas les consommables (par exemple batterie) ou les autres défauts qui ont seulement un effet non significatif sur la valeur ou l'usage de l'appareil.

### **Marque CE**

SIMpad est conçu pour être utilisé dans EEA et en Suisse. Les exigences spécifiques des pays sont prises en compte.

La maque CE confirme que l'appareil est conforme aux exigences de base de R&TTE. Une déclaration CE non datée et non signée est imprimée dans ce manuel. Pour obtenir une copie de la déclaration datée et signée, contactez Siemens<sup>®</sup> Switzerland Ltd, Albisriederstrasse 245, CH-8047 Zurich, Suisse.

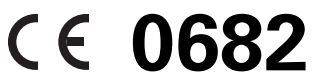

### **USA - Federal Communications Commission (FCC)**

### Déclaration de conformité de classe B pour SIMpad SL4

La déclaration suivante s'applique aux produits traités dans ce manuel, sauf mention contraire. La déclaration relative aux autres produits apparaît dans la documentation qui les accompagne.

### $REMARQUE:$

Cet équipement a été testé et constaté conforme aux limites d'un équipement numérique de "classe B", conformément à la partie 15 des directives FCC et satisfait toutes les exigences de la réglementation canadienne sur les équipements sources d'interférences. Ces limites sont conçues pour fournir une protection raisonnable contre les interférences nuisibles dans une installation résidentielle. Cet équipement génère, utilise et peut émettre une énergie de fréquence radio et, s'il n'est pas installé et utilisé d'une façon strictement conforme aux instructions, peut provoquer des interférences nuisibles avec des communications radio. Cependant, il n'y a aucune garantie que des interférences ne se produisent pas dans une installation particulière. Si cet équipement provoque une interférence nuisible avec une réception radio ou télévision, qui peut avoir lieu à la suite de la mise sous et hors tension de l'équipement, il est conseillé à l'utilisateur d'essayer de corriger les interférences par l'une ou l'autre des mesures suivantes :

- Réorientez ou déplacez l'antenne de réception.
- Augmentez la distance entre l'équipement et le récepteur.
- Connectez l'équipement à une sortie d'un circuit différente de celui auquel le récepteur est connecté.
- Consultez le revendeur ou un technicien radio/TV expérimenté pour avoir de l'aide.

Le fabricant ne saurait être tenu pour responsable d'interférences avec la radio ou la télévision provoquées par les modifications non autorisées de cet équipement ou par le remplacement ou le raccordement de câbles de raccordement et équipements autres que ceux spécifiés par le fabricant. La correction des interférences causées par ce type de modification, remplacement ou raccordement est sous la responsabilité de l'utilisateur.

L'utilisation de câbles I/O blindés est nécessaire pour raccorder cet équipement à n'importe lequel des équipements périphériques ou hôtes en option. Cela violerait sinon les directives de la FCC.

### Déclaration de conformité FCC pour SIMpad SL4

Cet appareil est conforme à la partie 15 des directives de la FCC. Le fonctionnement est soumis aux deux conditions suivantes :

(1) cet appareil ne doit pas provoquer d'interférences nuisibles, et

(2) cet appareil doit supporter toutes les interférences reçues, y compris les interférences qui peuvent provoquer un fonctionnement indésirable.

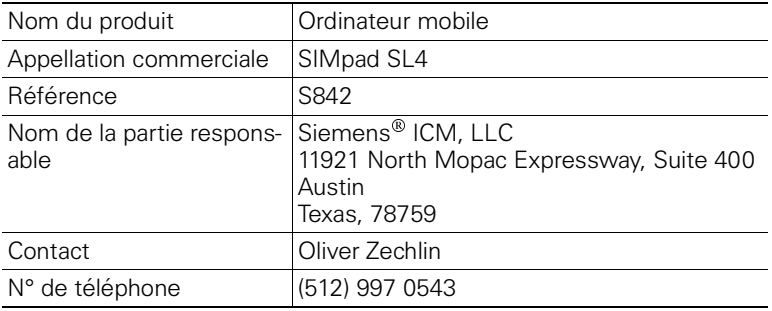

Nous, Siemens<sup>®</sup> ICM LLC, déclarons par la présente que l'équipement portant l'appellation commerciale et la référence spécifiées ci-dessus a été testé conformément aux règles de la FCC applicables avec les standards de mesure les plus précis possibles, et que toutes les mesures nécessaires ont été prises et sont en vigueur pour garantir que les unités de production du même équipement continueront à être conformes aux exigences des Commissions.
## **\$**

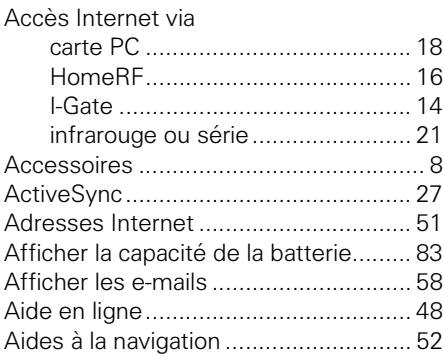

## **%**

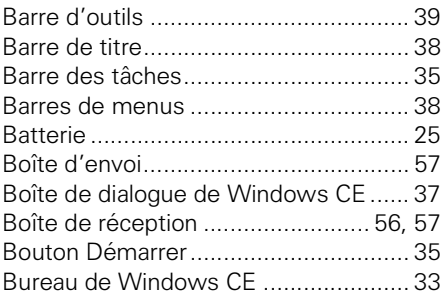

## **&**

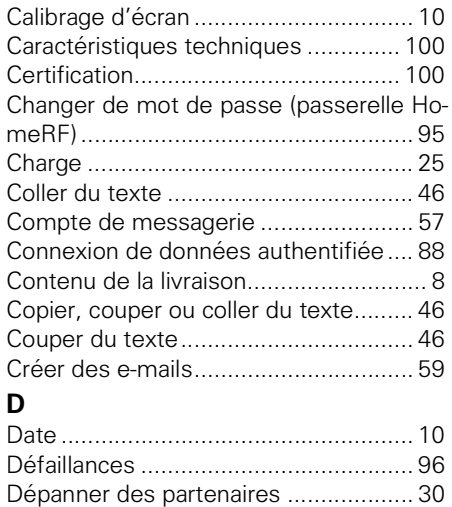

[Dossiers............................................... 48](#page-49-1) [Dossiers d'archivage \(boîte de réception\)](#page-58-2)

#### [57](#page-58-2) **(**

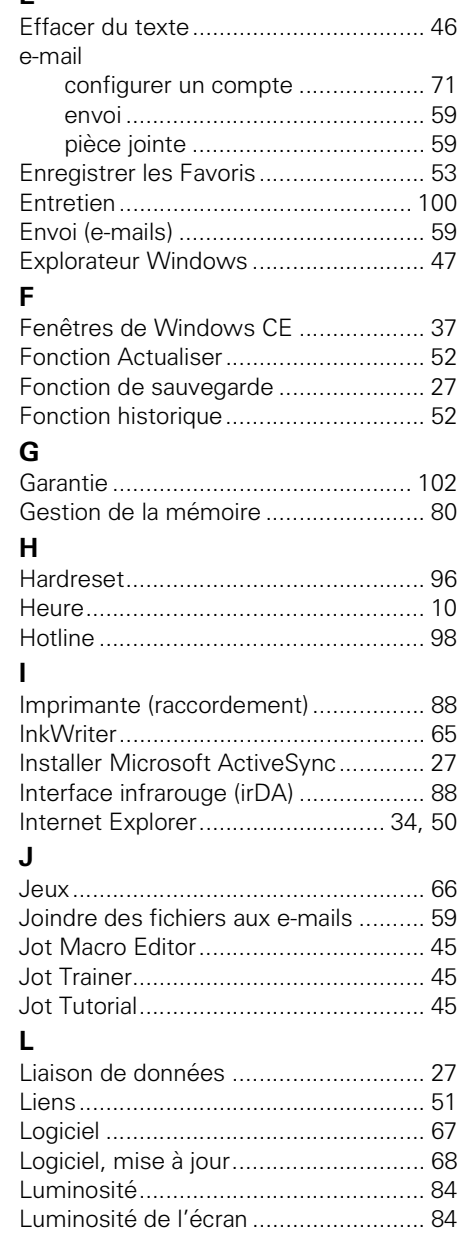

## **0**

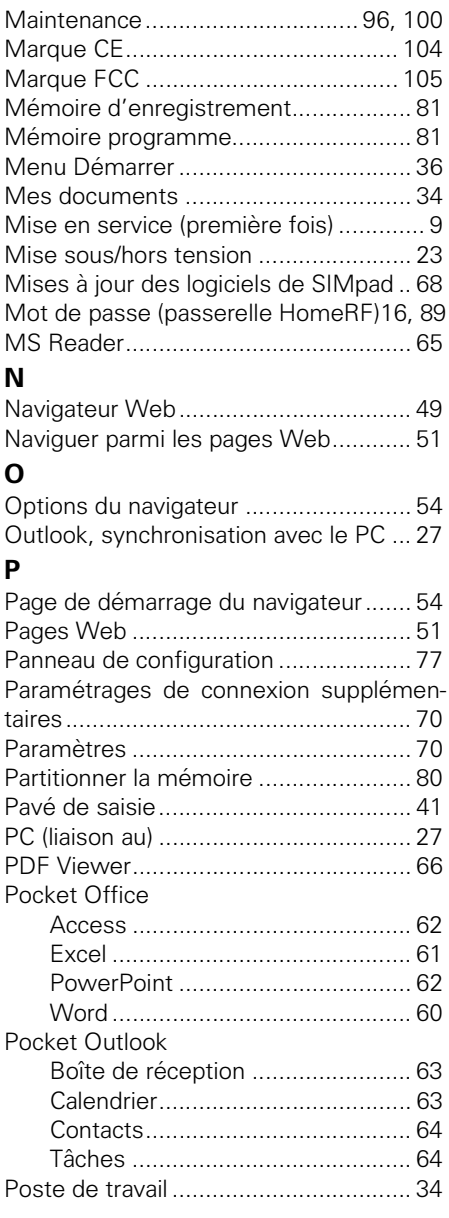

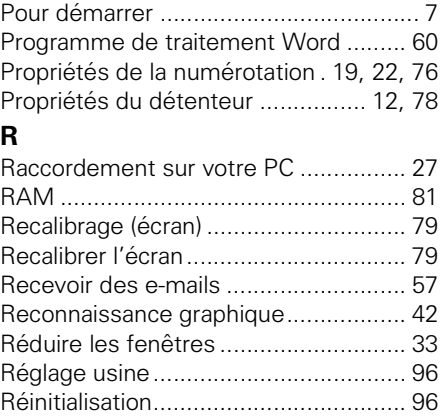

[Renvoyer des e-mails .......................... 58](#page-59-1)

### [Répondre aux e-mails.......................... 58](#page-59-1) **6**

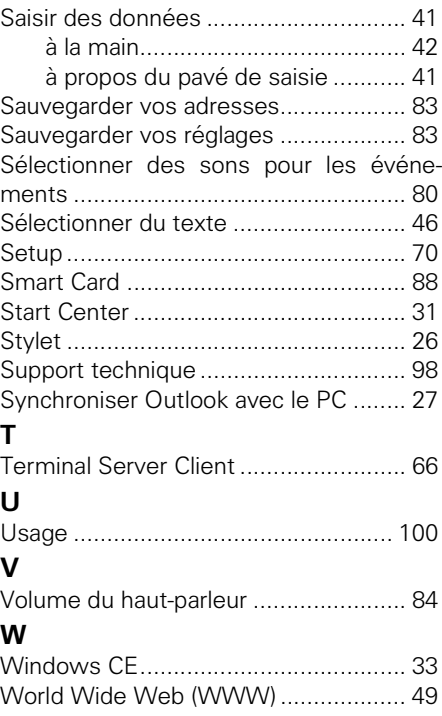

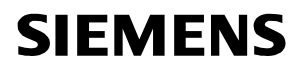

# Déclaration de conformité CE

N° S3131-H150-B200

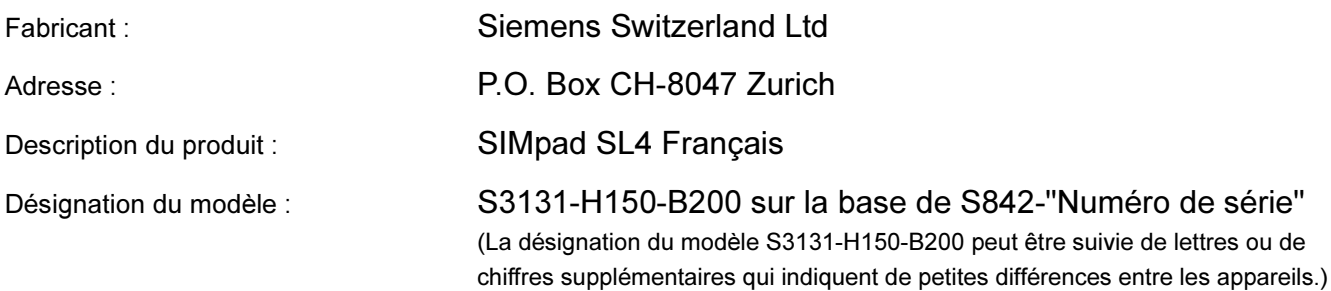

Le produit décrit ci-dessus, dans la forme où il est livré, est conforme aux dispositions de la directive européenne suivante:

99/5/CEE Directive du conseil du parlement européen et du conseil chargé des équipements radio et équipements terminaux de télécommunications ainsi que de la reconnaissance commune de leur conformité

La conformité à la directive est garantie par l'application des standards suivants :

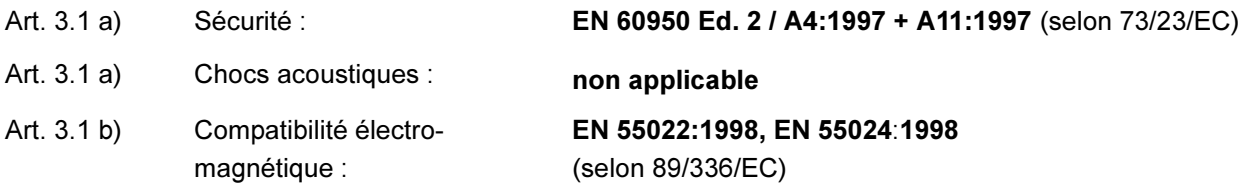

Le produit porte la marque de certification européenne CE et le numéro 0682 pour l'identification du recueil concerné.

Zurich, 3 août 2001

Siemens Switzerland Ltd

Responsable des ventes international

E. Hörler

St. Bürgin

Responsable du développement produit

Nom Fonction

pp Storly

**Nom** Fonction

Cette déclaration certifie la conformité aux directives spécifiées mais ne comprend pas l'assurance du bien. La documentation de sécurité accompagnant le produit doit être étudiée en détail.

Edité par Information and Communication mobile Haidenauplatz 1 D-81667 Munich

© Siemens AG 2001 Tous droits réservés. Sous réserve de disponibilité des stocks et de modifications techniques. Imprimé en Suisse (09/2001).

Siemens Aktiengesellschaft http://www.my-siemens.com/simpad

Référence de commande : A3131-X150-B-1-7719